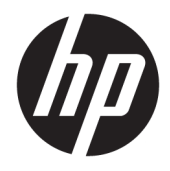

Vodič za korisnike

© Copyright 2019 HP Development Company, L.P.

Bluetooth je zaštitni znak svog vlasnika, a HP Inc. ga koristi pod licencom. Intel, Celeron i Pentium su žigovi korporacije Intel Corporation u SAD i drugim zemljama. Windows je registrovani žig ili zaštitni znak korporacije Microsoft u SAD i/ili drugim zemljama.

Ovde sadržane informacije podložne su promenama bez prethodne najave. Jedine garancije za proizvode i usluge kompanije HP istaknute su u izričitim garancijama koje se dobijaju uz takve proizvode i usluge. Ništa što je ovde navedeno ne bi trebalo protumačiti kao dodatnu garanciju. Kompanija HP neće odgovarati za ovde sadržane tehničke ili izdavačke greške.

Prvo izdanje: maj 2019.

Broj dela dokumenta: L58484-E31

#### **Obaveštenje o proizvodu**

Ovaj vodič opisuje funkcije koje su zajedničke većini proizvoda. Neke funkcije možda nisu dostupne na vašem računaru.

Nisu sve funkcije dostupne u svim izdanjima ili verzijama operativnog sistema Windows. Sistemima su možda potrebni nadograđen i/ili posebno kupljen hardver, upravljački programi, softver ili BIOS da biste u potpunosti iskoristili funkcionalnost operativnog sistema Windows. Windows 10 se automatski ažurira i to je uvek omogućeno. ISP može naplatiti naknadu, a moguće je i da će s vremenom važiti i dodatni zahtevi za ispravke. Idite na <http://www.microsoft.com> za više detalja.

Da biste pristupili najnovijim vodičima za korisnike, idite na<http://www.hp.com/support> i pratite uputstva da biste pronašli svoj proizvod. Zatim izaberite stavku **Vodiči za korisnike**.

#### **Uslovi za korišćenje softvera**

Instaliranjem, kopiranjem, preuzimanjem ili drugačijim korišćenjem bilo kog softverskog proizvoda unapred instaliranog na ovom računaru saglasni ste da prihvatite odredbe ugovora kompanije HP o licenciranju sa krajnjim korisnikom (EULA). Ukoliko ne prihvatite ove uslove licenciranja, vaš jedini pravni lek je da se vrati čitav, nekorišćen proizvod (hardver i softver) u roku od 14 dana radi punog refundiranja u skladu sa smernicama za refundiranje prodavca.

Za dodatne informacije ili zahtev za punom refundacijom cene računara, obratite se prodavcu.

### **Bezbednosno upozorenje**

**UPOZORENJE!** Da biste smanjili mogućnost nastanka opekotina ili pregrevanja računara, nemojte ga držati direktno u krilu ili zaklanjati otvore za vazduh na računaru. Računar koristite samo na čvrstoj, ravnoj površini. Nemojte dozvoliti da neki drugi čvrsti predmet, kao što je opcionalni štampač koji se nalazi pored, ili neki meki predmet, kao što su jastuci ili tepih ili odeća, blokiraju protok vazduha. Nemojte dozvoliti ni da adapter naizmenične struje tokom rada računara dođe u dodir sa kožom ili nekim mekim predmetom, kao što su jastuci, tepih ili odeća. Računar i adapter naizmenične struje usklađeni su sa ograničenjima temperature površine kojoj korisnik može da pristupi, a koja su određena međunarodnim standardom za bezbednost opreme informacione tehnologije (IEC 60950-1).

### **Postavka konfiguracije procesora (samo na pojedinim proizvodima)**

**VAŽNO:** Odabrani proizvodi su podešeni sa serijom procesora Intel® Pentium® N35xx/N37xx ili Celeron® N28xx/N29xx/N30xx/N31xx i operativnim sistemom Windows®. **Ako je vaš računar podešen kao što je**  opisano, nemojte menjati postavku konfiguracije procesora u datoteci msconfig.exe iz 4 ili 2 procesora u **1.** Ako to uradite, računar se neće ponovo pokrenuti. Moraćete da izvršite uspostavljanje fabričkih vrednosti da biste vratili originalne postavke.

# Sadržaj

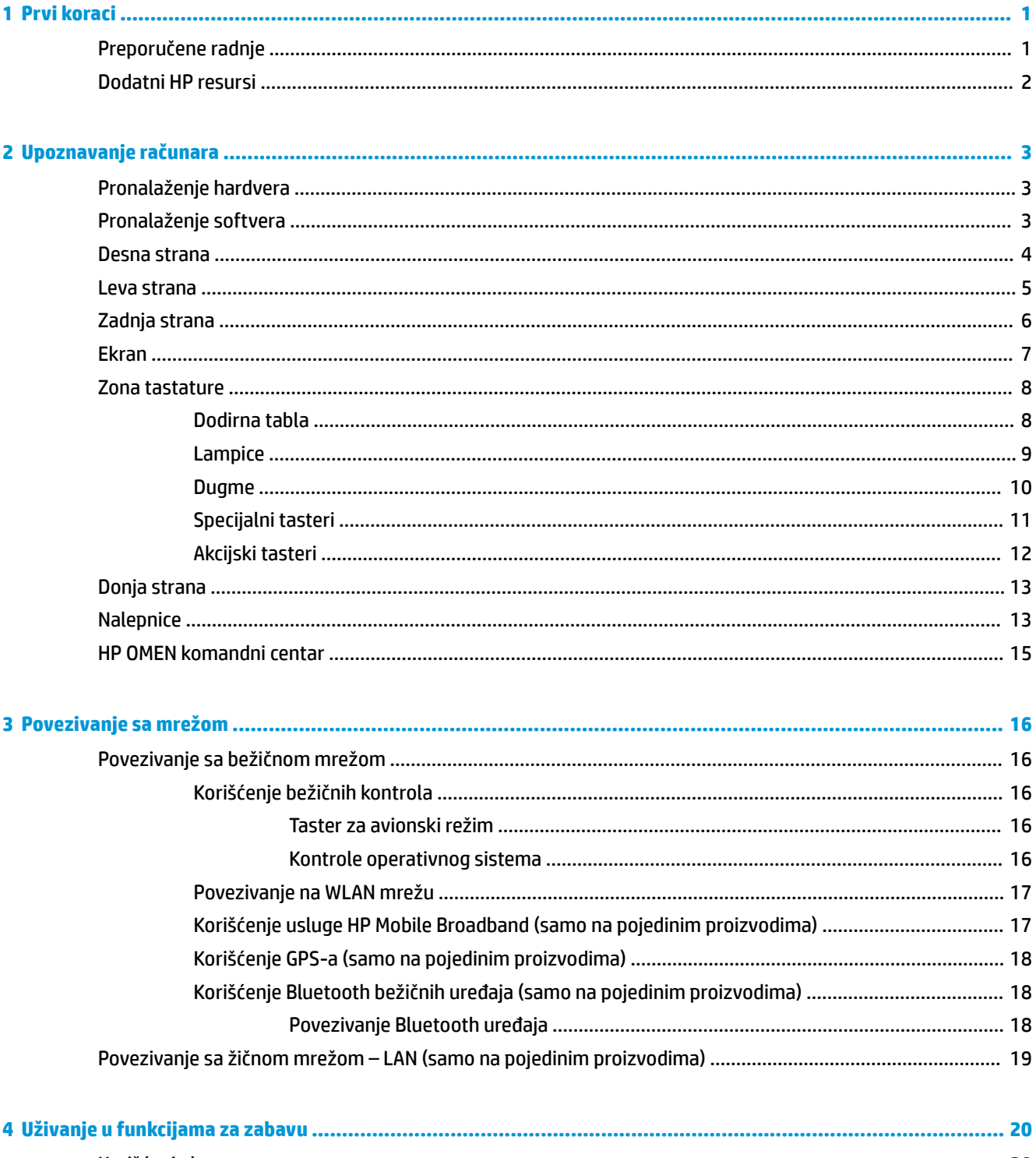

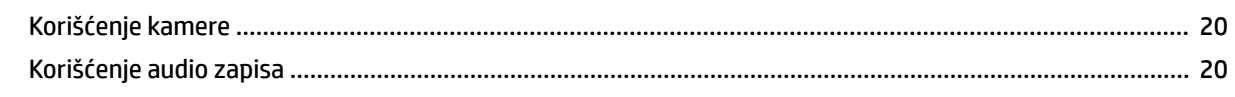

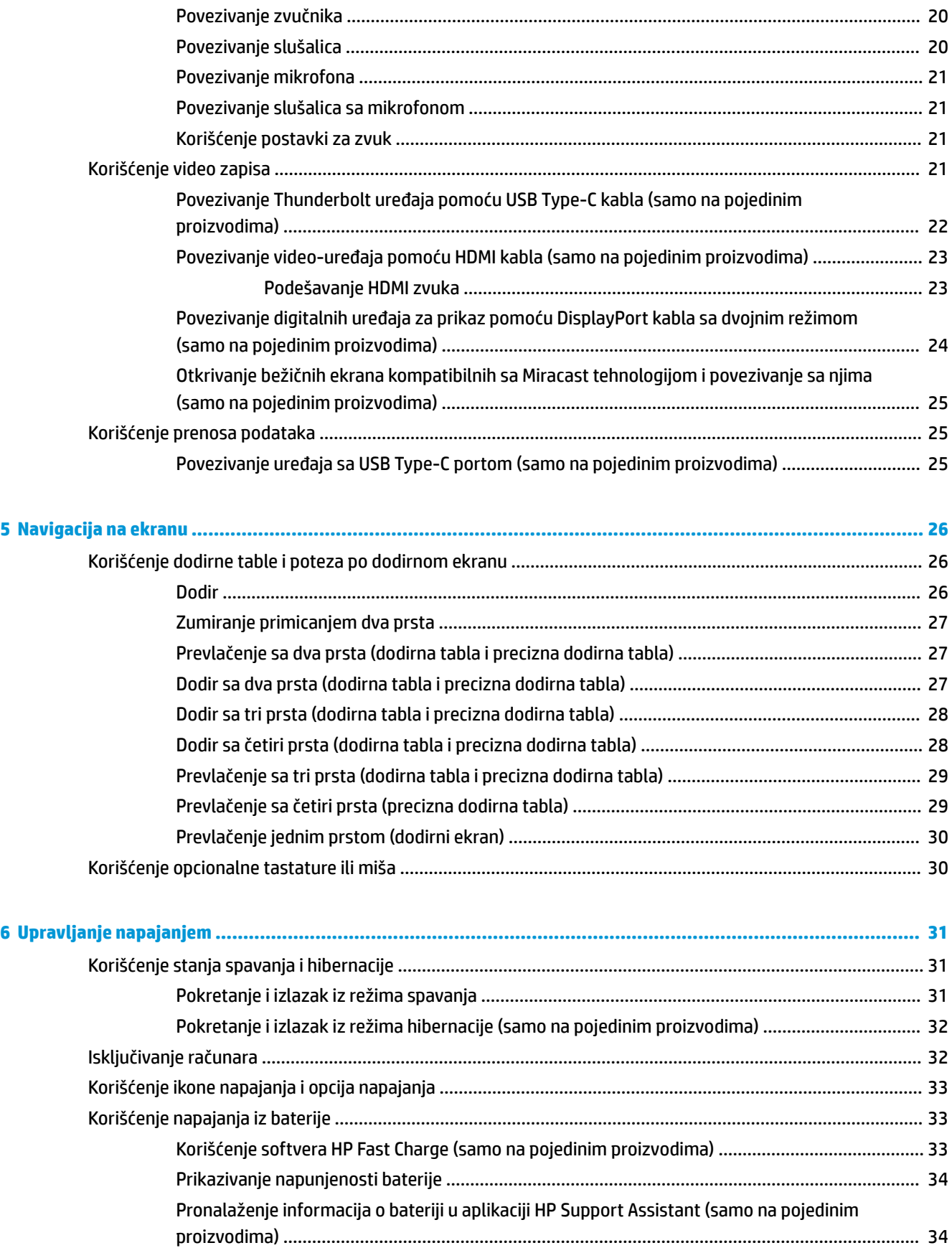

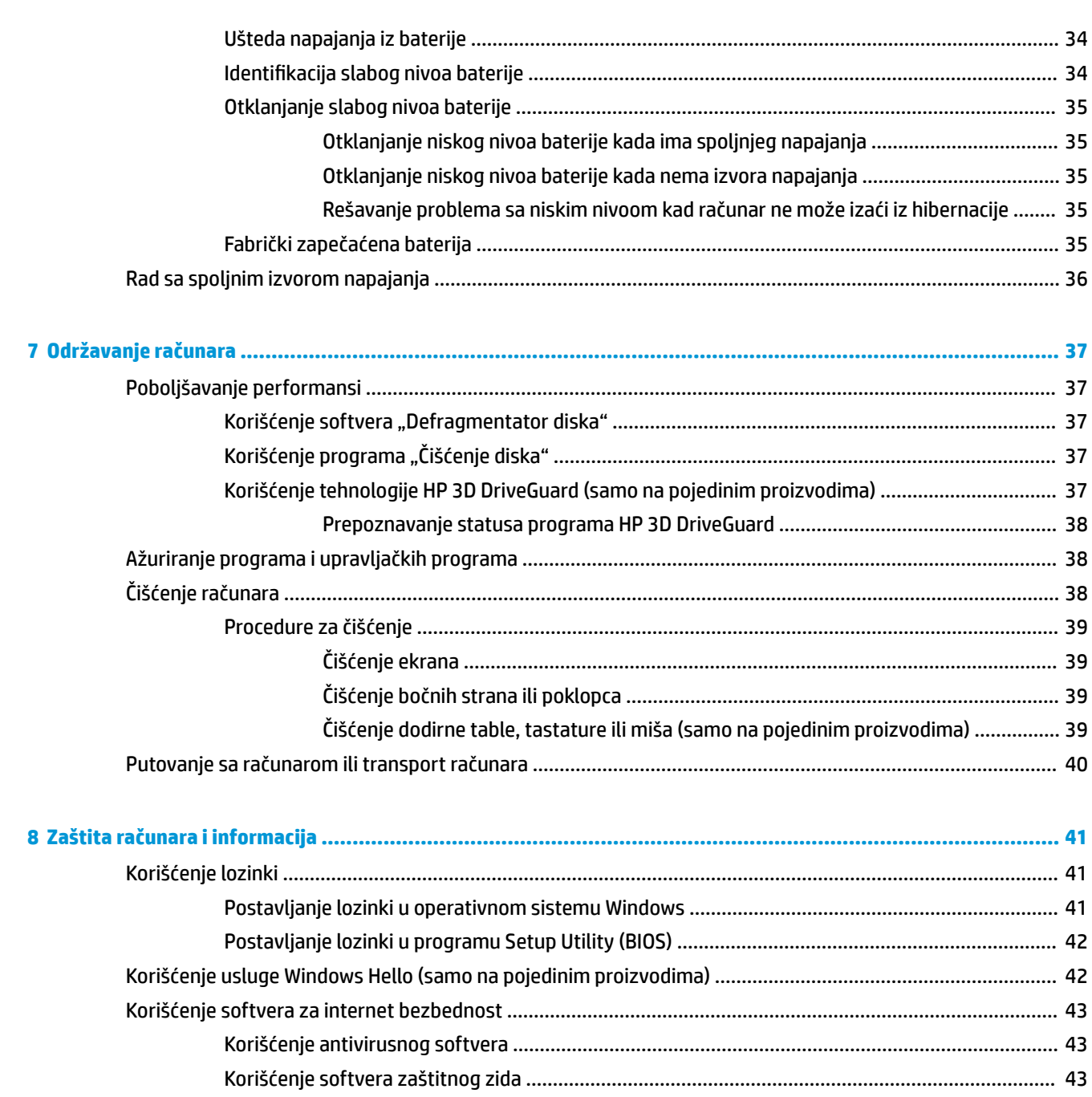

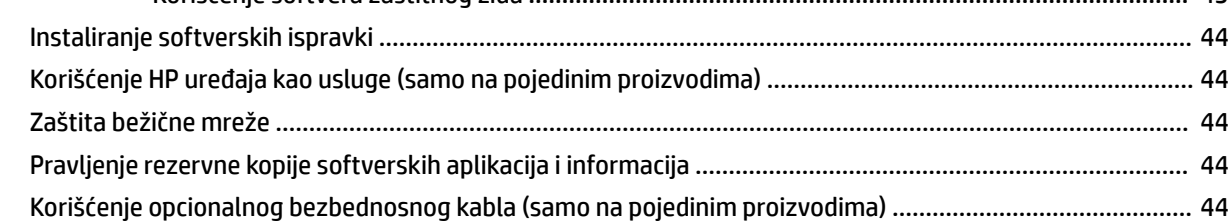

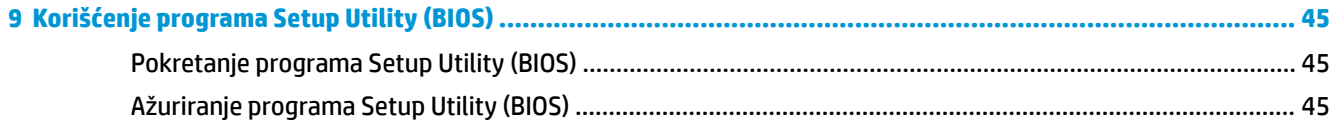

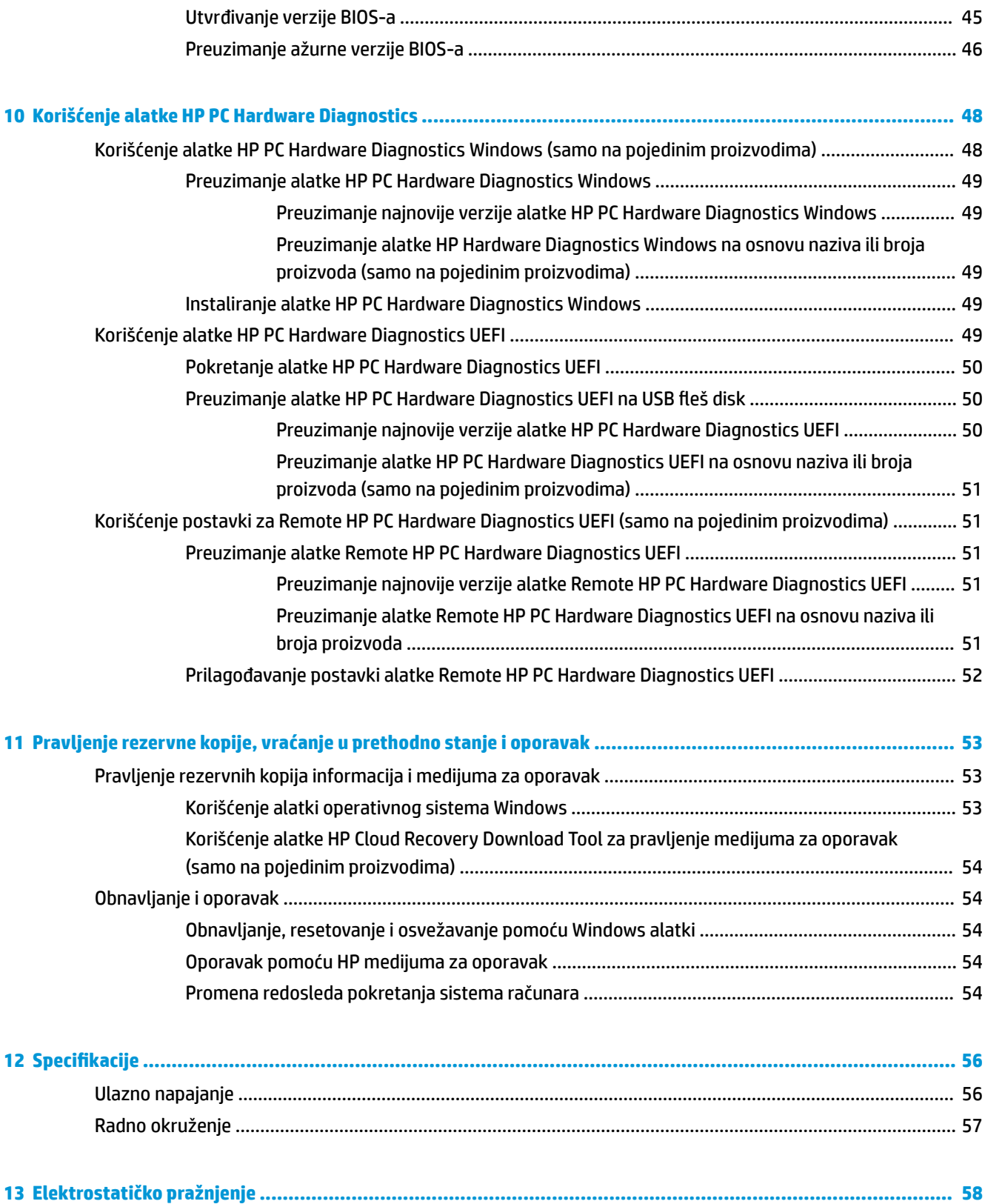

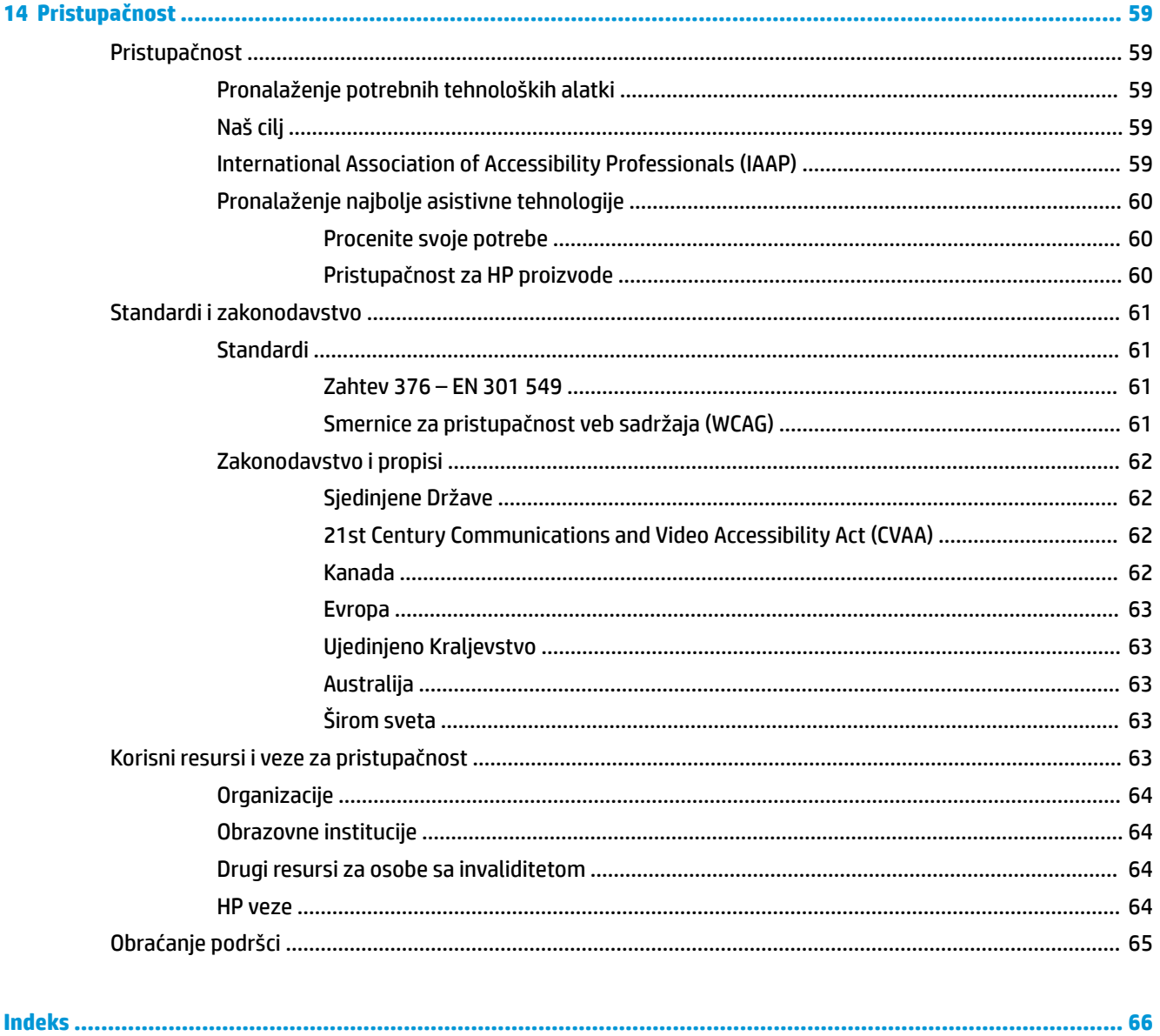

# <span id="page-12-0"></span>**1 Prvi koraci**

Ovaj računar predstavlja moćnu alatku za posao i zabavu, koja je osmišljena tako da ih unapredi. Pročitajte ovo poglavlje da biste saznali koje radnje se preporučuju nakon podešavanja računara, koje zabavne stvari možete da radite na računaru i gde možete da pronađete dodatne resurse za HP.

## **Preporučene radnje**

Kada podesite i registrujete računar, preporučujemo vam sledeće korake da biste iskoristili svoju pametnu investiciju:

- Kreirajte medijume za oporavak da biste napravili rezervnu kopiju čvrstog diska. Pogledajte odeljak [Pravljenje rezervne kopije, vraćanje u prethodno stanje i oporavak](#page-64-0) na stranici 53.
- Ukoliko to još niste uradili, povežite računar na žičnu ili bežičnu mrežu. Pogledajte detalje u odeljku [Povezivanje sa mrežom na stranici 16.](#page-27-0)
- **Upoznajte se sa hardverom i softverom računara. Više informacija potražite u odeljcima Upoznavanje** računara [na stranici 3](#page-14-0) i [Uživanje u funkcijama za zabavu](#page-31-0) na stranici 20.
- Ažurirajte ili kupite antivirusni softver. Pogledajte odeljak [Korišćenje antivirusnog softvera](#page-54-0) [na stranici 43](#page-54-0).

## <span id="page-13-0"></span>**Dodatni HP resursi**

Da biste pronašli resurse koji sadrže detalje o proizvodu, informacije o tome kako da izvršite neke radnje i još toga, koristite ovu tabelu.

#### **Tabela 1-1 Dodatne informacije**

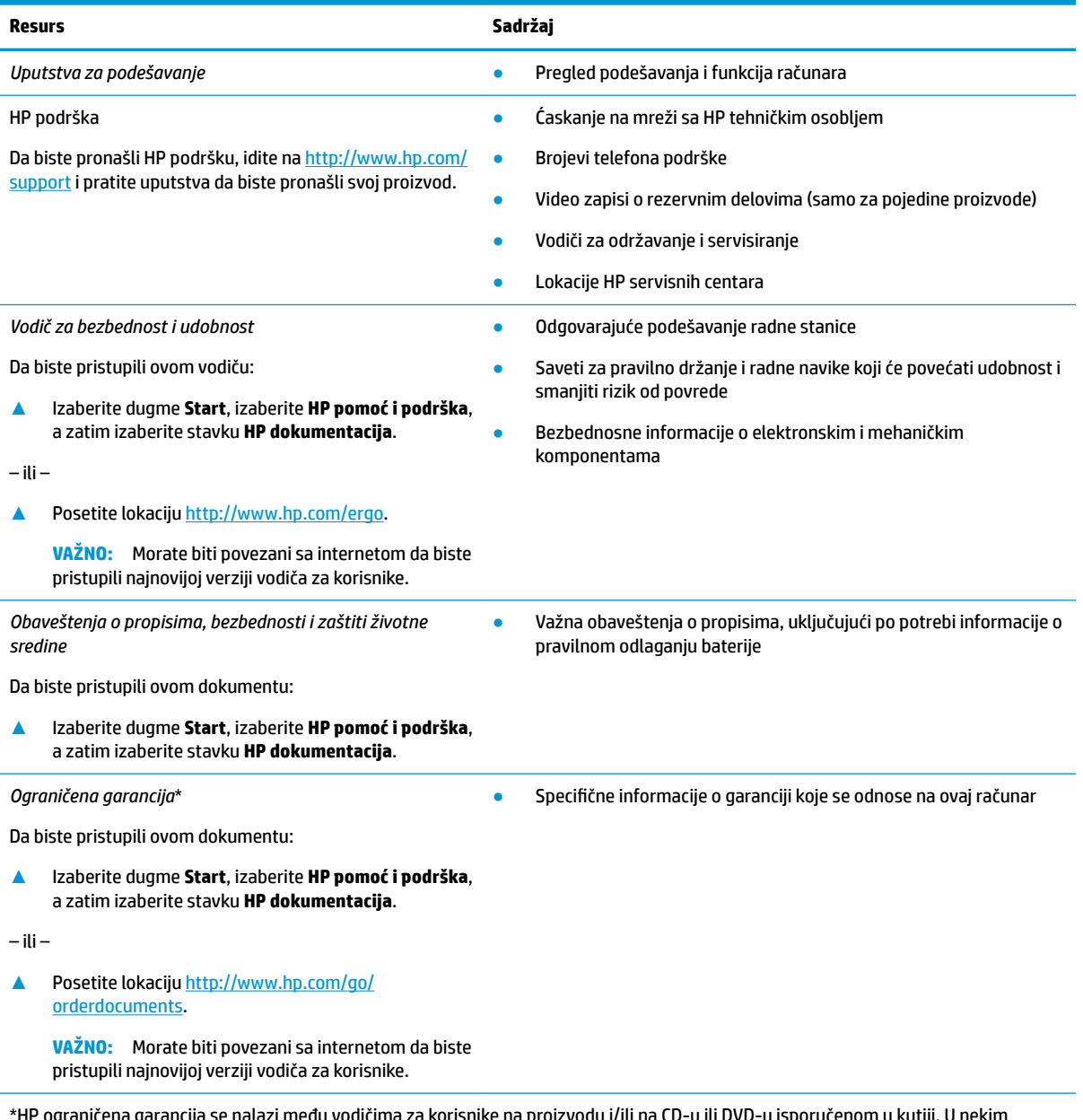

\*HP ograničena garancija se nalazi među vodičima za korisnike na proizvodu i/ili na CD-u ili DVD-u isporučenom u kutiji. U nekim zemljama ili regionima HP će možda obezbediti odštampanu kopiju garancije u kutiji. Za zemlje ili regione u kojima se garancija ne obezbeđuje u štampanom formatu možete zatražiti primerak sa adrese<http://www.hp.com/go/orderdocuments>. Za proizvode kupljene u oblasti Pacifièke Azije, možete pisati kompaniji HP na adresu POD, PO Box 161, Kitchener Road Post Office, Singapore 912006. Priložite naziv proizvoda, svoje ime, broj telefona i poštansku adresu.

# <span id="page-14-0"></span>**2 Upoznavanje računara**

Vaš računar sadrži vrhunske komponente. Ovo poglavlje pruža više informacija o komponentama, njihovim lokacijama i načinu rada.

**W NAPOMENA:** Stvarna boja računara, raspored funkcija i oznake ikona mogu se razlikovati u odnosu na prikazane slike.

## **Pronalaženje hardvera**

Da biste saznali koji je hardver instaliran na računaru:

**▲** Otkucajte upravljač uređajima u polju za pretragu na traci zadataka, a zatim izaberite aplikaciju **Upravljač uređajima**.

Prikazuje se lista svih uređaja instaliranih na računaru.

Da biste pronašli informacije o hardverskim komponentama sistema i broj verzije BIOS-a sistema, pritisnite kombinaciju tastera fn+esc (samo na pojedinim proizvodima).

## **Pronalaženje softvera**

Da biste saznali koji je softver instaliran na računaru:

**▲** Kliknite desnim tasterom miša na dugme **Start**, a zatim izaberite **Aplikacije i funkcije**.

## <span id="page-15-0"></span>**Desna strana**

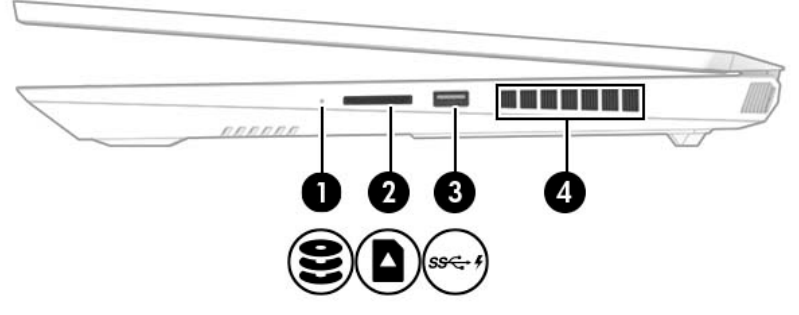

#### **Tabela 2-1 Komponente sa desne strane i njihovi opisi**

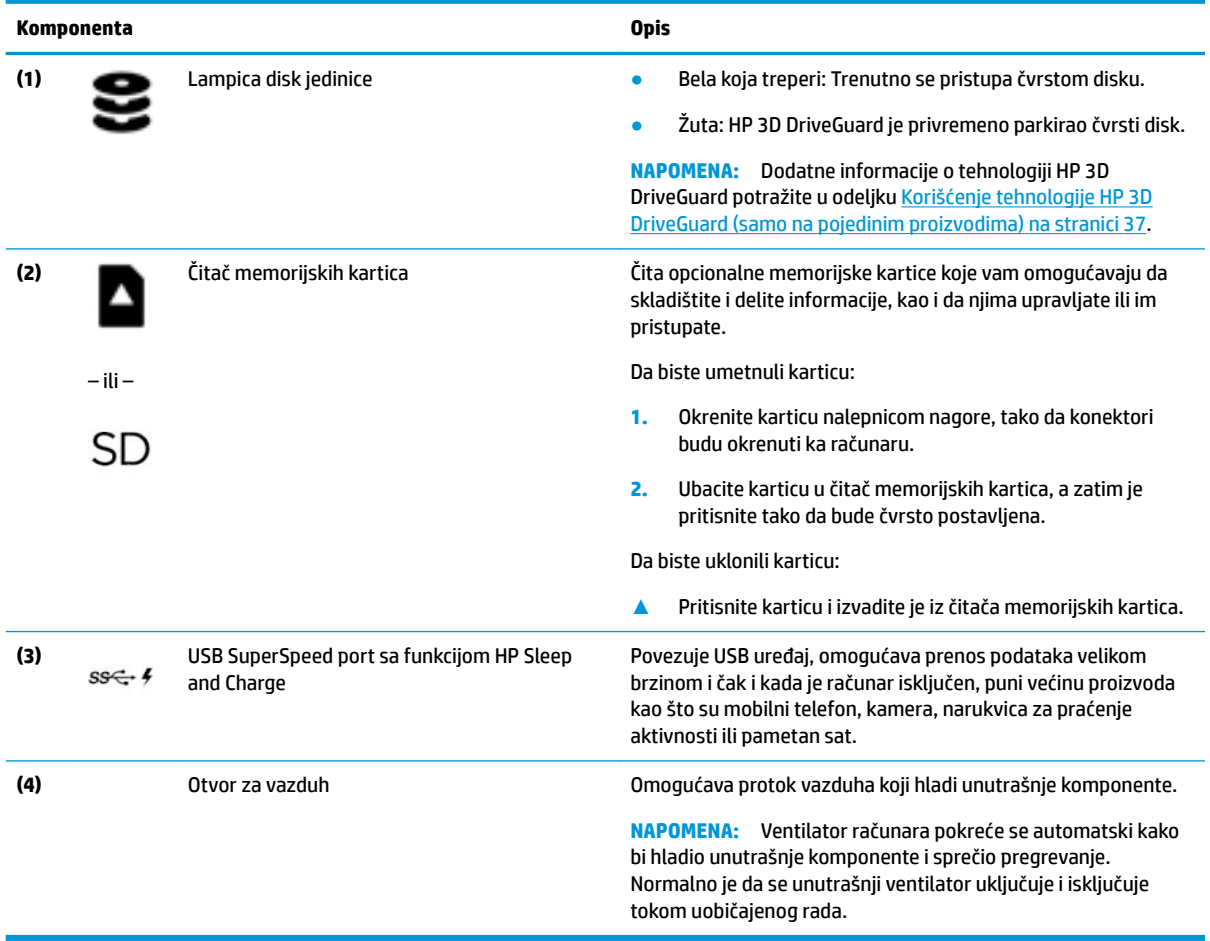

## <span id="page-16-0"></span>**Leva strana**

**ETA NAPOMENA:** Pogledajte ilustraciju koja najbliže odgovara vašem računaru.

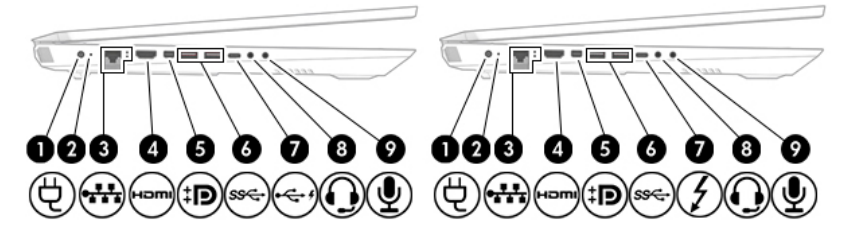

#### **Tabela 2-2 Komponente sa leve strane i njihovi opisi**

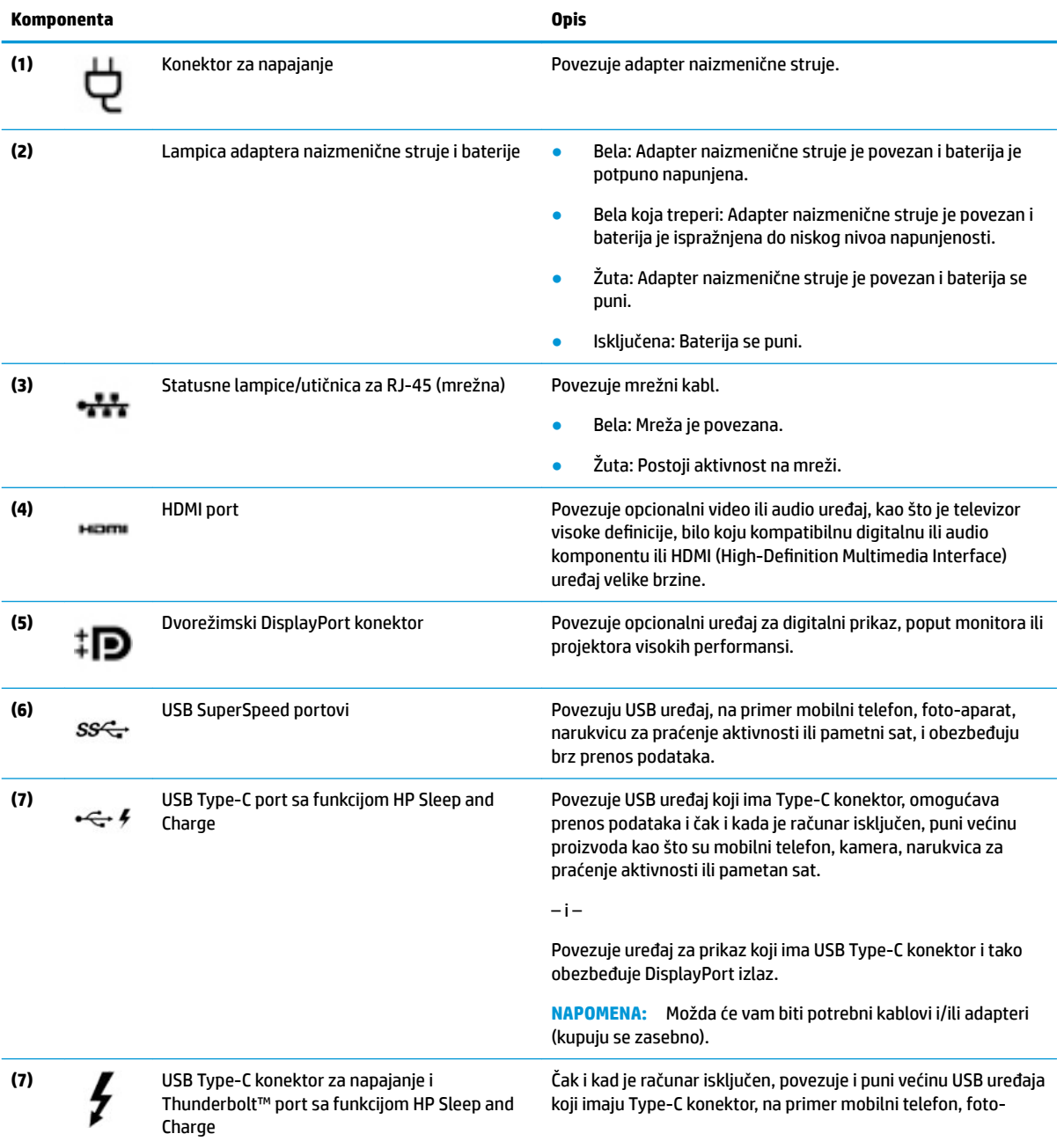

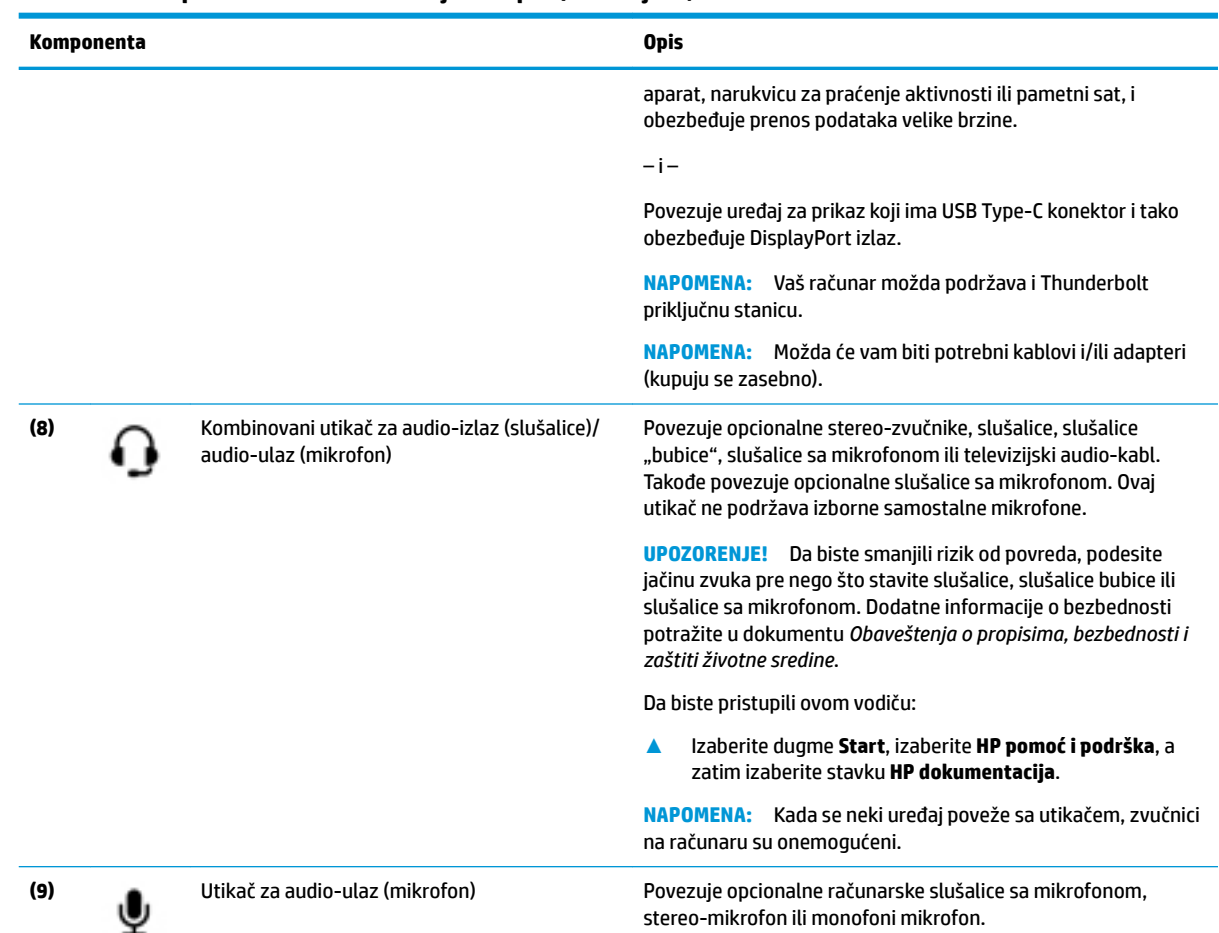

#### <span id="page-17-0"></span>**Tabela 2-2 Komponente sa leve strane i njihovi opisi (nastavljeno)**

## **Zadnja strana**

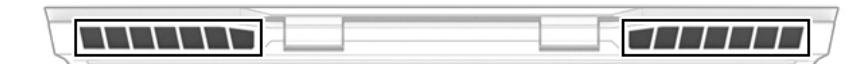

#### **Tabela 2-3 Komponente sa zadnje strane i njihovi opisi**

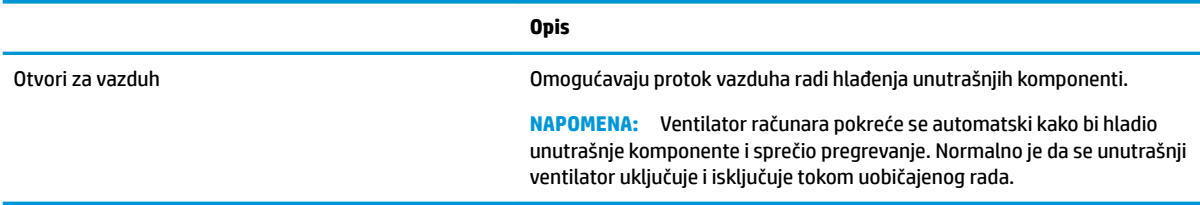

## <span id="page-18-0"></span>**Ekran**

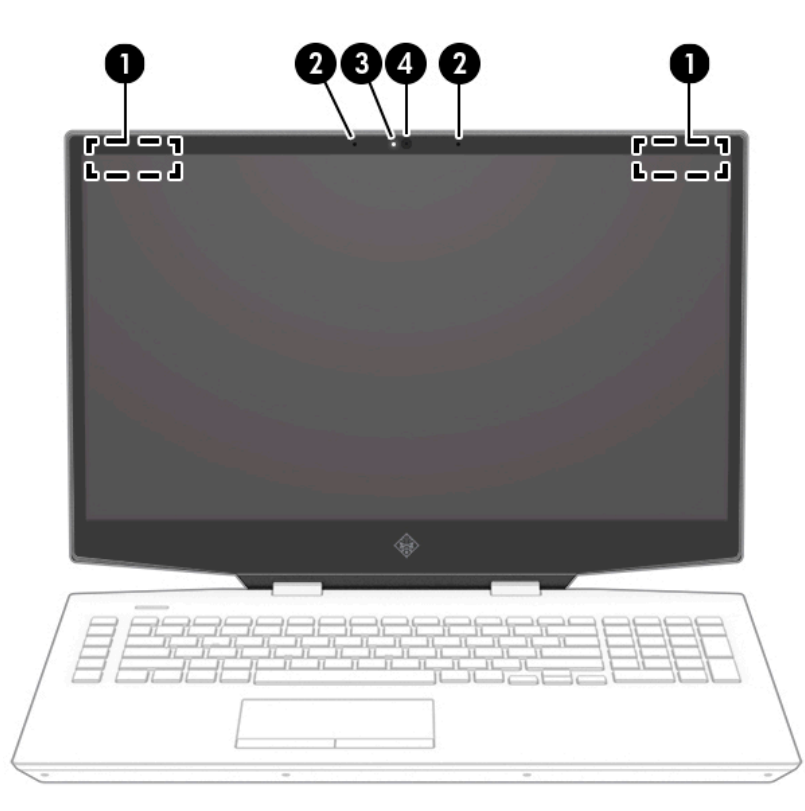

**Tabela 2-4 Komponente ekrana i njihovi opisi**

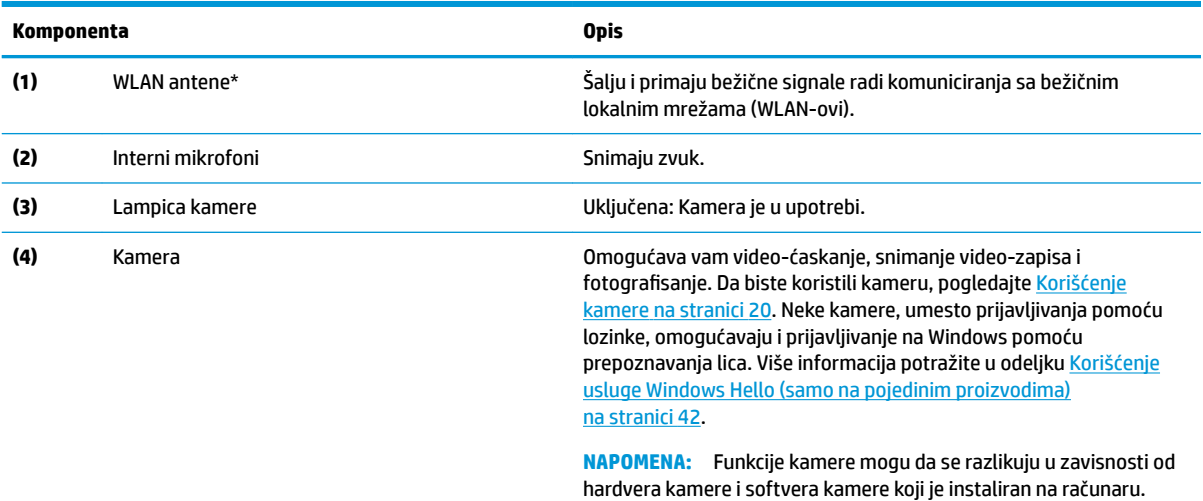

\*Ove antene nisu vidljive sa spoljne strane računara. Radi optimalnog prenosa uklonite sve prepreke iz oblasti neposredno oko antena.

Obaveštenja o propisima koja se tiču bežične veze potražite u odeljku koji se odnosi na vašu zemlju ili region u vodiču *Obaveštenja o propisima, bezbednosti i zaštiti životne sredine*.

Da biste pristupili ovom vodiču:

**▲** Izaberite dugme **Start**, izaberite **HP pomoć i podrška**, a zatim izaberite stavku **HP dokumentacija**.

## <span id="page-19-0"></span>**Zona tastature**

### **Dodirna tabla**

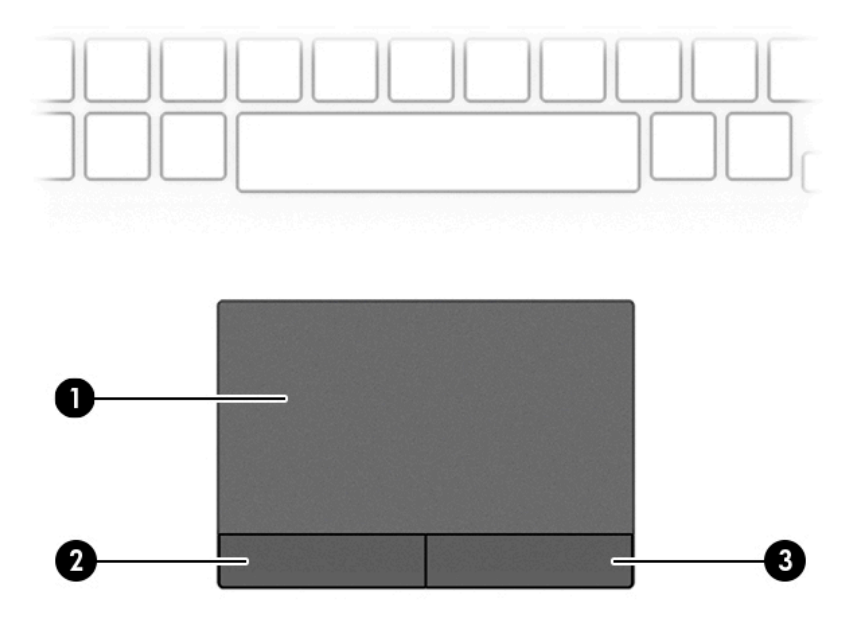

#### **Tabela 2-5 Komponente dodirne table i njihovi opisi**

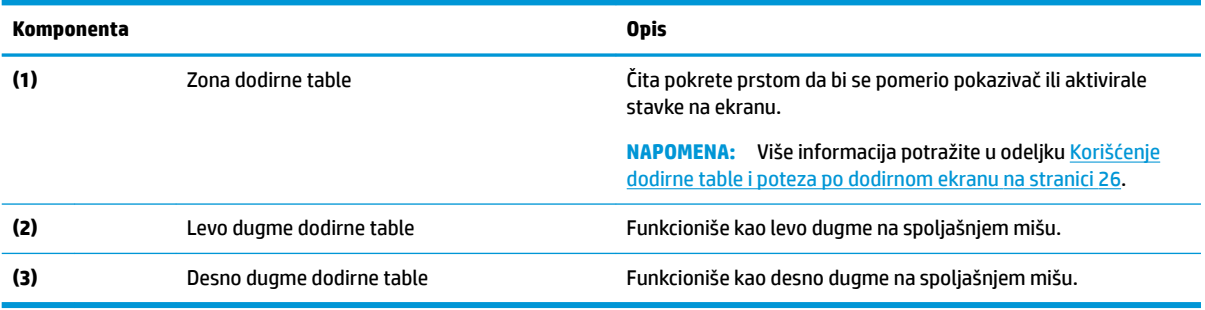

## <span id="page-20-0"></span>**Lampice**

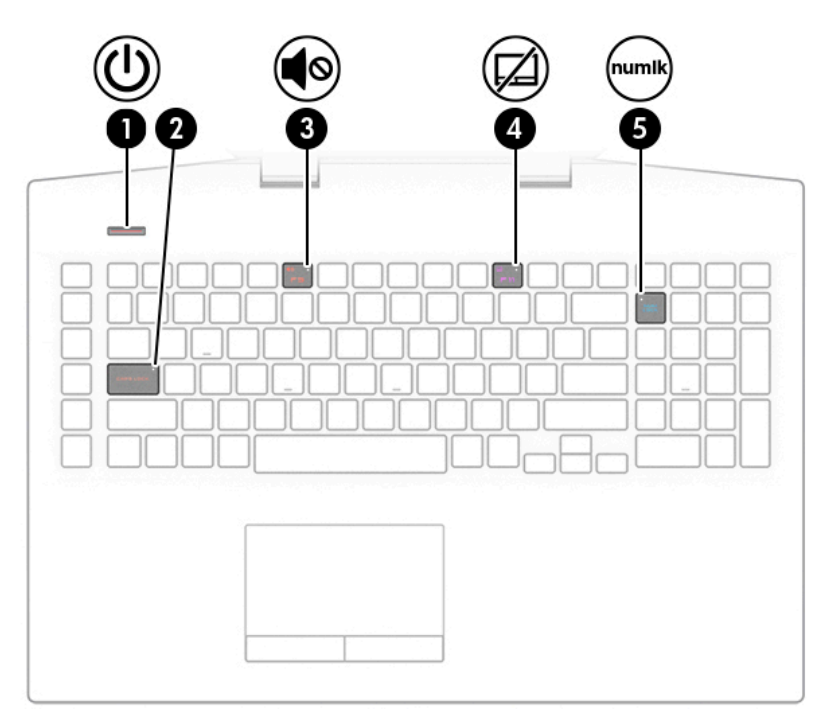

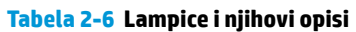

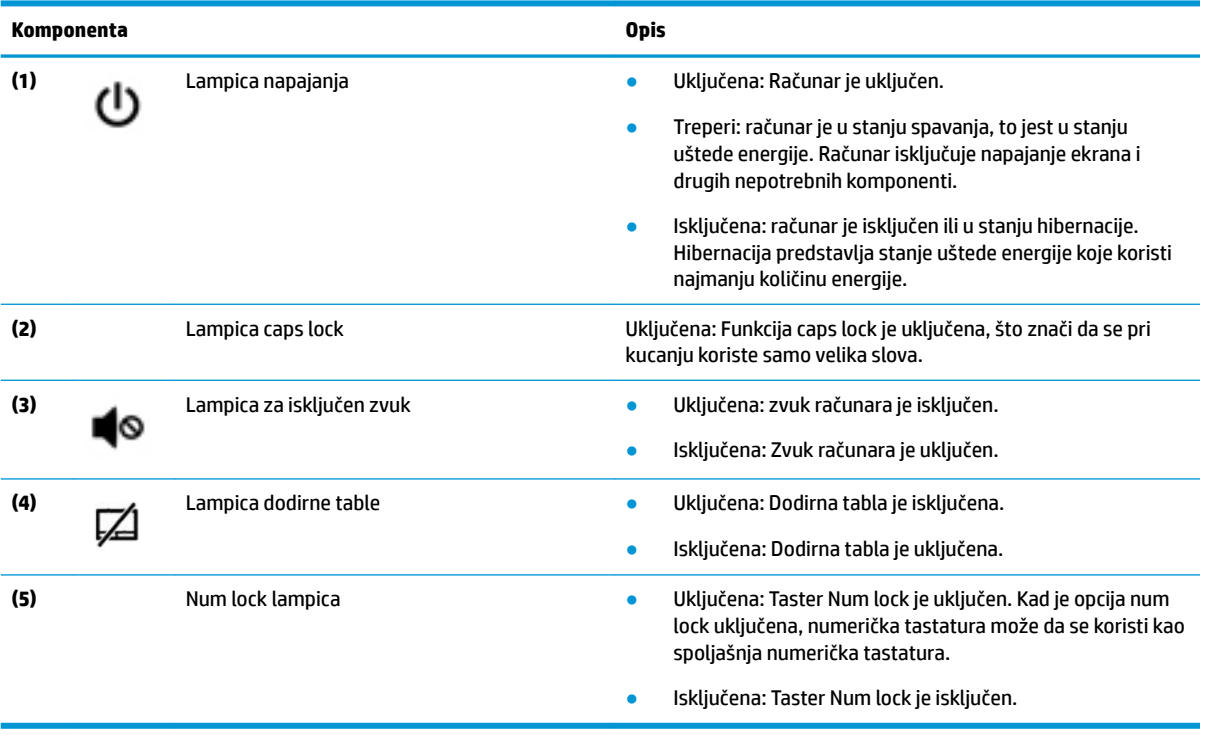

## <span id="page-21-0"></span>**Dugme**

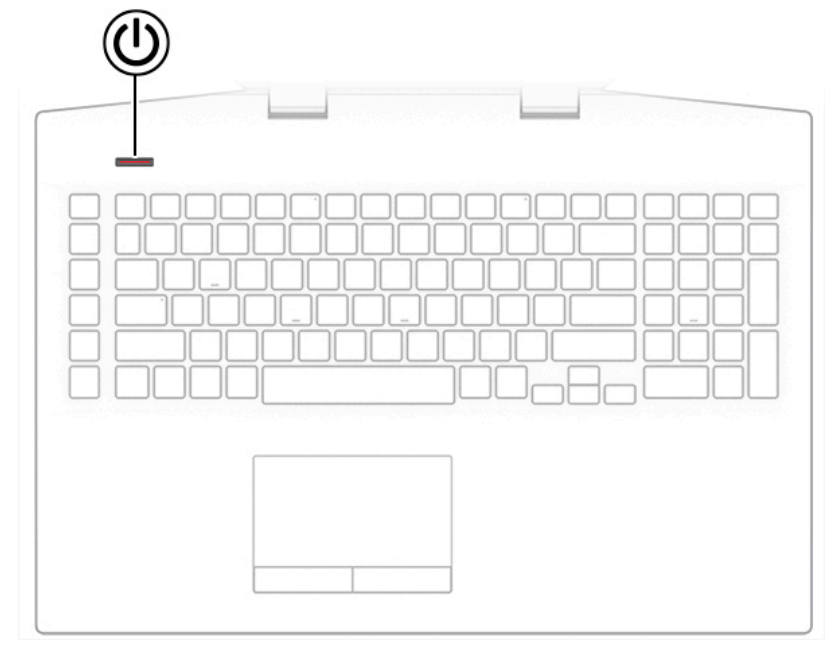

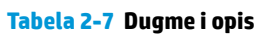

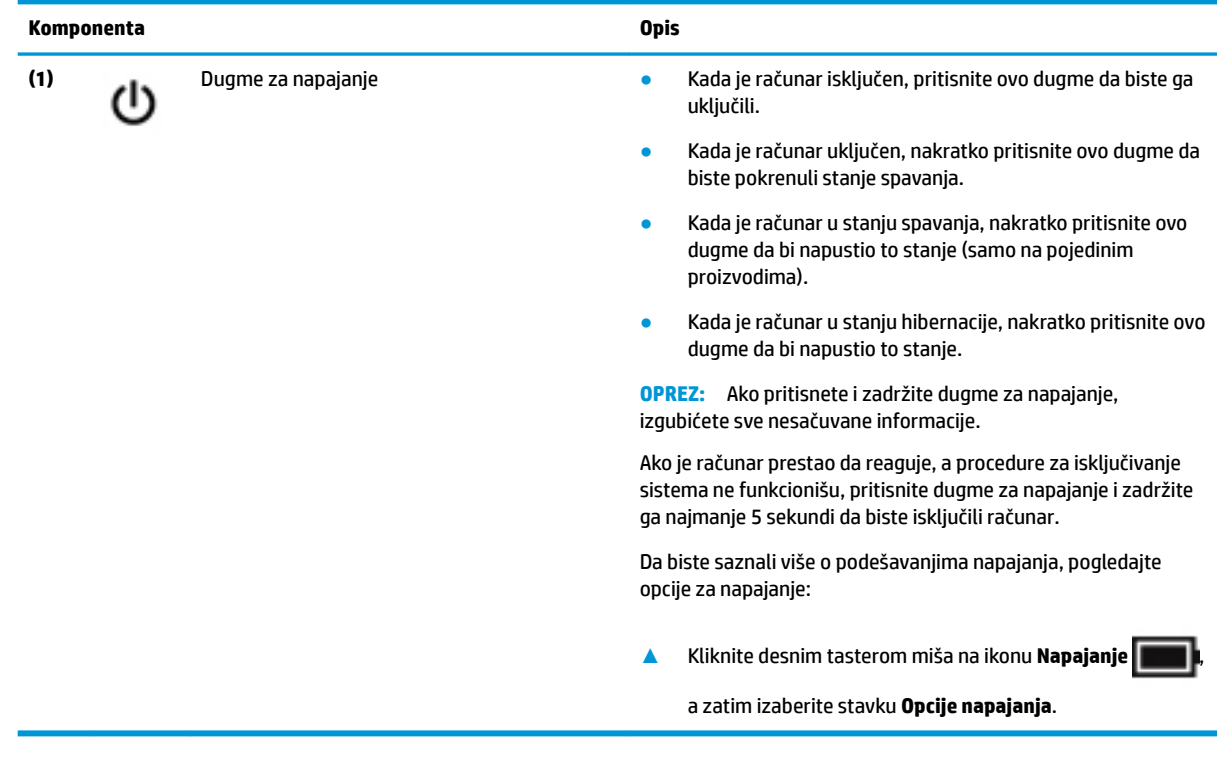

### <span id="page-22-0"></span>**Specijalni tasteri**

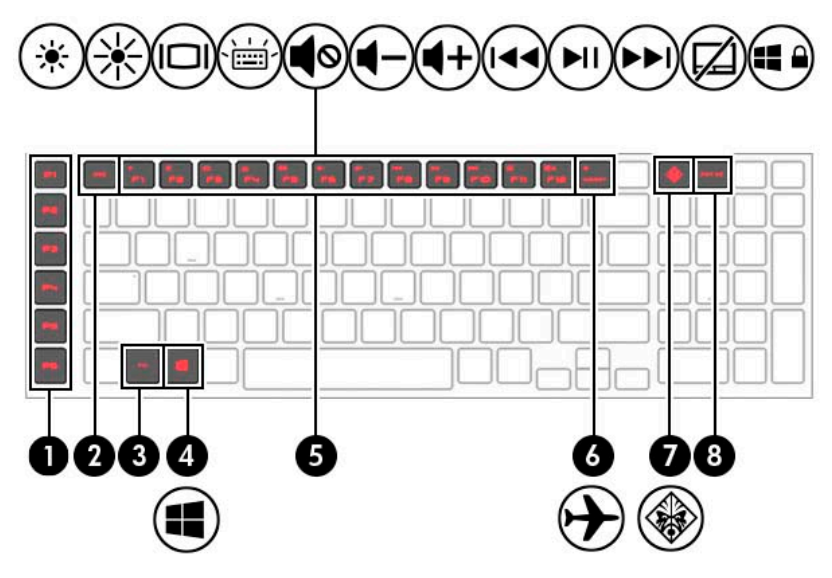

**Tabela 2-8 Specijalni tasteri i njihovi opisi**

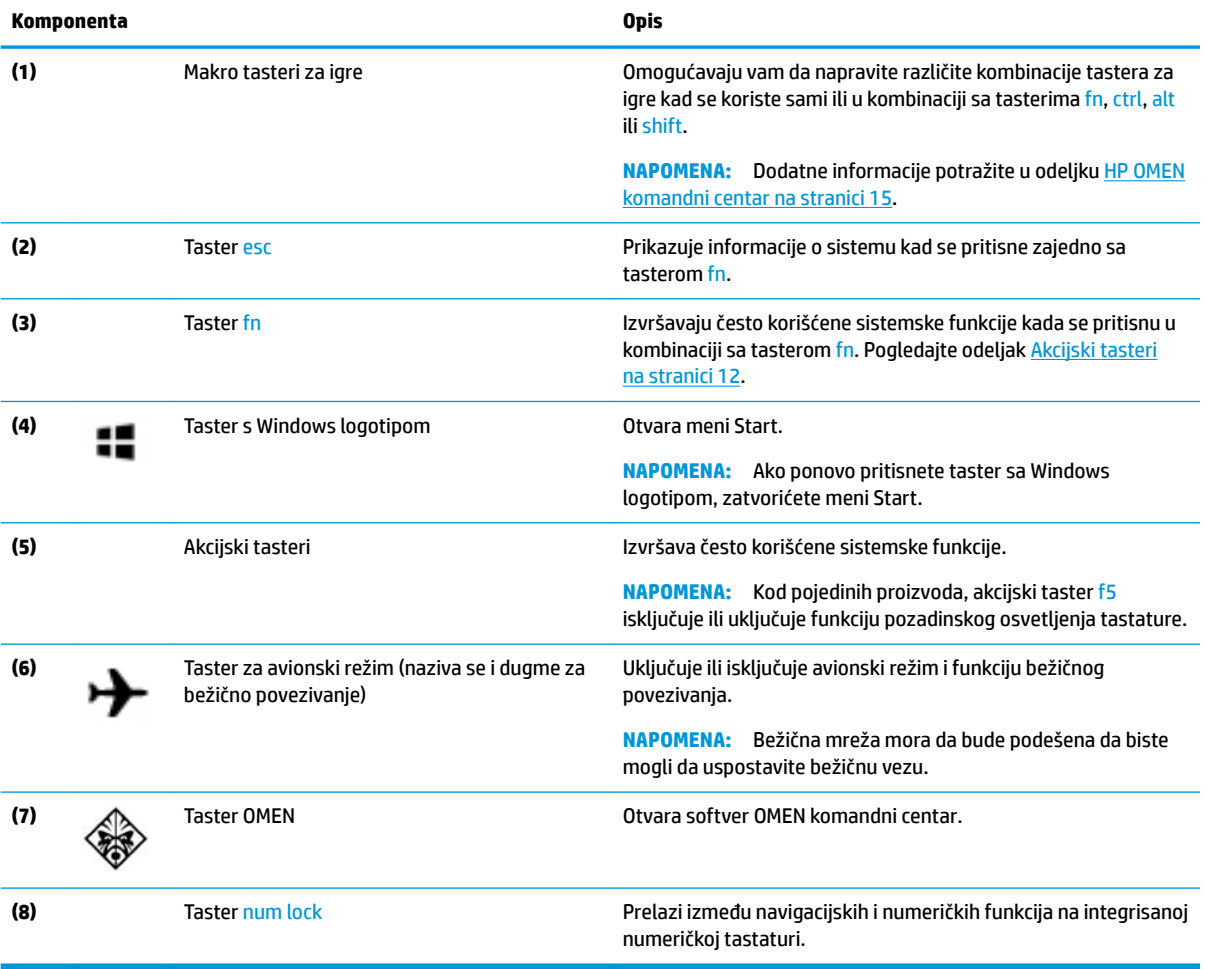

### <span id="page-23-0"></span>**Akcijski tasteri**

Akcijski tasteri na računaru obavljaju određene funkcije i razlikuju se u zavisnosti od računara. Da biste utvrdili koji se tasteri nalaze na računaru, pogledajte ikone na tastaturi i potražite ih u opisima u ovoj tabeli.

Da biste koristili akcijski taster:

**▲** Pritisnite taster fn, a zatim pritisnite neki od tastera navedenih u sledećoj tabeli.

#### **Tabela 2-9 Akcijski tasteri i njihovi opisi**

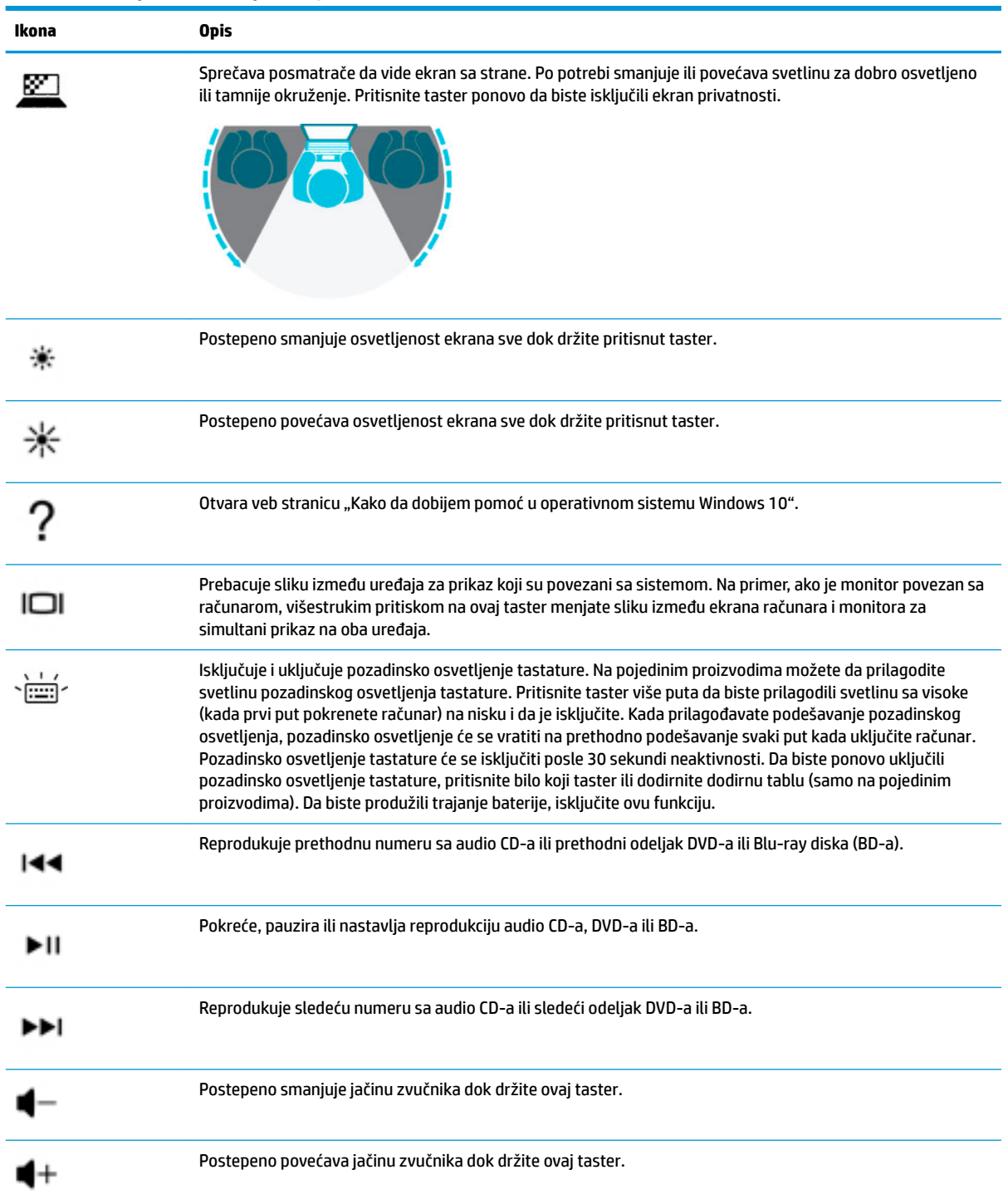

<span id="page-24-0"></span>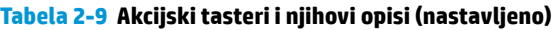

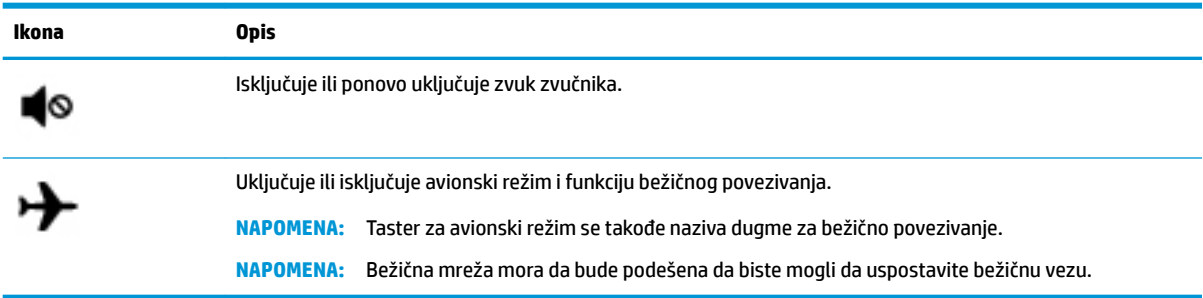

## **Donja strana**

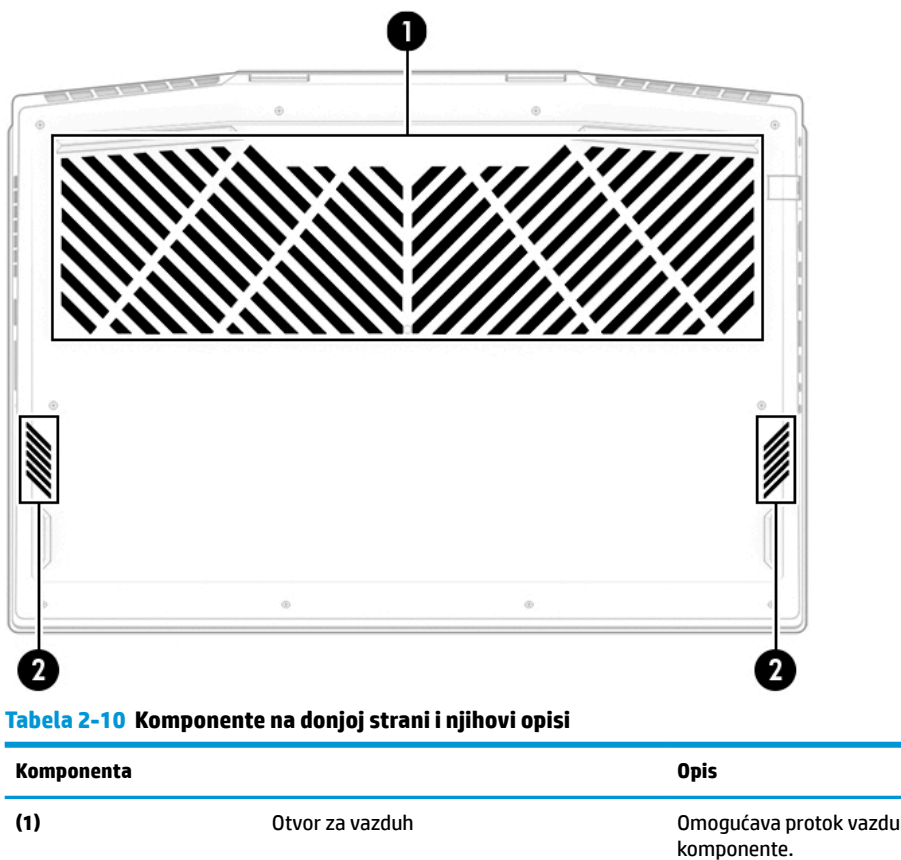

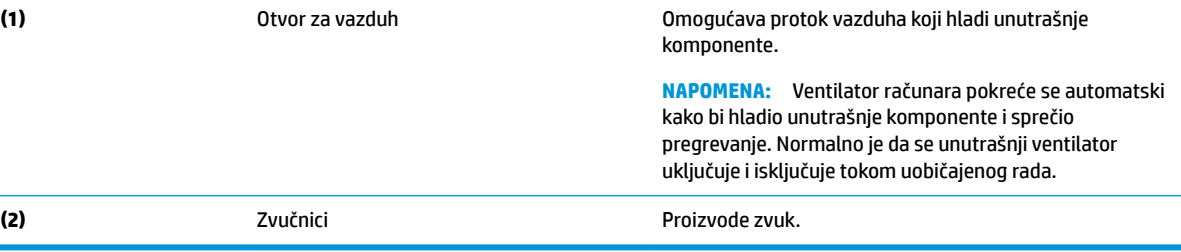

## **Nalepnice**

Nalepnice zalepljene na računar pružaju informacije koje vam mogu zatrebati kada rešavate probleme sa sistemom ili kada nosite računar na put u inostranstvo. Nalepnice mogu da budu papirne ili odštampane na proizvodu.

- **VAŽNO:** Proverite da li se na sledećim lokacijama nalaze nalepnice opisane u ovom odeljku: s donje strane računara, unutar odeljka za bateriju, ispod zaštitnog poklopca, sa zadnje strane ekrana ili na dnu postolja tableta.
	- Servisna nalepnica pruža važne informacije za identifikaciju računara. Kad se obraćate podršci, možda će vam biti zatražen serijski broj, broj proizvoda ili broj modela. Pronađite te informacije pre nego što se obratite podršci.

Vaša servisna nalepnica će ličiti na neki od primera prikazanih u nastavku. Pogledajte ilustraciju koja najbliže odgovara servisnoj nalepnici na vašem računaru.

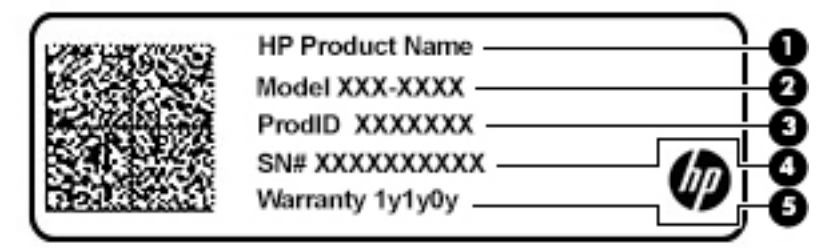

**Tabela 2-11 Komponente servisne nalepnice**

#### **Komponenta**

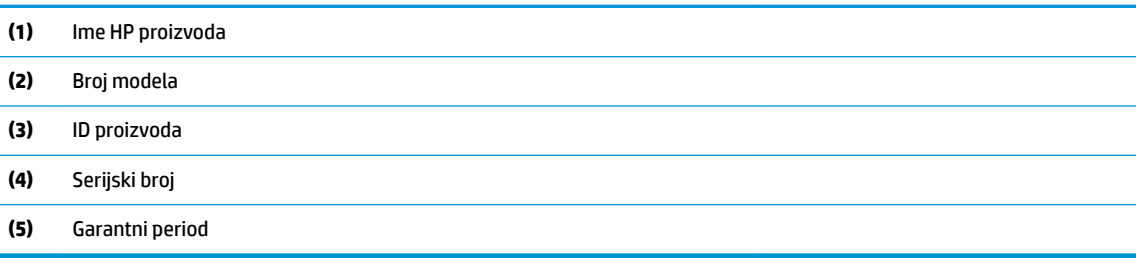

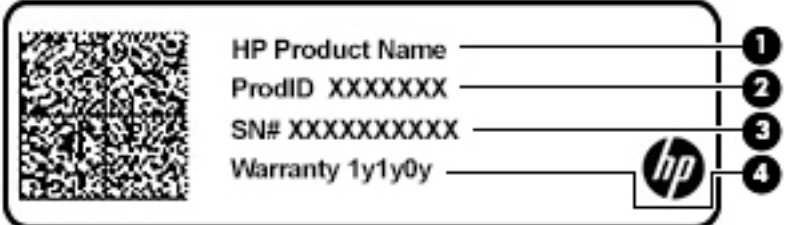

#### **Tabela 2-12 Komponente servisne nalepnice**

#### **Komponenta**

- **(1)** Ime HP proizvoda
- **(2)** ID proizvoda
- **(3)** Serijski broj
- **(4)** Garantni period
- Nalepnice sa propisima sadrže informacije o propisima koji se odnose na računar.
- Nalepnice certifikata o bežičnom povezivanju pružaju informacije o opcionalnim bežičnim uređajima i oznakama saglasnosti nekih zemalja ili regiona u kojima je korišćenje tih uređaja odobreno.

### <span id="page-26-0"></span>**HP OMEN komandni centar**

HP OMEN komandni centar vam omogućava da prilagodite računar određenim potrebama igranja igara.

- **▲** Da biste otvorili HP OMEN komandni centar, kliknite na dugme **Start**, izaberite **HP OMEN komandni centar** i pratite uputstva na ekranu.
	- ili –

Pritisnite taster **OMEN**  $\diamondsuit$  we gornjem desnom uglu tastature.

Komandna tabla HP OMEN komandnog centra pruža centralnu lokaciju za pristup i konfigurisanje sledećih funkcija:

**WAPOMENA:** Funkcije mogu da se razlikuju po platformi.

- **Ključne funkcije sistema**: Nadgledajte status i performanse računara.
- **Osvetljenje**: Prilagodite osvetljenje tastature (samo na pojedinim proizvodima).
- **Poboljšanje mreže**: Prikažite i prilagodite prioritete i postavke mreže.
- **Kontrola performansi**: Optimizujte performanse računara za zadatke koje izvršavate.
- **Makro tasteri za igre**: Konfigurišite P-tastere (samo na pojedinim proizvodima).
- **OMEN Game Stream**: Pruža mogućnost reprodukovanja igara na drugim uređajima.
- **Ažuriranje**: Ažurirajte softver OMEN komandni centar.
- Pomoć: Pristupite informacijama "Kako da" i najčešćim pitanjima.

**NAPOMENA:** Da biste umanjili kontrolnu tablu, izaberite dugme **<** u gornjem delu kontrolne table.

# <span id="page-27-0"></span>**3 Povezivanje sa mrežom**

Računar možete da nosite svuda sa sobom. Međutim, čak i od kuće možete da istražite svet i pristupite informacijama koje nude milioni veb lokacija pomoću svog računara i žične ili bežične mrežne veze. Ovo poglavlje će vam pomoći da se povežete sa tim svetom.

## **Povezivanje sa bežičnom mrežom**

Računar može biti opremljen jednim ili više od sledećih bežičnih uređaja:

- WLAN uređaj povezuje računar sa bežičnim lokalnim mrežama (često se nazivaju Wi-Fi mreže, bežične LAN ili WLAN mreže) u poslovnim prostorima, vašem domu i na javnim mestima poput aerodroma, restorana, kafiâa, hotela i univerziteta. U okviru WLAN mreže, mobilni bežični uređaj u računaru komunicira sa bežičnom mrežnom skretnicom ili pristupnom tačkom za bežično povezivanje.
- HP Mobile Broadband modul omogućava vam da se bežično povezujete preko bežične regionalne mreže (WWAN) na mnogo većoj oblasti. Operateri mobilne mreže instaliraju bazne stanice (nalik tornjevima za mobilne telefone) na velikim geografskim područjima, što efikasno obezbeđuje pokrivenost u državama, regionima ili čak u celim zemljama.
- Bluetooth® uređaj kreira ličnu mrežu (PAN) radi povezivanja sa drugim uređajima opremljenim Bluetooth tehnologijom, poput računara, telefona, štampača, slušalica sa mikrofonom, zvučnika i kamera. Na PAN mreži svaki uređaj komunicira direktno sa drugim uređajima i uređaji moraju biti relativno blizu – obično do 10 metara (približno 33 stope) jedni od drugih.

### **Korišćenje bežičnih kontrola**

Pomoću sledećih funkcija možete kontrolisati bežične uređaje na računaru:

- Taster za avionski režim (naziva se i dugme za bežično povezivanje ili taster za bežičnu vezu) (u ovom poglavlju ga nazivamo tasterom za avionski režim)
- Kontrola operativnog sistema

#### **Taster za avionski režim**

Računar može da ima taster za avionski režim, jedan ili više bežičnih uređaja i jednu ili dve lampice bežične veze. Svi bežični uređaji na računaru fabrički su omogućeni.

Lampica bežične veze označava ukupno stanje napajanja bežičnih uređaja, ne status pojedinačnih uređaja.

#### **Kontrole operativnog sistema**

Centar za mrežu i deljenje omogućava podešavanje veze ili mreže, povezivanje sa mrežom i dijagnostiku i rešavanje problema sa mrežom.

Da biste koristili kontrole operativnog sistema:

**▲** Kliknite desnim tasterom miša na ikonu statusa mreže na traci zadataka, a zatim izaberite stavku **Otvori postavke mreže i interneta**.

– ili –

**▲** Izaberite ikonu statusa mreže na traci zadataka, a zatim izaberite stavku **Postavke mreže i interneta**.

### <span id="page-28-0"></span>**Povezivanje na WLAN mrežu**

**NAPOMENA:** Kada podešavate pristup internetu kod kuće, morate napraviti nalog kod dobavljača internet usluga (ISP). Da biste kupili internet uslugu i modem, obratite se lokalnom dobavljaču internet usluga. Dobavljač internet usluga će vam pomoći da postavite modem, instalirate mrežni kabl kako biste povezali bežičnu mrežnu skretnicu i modem i testirali internet uslugu.

Da biste se povezali na WLAN, pratite sledeće korake:

- **1.** Postarajte se da je WLAN uređaj uključen.
- **2.** Izaberite ikonu statusa mreže na traci zadataka, a zatim se povežite sa nekom od dostupnih mreža.

Ako je WLAN mreža sa omogućenim bezbednosnim opcijama, od vas se zahteva da unesete bezbednosni kôd. Unesite kôd i izaberite **Dalje** da biste dovršili uspostavljanje veze.

**NAPOMENA:** Ako na spisku nema WLAN mreža, možda se nalazite van dometa bežične skretnice ili pristupne tačke.

**EX NAPOMENA:** Ako ne vidite WLAN sa kojim želite da se povežete:

**1.** Kliknite desnim tasterom miša na ikonu statusa mreže na traci zadataka, a zatim izaberite stavku **Otvori postavke mreže i interneta**.

– ili –

Izaberite ikonu statusa mreže na traci zadataka, a zatim izaberite stavku **Postavke mreže i interneta**.

- **2.** U okviru **Promena postavki mreže** izaberite **Centar za mrežu i deljenje**.
- **3.** Izaberite stavku **Podešavanje nove veze ili mreže**.

Prikazuje se lista sa opcijama koja vam omogućava da ručno potražite mrežu i povežete se sa njom ili da kreirate novu mrežnu vezu.

**3.** Pratite uputstva na ekranu da biste dovršili povezivanje.

Nakon uspostavljanja veze, kliknite desnim tasterom miša na ikonu statusa mreže na desnom kraju trake zadataka da biste proverili ime i status veze.

**NAPOMENA:** Funkcionalni domet (koliko daleko bežični signali putuju) zavisi od primene WLAN-a, proizvođača mrežne skretnice i smetnji drugih elektronskih uređaja ili strukturalnih prepreka poput zidova i podova.

### **Korišćenje usluge HP Mobile Broadband (samo na pojedinim proizvodima)**

HP Mobile Broadband računar ima ugrađenu podršku za mobilne veze širokog propusnog opsega. Kad se koristi na mreži mobilnog operatera, novi računar vam daje slobodu da se povežete sa internetom, šaljete elektronsku poštu ili da se povežete sa poslovnom mrežom bez potrebe za traženjem WiFi pristupnih tačaka.

Možda će vam biti potreban IMEI i/ili MEID broj HP Mobile Broadband modula za aktiviranje usluge mobilne veze širokog propusnog opsega. Broj može da bude odštampan na nalepnici koja se nalazi na donjoj strani računara, unutar odeljka za bateriju, ispod zaštitnog poklopca ili na poleđini ekrana.

– ili –

- **1.** Na traci zadataka izaberite ikonu statusa mreže.
- **2.** Izaberite stavku **Postavke mreže i interneta**.
- **3.** U odeljku **Mreža i internet** izaberite stavku **Mobilna mreža**, a zatim stavku **Više opcija**.

<span id="page-29-0"></span>Neki operateri mobilne mreže zahtevaju upotrebu SIM (modul identifikacije pretplatnika) kartice. SIM kartica sadrži osnovne podatke o vama, poput ličnog identifikacionog broja (PIN), kao i podatke o mreži. U nekim računarima SIM kartica je unapred instalirana. Ako SIM kartica nije unapred postavljena, možda se nalazi među HP Mobile Broadband dokumentima koje ste dobili uz računar ili će vam je operater mobilne mreže obezbediti nezavisno od računara.

Informacije o modulu HP Mobile Broadband i načinu aktiviranja usluge preko željenog operatera mobilne mreže potražite u informacijama o modulu HP Mobile Broadband koje ste dobili uz računar.

### **Korišćenje GPS-a (samo na pojedinim proizvodima)**

Računar može imati Global Positioning System (GPS) uređaj. GPS sateliti šalju informacije o lokaciji, brzini i smeru na sisteme koji imaju GPS.

Da biste omogućili GPS, uverite se da je lokacija omogućena u okviru postavke "Lokacija".

**▲** Otkucajte lokacija u polju za pretragu na traci zadataka, izaberite stavku **Postavke privatnosti lokacije** i izaberite postavku.

### **Korišćenje Bluetooth bežičnih uređaja (samo na pojedinim proizvodima)**

Bluetooth uređaj pruža bežičnu komunikaciju kratkog dometa koja zamenjuje veze putem fizičkih kablova koji obično povezuju elektronske uređaje poput sledećih:

- Računari (stoni, prenosni)
- Telefoni (mobilni, bežični, pametni)
- Uređaji za slike (štampač, kamera)
- Audio-uređaji (slušalice, zvučnici)
- Miš
- Spoljašnja tastatura

#### **Povezivanje Bluetooth uređaja**

Da biste mogli da koristite Bluetooth uređaj, morate da uspostavite Bluetooth vezu.

- **1.** Unesite bluetooth u polje za pretragu na traci zadataka, a zatim izaberite stavku **Postavke za Bluetooth i druge postavke uređaja**.
- **2.** Omogućite **Bluetooth**, ako već nije omogućen.
- **3.** Izaberite **Dodaj Bluetooth ili drugi uređaj**, a zatim u dijalogu **Dodavanje uređaja** izaberite **Bluetooth**.
- **4.** Izaberite uređaj sa liste, a zatim pratite uputstva na ekranu.
- **X NAPOMENA:** Ako uređaj zahteva verifikaciju, prikazuje se kôd za uparivanje. Na uređaju koji dodajete pratite uputstva na ekranu da biste proverili da li kôd odgovara kodu za uparivanje. Za više informacija pogledajte dokumentaciju koju ste dobili uz uređaj.
- **WAPOMENA:** Ako se uređaj ne pojavi na listi, uverite se da je Bluetooth na tom uređaju uključen. Neki uređaji možda imaju dodatne zahteve; pogledajte dokumentaciju koju ste dobili uz uređaj.

## <span id="page-30-0"></span>**Povezivanje sa žičnom mrežom – LAN (samo na pojedinim proizvodima)**

Koristite LAN vezu ako želite da povežete računar direktno sa mrežnom skretnicom u svom domu (umesto bežične veze) ili ako želite da se povežete sa postojećom mrežom na poslu.

Povezivanje sa lokalnom mrežom (LAN) zahteva RJ-45 (mrežni) kabl i mrežni utikač ili opcionalni uređaj za priključivanje ili port za proširenje ako na računaru nema RJ-45 utikača.

Da biste povezali mrežni kabl, pratite ove korake:

- **1.** Uključite mrežni kabl u mrežni konektor **(1)** na računaru.
- **2.** Drugi kraj mrežnog kabla priključite u mrežni konektor na zidu **(2)** ili u mrežnu skretnicu.
- **NAPOMENA:** Ako mrežni kabl ima strujno kolo za smanjivanje šumova **(3)** koje sprečava smetnje od TV i radio prijemnika, usmerite kraj kabla sa strujnim kolom ka računaru.

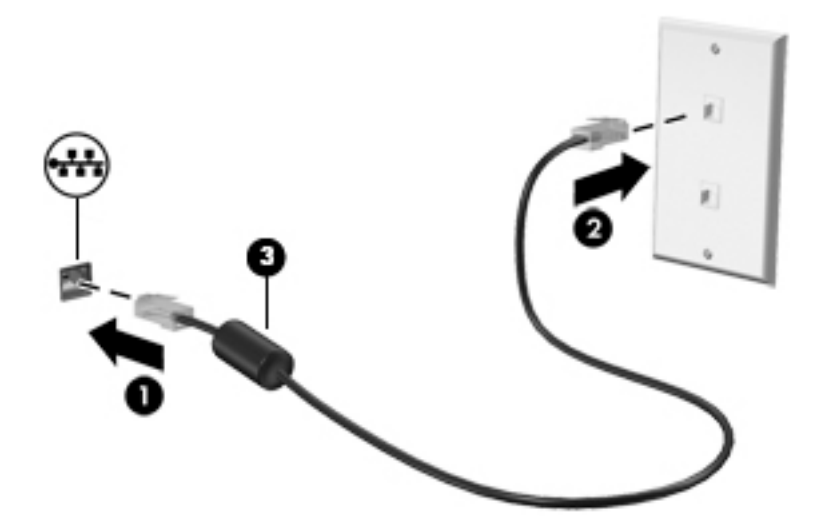

# <span id="page-31-0"></span>**4 Uživanje u funkcijama za zabavu**

Koristite HP računar kao centar za zabavu koji vam omogućava da se družite pomoću kamere, uživate u muzici i organizujete je, kao i da preuzimate i gledate filmove. Da biste računar učinili još moćnijim centrom za zabavu, povežite spoljašnje uređaje kao što su monitor, projektor, TV, zvučnici ili slušalice.

## **Korišćenje kamere**

Vaš računar ima jednu ili više kamera koje vam omogućavaju da se povežete sa drugima radi posla ili zabave. Kamere mogu da budu prednje, zadnje ili iskačuće. Da biste utvrdili koje se kamere nalaze na vašem proizvodu, pogledajte [Upoznavanje računara](#page-14-0) na stranici 3.

Većina kamera vam omogućuje video-ćaskanje, snimanje video-zapisa i snimanje slika. Neke pružaju i funkciju HD (visoka definicija), aplikacije za igranje ili softver za prepoznavanje lica kao što je Windows Hello. Pogledajte [Zaštita računara i informacija](#page-52-0) na stranici 41 za više detalja o korišćenju programa Windows Hello.

Na pojedinim proizvodima privatnost kamere možete da poboljšate i tako što ćete isključiti kameru. Kamera je podrazumevano uključena. Da biste isključili kameru, prevucite prekidač za privatnost kamere prema ikoni pored prekidača. Da biste ponovo uključili kameru, prevucite prekidač na suprotnu stranu od ikone.

Da biste koristili kameru, otkucajte kamera u polju za pretragu trake zadataka, a zatim izaberite stavku **Kamera** sa liste aplikacija.

## **Korišćenje audio zapisa**

Možete da preuzimate muziku i slušate je, koristite protok audio sadržaja (uključujući radio) sa veba, snimate zvuk ili kombinujete zvuk i video da biste kreirali multimedijalni sadržaj. Možete i da reprodukujete muzičke CD-ove na računaru (na pojedinim proizvodima) ili povežete spoljašnju optičku disk jedinicu za reprodukovanje CD-ova. Da biste povećali uživanje u slušanju, povežite spoljne audio uređaje kao što su zvučnici ili slušalice.

### **Povezivanje zvučnika**

Na računar možete priključiti žičane zvučnike tako što ćete ih povezati sa USB protom ili sa kombinovanim utikačem za audio-izlaz (slušalice)/audio-ulaz (mikrofon) na računaru ili na priključnoj stanici.

Da biste povezali bežične zvučnike sa računarom, pratite uputstva proizvođača uređaja. Da biste povezali zvučnike visoke definicije sa računarom, pogledajte odeljak [Podešavanje HDMI zvuka](#page-34-0) na stranici 23. Pre povezivanja zvučnika, smanjite postavku za jačinu zvuka.

### **Povezivanje slušalica**

**UPOZORENJE!** Da biste smanjili rizik od povreda, podesite jačinu zvuka pre nego što stavite slušalice, "bubice" ili slušalice sa mikrofonom. Dodatne bezbednosne informacije potražite u dokumentu *Obaveštenja o propisima, bezbednosti i zaštiti životne sredine*.

Da biste pristupili ovom dokumentu:

**▲** Izaberite dugme **Start**, izaberite **HP pomoć i podrška**, a zatim izaberite stavku **HP dokumentacija**.

<span id="page-32-0"></span>Možete da povežete žične slušalice preko utikača za slušalice ili preko kombinovanog priključka za audio-izlaz (slušalice)/audio-ulaz (mikrofon) na računaru.

Da biste povezali bežične slušalice sa računarom, pratite uputstva proizvođača uređaja.

### **Povezivanje mikrofona**

Da biste snimali audio zapis, povežite mikrofon na utikač za mikrofon na računaru. Za najbolje rezultate pri snimanju govorite direktno u mikrofon i snimajte zvuk u okruženjima bez buke u pozadini.

### **Povezivanje slušalica sa mikrofonom**

**UPOZORENJE!** Da biste smanjili rizik od povreda, podesite jačinu zvuka pre nego što stavite slušalice, "bubice" ili slušalice sa mikrofonom. Dodatne bezbednosne informacije potražite u dokumentu *Obaveštenja o propisima, bezbednosti i zaštiti životne sredine*.

Da biste pristupili ovom dokumentu:

**▲** Izaberite dugme **Start**, izaberite **HP pomoć i podrška**, a zatim izaberite stavku **HP dokumentacija**.

Kombinacija slušalica i mikrofona se naziva slušalice sa mikrofonom. Možete da povežete slušalice s mikrofonom sa kablom putem kombinovanog utikača za audio-izlaz (slušalice)/audio-ulaz (mikrofon) na računaru.

Da biste sa računarom povezali bežične slušalice sa mikrofonom, pratite uputstva proizvođača uređaja.

### **Korišćenje postavki za zvuk**

Koristite postavke zvuka da biste podesili jačinu sistemskog zvuka, promenili sistemske zvukove ili upravljali audio uređajima.

Da biste prikazali ili promenili postavke zvuka:

**▲** U polju za pretragu na traci zadataka otkucajte kontrolna tabla, izaberite stavku **Kontrolna tabla**, izaberite stavku **Hardver i zvuk**, a zatim stavku **Zvuk**.

Vaš računar može da sadrži poboljšani zvučni sistem kompanija Bang & Olufsen, B&O ili nekog drugog dobavljača. Zahvaljujući tome, računar može imati napredne audio-funkcije kojima može da se upravlja preko kontrolne table za zvuk specifiène za vaš zvučni sistem.

Koristite kontrolnu tablu za zvuk da biste prikazali i kontrolisali postavke za zvuk.

**▲** U polju za pretragu na traci zadataka otkucajte kontrolna tabla, izaberite stavku **Kontrolna tabla**, izaberite stavku **Hardver i zvuk**, a zatim izaberite kontrolnu tablu za zvuk koja se odnosi na vaš sistem.

## **Korišćenje video zapisa**

Vaš računar je moćan video uređaj koji vam omogućava da gledate strimovanje video snimka sa vaših omiljenih veb lokacija i preuzimate video zapise i filmove da biste ih gledali na računaru kad niste povezani sa mrežom.

Da biste još više uživali u gledanju, upotrebite jedan od video-portova na računaru za povezivanje sa spoljnim monitorom, projektorom ili TV-om.

**VAŽNO:** Postarajte se da spoljni uređaj bude povezan na odgovarajući port na računaru pomoću odgovarajućeg kabla. Sledite uputstva proizvođača uređaja.

Za informacije o korišćenju USB Type-C funkcija idite na <http://www.hp.com/support> i pratite uputstva da biste pronašli svoj proizvod.

### <span id="page-33-0"></span>**Povezivanje Thunderbolt uređaja pomoću USB Type-C kabla (samo na pojedinim proizvodima)**

**NAPOMENA:** Da biste povezali USB Type-C Thunderbolt™ uređaj sa računarom, potreban je USB Type-C kabl koji se kupuje zasebno.

Da vidite prikaz u visokoj rezoluciji na spoljašnjem Thunderbolt uređaju, povežite Thunderbolt uređaj u skladu sa sledećim uputstvima:

**1.** Povežite jedan kraj USB Type-C kabla sa USB Type-C Thunderbolt portom na računaru.

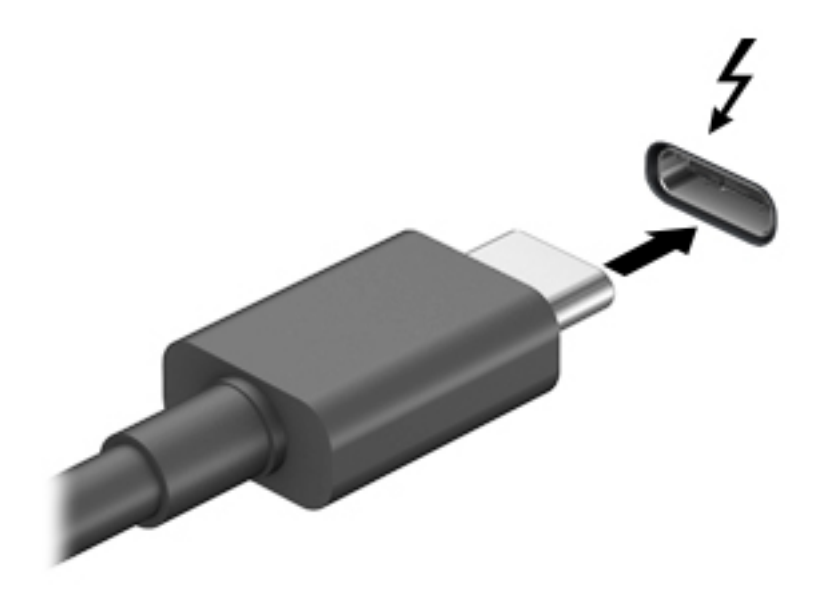

- **2.** Povežite drugi kraj kabla sa spoljašnjim Thunderbolt uređajem.
- **3.** Pritiskajte kombinaciju tastera fn+f4 da biste prelistali četiri stanja prikaza:
	- Samo na ekranu računara: Slika na ekranu se prikazuje samo na računaru.
	- **Duplirano:** Slika na ekranu se istovremeno prikazuje na oba uređaja, na računaru i na spoljašnjem uređaju.
	- **Prošireno:** Slika na ekranu se rasteže preko oba uređaja računara i spoljašnjeg uređaja.
	- Samo na drugom ekranu: Slika sa ekrana se prikazuje samo na spoljnom uređaju.

Svaki put kada pritisnete kombinaciju tastera fn+f4, stanje prikaza se menja.

**WAPOMENA:** Da biste postigli najbolje rezultate, posebno ako odaberete opciju "Prošireno", povećajte rezoluciju ekrana spoljašnjeg uređaja na sledeći način. Izaberite dugme **Start**, izaberite ikonu **Postavke**  , a zatim stavku **Sistem**. U okviru **Prikaz** izaberite odgovarajuću rezoluciju, a zatim stavku **Zadrži promene**.

### <span id="page-34-0"></span>**Povezivanje video-uređaja pomoću HDMI kabla (samo na pojedinim proizvodima)**

**W NAPOMENA:** Da biste povezali HDMI uređaj sa računarom, potreban je HDMI kabl, koji se kupuje zasebno.

Da biste prikazali sliku sa ekrana računara na TV-u ili monitoru visoke definicije, povežite uređaj visoke definicije prema sledećim uputstvima:

**1.** Uključite jedan kraj HDMI kabla u HDMI port na računaru.

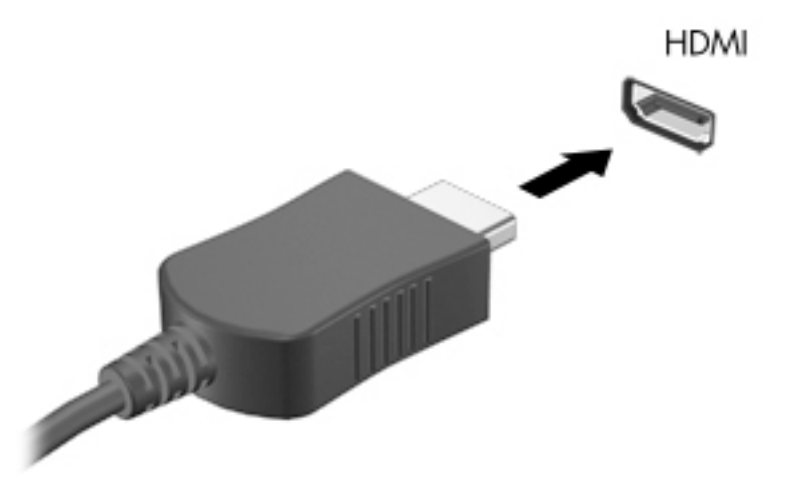

- **2.** Povežite drugi kraj kabla sa TV-om ili monitorom visoke definicije.
- **3.** Pritiskajte kombinaciju tastera fn+f4 da biste prelistali četiri stanja prikaza:
	- **Samo na ekranu računara:** Slika na ekranu se prikazuje samo na računaru.
	- **Duplirano:** Slika na ekranu se istovremeno prikazuje na oba uređaja, na računaru i na spoljašnjem uređaju.
	- **Prošireno:** Slika na ekranu se rasteže preko oba uređaja računara i spoljašnjeg uređaja.
	- **Samo na drugom ekranu:** Slika sa ekrana se prikazuje samo na spoljnom uređaju.

Svaki put kada pritisnete tastere fn+f4, stanje prikaza se menja.

**WAPOMENA:** Da biste postigli najbolje rezultate, posebno ako odaberete opciju "Prošireno", povećajte rezoluciju ekrana spoljašnjeg uređaja na sledeći način. Izaberite dugme **Start**, izaberite ikonu **Postavke**  , a zatim stavku **Sistem**. U okviru **Prikaz** izaberite odgovarajuću rezoluciju, a zatim stavku **Zadrži promene**.

#### **Podešavanje HDMI zvuka**

HDMI je jedini video interfejs koji podržava video i audio visoke definicije. Nakon što povežete HDMI TV sa računarom, možete da uključite HDMI zvuk prateći sledeće korake:

- **1.** Desnim tasterom miša kliknite na ikonu **Zvučnici** u polju za obaveštavanje na desnom kraju trake zadataka, a zatim izaberite stavku **Uređaji za reprodukciju**.
- **2.** Na kartici **Reprodukcija** kliknite na ime digitalnog izlaznog uređaja.
- **3.** Izaberite **Postavi kao podrazumevano**, a zatim **U redu**.

<span id="page-35-0"></span>Da biste vratili emitovanje zvuka na zvučnike računara:

- **1.** Desnim tasterom miša kliknite na ikonu **Zvučnici** u polju za obaveštavanje na desnom kraju trake zadataka, a zatim izaberite stavku **Uređaji za reprodukciju**.
- **2.** Na kartici **Reprodukcija** izaberite stavku **Zvučnici**.
- **3.** Izaberite **Postavi kao podrazumevano**, a zatim **U redu**.

### **Povezivanje digitalnih uređaja za prikaz pomoću DisplayPort kabla sa dvojnim režimom (samo na pojedinim proizvodima)**

**X NAPOMENA:** Da biste digitalni uređaj za prikaz povezali sa računarom, potreban je dvorežimski DisplayPort (DP-to-DP) kabl, koji se kupuje zasebno.

Dvorežimski DisplayPort konektor povezuje opcionalni uređaj sa digitalnim uređajem za prikaz, poput monitora ili projektora visokih performansi. Dvorežimski DisplayPort ima bolje performanse nego VGA i poboljšava digitalno povezivanje.

**1.** Povežite jedan kraj dvorežimskog DisplayPort kabla sa dvorežimskim DisplayPort konektorom na računaru.

**EZ NAPOMENA:** Vaš konektor će se možda donekle razlikovati od ilustracije u ovom odeljku.

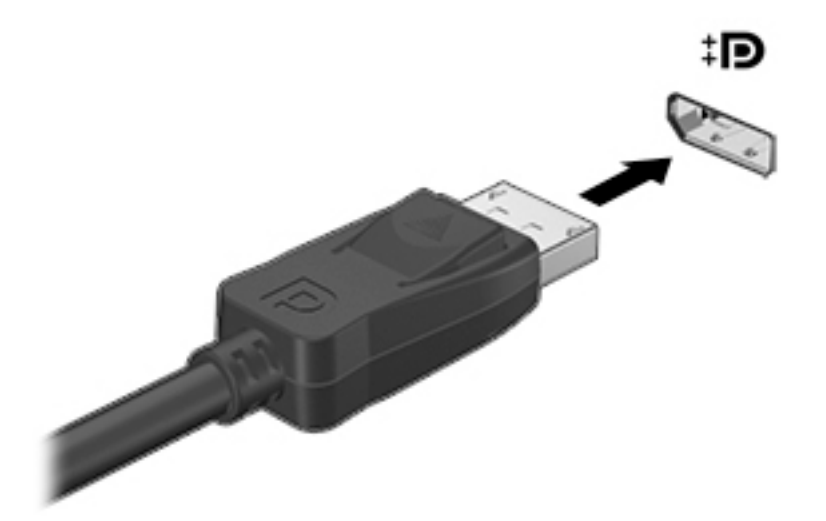

- **2.** Povežite drugi kraj kabla sa uređajem za digitalni prikaz.
- **3.** Pritiskajte kombinaciju tastera fn+f4 da biste prelistali četiri stanja prikaza:
	- **Samo na ekranu računara:** Slika na ekranu se prikazuje samo na računaru.
	- **Duplirano:** Prikažite istu sliku na ekranu istovremeno na računaru i na spoljašnjem uređaju.
	- **Prošireno:** Slika na ekranu se rasteže preko oba uređaja računara i spoljašnjeg uređaja.
	- **Samo na drugom ekranu:** Slika sa ekrana se prikazuje samo na spoljnom uređaju.

Svaki put kada pritisnete tastere fn+f4, stanje prikaza se menja.

**WAPOMENA:** Da biste postigli najbolje rezultate, posebno ako odaberete opciju "Prošireno", povećajte rezoluciju ekrana spoljašnjeg uređaja na sledeći način. Izaberite dugme **Start**, izaberite ikonu **Postavke**  , a zatim stavku **Sistem**. U okviru **Prikaz** izaberite odgovarajuću rezoluciju, a zatim stavku **Zadrži promene**.
### **Otkrivanje bežičnih ekrana kompatibilnih sa Miracast tehnologijom i povezivanje sa njima (samo na pojedinim proizvodima)**

Da biste otkrili i povezali se sa Miracast kompatibilnim bežičnim ekranima bez napuštanja trenutnih aplikacija, pratite dolenavedene korake.

Da biste otvorili Miracast:

**▲** Otkucajte projektovanje u polju za pretragu na traci zadataka a zatim izaberite stavku **Projektovanje na drugom ekranu**. Izaberite **Poveži se sa bežičnim ekranom**, a zatim pratite uputstva na ekranu.

# **Korišćenje prenosa podataka**

Vaš računar je moćan uređaj za zabavu koji vam omogućava da fotografije, video zapise i filmove prebacite sa USB uređaja da biste ih pogledali na računaru.

Da biste još više uživali u gledanju, koristite jedan od USB Type-C portova na računaru da biste povezali USB uređaj, na primer mobilni telefon, kameru, narukvicu za praćenje aktivnosti ili pametni sat, i preneli datoteke na računar.

**WAŽNO:** Postarajte se da spoljni uređaj bude povezan na odgovarajući port na računaru pomoću odgovarajućeg kabla. Sledite uputstva proizvođača uređaja.

Za informacije o korišćenju USB Type-C funkcija idite na <http://www.hp.com/support> i pratite uputstva da biste pronašli svoj proizvod.

### **Povezivanje uređaja sa USB Type-C portom (samo na pojedinim proizvodima)**

**NAPOMENA:** Da biste povezali USB Type-C uređaj sa računarom, potreban je USB Type-C kabl, koji se kupuje zasebno.

**1.** Povežite jedan kraj USB Type-C kabla sa USB Type-C portom na računaru.

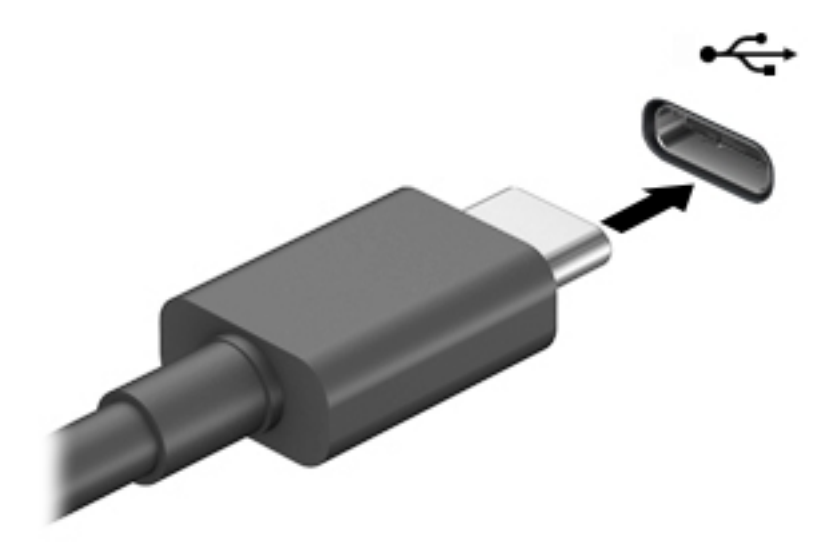

**2.** Povežite drugi kraj kabla sa spoljašnjim uređajem.

# **5 Navigacija na ekranu**

Na ekranu računara možete da se krećete na neki od sledećih načina:

- Korišćenjem poteza prstima direktno na ekranu računara.
- Korišćenjem poteza prstima na dodirnoj tabli.
- Korišćenjem opcionalnog miša ili tastature (kupuju se zasebno).
- Korišćenjem tastature na ekranu.
- Korišćenjem pokazivačke palice.

## **Korišćenje dodirne table i poteza po dodirnom ekranu**

Dodirna tabla vam omogućava da se krećete po ekranu računara i kontrolišete pokazivač pomoću jednostavnih poteza prstima. Možete da koristite i levi i desni taster dodirne table kao odgovarajuće tastere na spoljnom mišu. Za kretanje na dodirnom ekranu (samo odabrani proizvodi) dodirujte direktno ekran koristeći poteze opisane u ovom poglavlju.

Da biste prilagodili poteze prstima i pogledali video snimke o tome kako oni funkcionišu, upišite kontrolna tabla u polje za pretragu na traci zadataka, izaberite stavku **Kontrolna tabla**, a zatim izaberite **Hardver i zvuk**. U odeljku **Uređaji i štampači** izaberite stavku **Miš**.

Neki proizvodi uključuju preciznu dodirnu tablu što omogućava poboljšanu funkcionalnost poteza prstima. Da biste utvrdili da li imate preciznu dodirnu tablu i pronašli dodatne informacije, izaberite **Start**, izaberite stavku **Postavke**, izaberite **Uređaji**, a zatim izaberite **Dodirna tabla**.

**W NAPOMENA:** Ako nije drugačije naznačeno, poteze prstima možete koristiti na dodirnoj tabli i na dodirnom ekranu.

#### **Dodir**

Postavite pokazivač na stavku na ekranu i jednim prstom dodirnite zonu dodirne table ili dodirnite ekran da biste izabrali stavku. Dvaput dodirnite stavku da biste je otvorili.

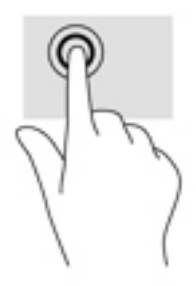

### **Zumiranje primicanjem dva prsta**

Koristite zumiranje primicanjem dva prsta da biste umanjili prikaz slika ili teksta.

- Umanjite tako što ćete postaviti dva razdvojena prsta na zonu dodirne table ili dodirni ekran, a zatim ih spojiti.
- Uvećajte tako što ćete postaviti dva spojena prsta na zonu dodirne table ili dodirni ekran, a zatim ih razdvojiti.

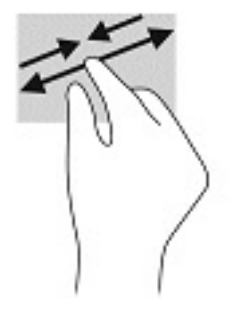

### **Prevlačenje sa dva prsta (dodirna tabla i precizna dodirna tabla)**

Stavite dva neznatno razmaknuta prsta na zonu dodirne table, a zatim ih prevlačite nagore, nadole, ulevo ili udesno za pomeranje stranice ili slike nagore, nadole ili u stranu.

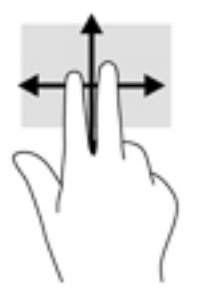

### **Dodir sa dva prsta (dodirna tabla i precizna dodirna tabla)**

Dodirnite pomoću dva prsta zonu dodirne table da biste otvorili meni sa opcijama za izabrani objekat.

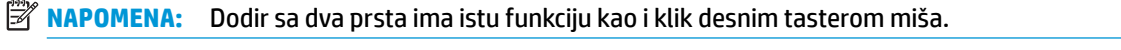

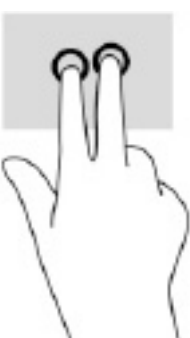

### **Dodir sa tri prsta (dodirna tabla i precizna dodirna tabla)**

Po podrazumevanim postavkama, dodirom sa tri prsta otvara se Cortana, virtuelni pomoćnik koji se aktivira glasom. Pomoću tri prsta dodirnite zonu dodirne table da biste izveli ovaj potez.

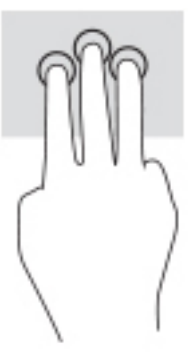

Da biste promenili funkciju ovog pokreta na preciznoj dodirnoj tabli, izaberite **Start**, izaberite stavku **Postavke**, izaberite **Uređaji**, a zatim izaberite **Dodirna tabla**. U odeljku **Pokreti sa tri prsta**, u okviru polja **Dodiri**, izaberite postavku za pokret.

### **Dodir sa četiri prsta (dodirna tabla i precizna dodirna tabla)**

Po podrazumevanim postavkama, dodir sa četiri prsta otvara centar aktivnosti. Pomoću četiri prsta dodirnite zonu dodirne table da biste izveli ovaj potez.

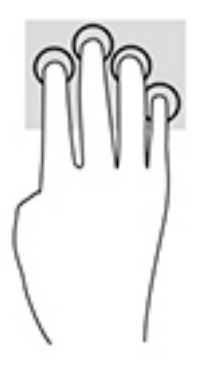

Da biste promenili funkciju ovog pokreta na preciznoj dodirnoj tabli, izaberite **Start**, izaberite stavku **Postavke**, izaberite **Uređaji**, a zatim izaberite **Dodirna tabla**. U odeljku **Pokreti sa četiri prsta**, u okviru polja **Dodiri**, izaberite postavku za pokret.

### **Prevlačenje sa tri prsta (dodirna tabla i precizna dodirna tabla)**

Po podrazumevanim postavkama, prevlačenje sa tri prsta vrši prebacivanje između otvorenih aplikacija i radne površine.

- Prevucite 3 prsta od sebe da biste videli sve otvorene prozore.
- Prevucite 3 prsta ka sebi da biste prikazali radnu površinu.
- Prevucite 3 prsta nalevo ili nadesno da biste se prebacivali između otvorenih prozora.

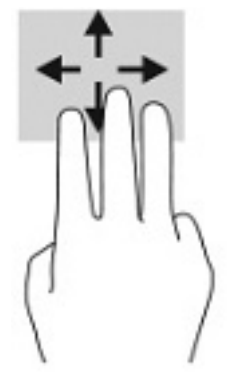

Da biste promenili funkciju ovog pokreta na preciznoj dodirnoj tabli, izaberite **Start**, izaberite stavku **Postavke**, izaberite **Uređaji**, a zatim izaberite **Dodirna tabla**. U odeljku **Pokreti sa tri prsta**, u okviru polja **Prevlačenja**, izaberite postavku za pokret.

#### **Prevlačenje sa četiri prsta (precizna dodirna tabla)**

Po podrazumevanim postavkama, prevlačenje sa četiri prsta vrši prebacivanje između otvorenih radnih površina.

- Prevucite 4 prsta od sebe da biste videli sve otvorene prozore.
- Prevucite 4 prsta ka sebi da biste prikazali radnu površinu.
- Prevucite 4 prsta nalevo ili nadesno da biste se prebacivali između radnih površina.

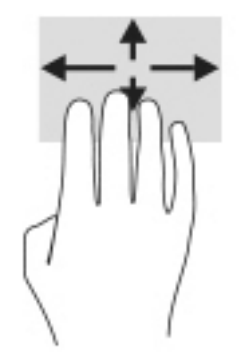

Da biste promenili funkciju ovog pokreta, izaberite **Start**, izaberite stavku **Postavke**, izaberite **Uređaji**, a zatim izaberite **Dodirna tabla**. U odeljku **Pokreti sa četiri prsta**, u okviru polja **Prevlačenja**, izaberite postavku za pokret.

### **Prevlačenje jednim prstom (dodirni ekran)**

Prevlačite jednim prstom da biste se pomerali kroz liste i stranice ili da biste premestili neki objekat.

- Da biste pomerili pokazivač na ekranu, lagano prevucite prstom preko ekrana u smeru u kojem želite da se pomerite.
- Da biste pomerili objekat, pritisnite i zadržite prst na objektu, a zatim prevucite prstom da biste pomerili objekat.

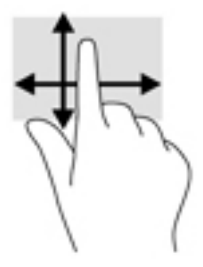

# **Korišćenje opcionalne tastature ili miša**

Pomoću opcionalne tastature ili miša možete da kucate, birate stavke, pomerate prikaz i vršite iste funkcije kao i pomoću poteza prstima. Tastatura vam omogućava i korišćenje akcijskih i interventnih tastera za izvršavanje posebnih funkcija.

# **6 Upravljanje napajanjem**

Računar može da radi na napajanje iz baterije ili spoljašnje napajanje. Kad računar koristi napajanje iz baterije, a spoljni izvor napajanja naizmeničnom strujom nije dostupan za punjenje baterije, važno je nadgledati i štedeti napunjenost baterije.

Neke funkcije za upravljanje napajanjem opisane u ovom poglavlju možda neće biti dostupne na vašem računaru.

# **Korišćenje stanja spavanja i hibernacije**

**OPREZ:** Postoji nekoliko dobro poznatih nedostataka programa kada je računar u stanju spavanja. Da biste sprečili da neovlašćeni korisnik pristupi podacima na vašem računaru, čak i šifrovanim podacima, HP preporučuje da pokrenete stanje hibernacije umesto stanja spavanja svaki put kad računar fizički nije kod vas. Ovaj postupak je naročito važan kada računar nosite na putovanja.

**OPREZ:** Da biste smanjili rizik od mogućeg narušavanja kvaliteta audio i video snimaka, gubitka mogućnosti reprodukcije zvuka ili video zapisa ili gubitka informacija, ne uključujte režim spavanja dok snimate na disk ili spoljašnju medijsku karticu ili čitate sa njih.

Windows ima dva stanja uštede energije: spavanje i hibernaciju.

- Spavanje Stanje spavanja se automatski pokreće nakon određenog perioda neaktivnosti. Vaš rad se čuva u memoriji, što vam omogućava da vrlo brzo nastavite sa poslom. Stanje spavanja možete pokrenuti i ručno. Više informacija potražite u odeljku Pokretanje i izlazak iz režima spavanja na stranici 31.
- Hibernacija Stanje hibernacije se automatski pokreće ako baterija dostigne kritični nivo ili je računar već duže vreme u stanju spavanja. U stanju hibernacije vaš rad se čuva u datoteci za hibernaciju i računar se isključuje. Hibernaciju takođe možete pokrenuti ručno. Više informacija potražite u odeljku [Pokretanje](#page-43-0) [i izlazak iz režima hibernacije \(samo na pojedinim proizvodima\)](#page-43-0) na stranici 32.

### **Pokretanje i izlazak iz režima spavanja**

Stanje spavanja možete da pokrenete na neki od sledećih načina:

- Izaberite dugme **Start**, izaberite ikonu **Napajanje**, a zatim stavku **Stanje spavanja**.
- Zatvorite ekran (samo na pojedinim proizvodima).
- Pritisnite interventni taster za stanje spavanja (samo na pojedinim proizvodima); na primer, fn+f1 ili fn  $-f12.$
- Nakratko pritisnite dugme za napajanje (samo na pojedinim proizvodima).

Iz režima spavanja možete izaći na neki od sledećih načina:

- Nakratko pritisnite dugme za napajanje.
- Ako je računar zatvoren, podignite ekran (samo na pojedinim proizvodima).
- Pritisnite neki taster na tastaturi (samo na pojedinim proizvodima).
- Dodirnite dodirnu tablu (samo na pojedinim proizvodima).

Kada računar izađe iz režima spavanja, na ekranu se prikazuje ono na čemu ste radili.

<span id="page-43-0"></span>**WAPOMENA:** Ako ste računar podesili tako da zahteva lozinku pri izlasku iz režima spavanja, morate da unesete lozinku za Windows da bi se ono što ste radili prikazalo na ekranu.

### **Pokretanje i izlazak iz režima hibernacije (samo na pojedinim proizvodima)**

Možete da omogućite hibernaciju koju pokreće korisnik, kao i da promenite druge postavke napajanja i vremenska ograničenja u odeljku "Opcije napajanja".

- **1.** Kliknite desnim tasterom miša na ikonu **Napajanje** , a zatim izaberite stavku **Opcije napajanja**.
- **2.** U levom oknu izaberite stavku **Odaberite funkciju dugmadi za napajanje** (tekst može da se razlikuje u zavisnosti od proizvoda).
- **3.** U zavisnosti od proizvoda, možete da omogućite hibernaciju za napajanje iz baterije ili spoljašnje napajanje na neki od sledećih načina:
	- **Dugme za napajanje** Pod **Dugmad za napajanje i režim spavanja i postavke poklopca** (tekst može da se razlikuje u zavisnosti od proizvoda) izaberite **Kad pritisnem dugme za napajanje** i izaberite opciju **Hibernacija**.
	- **Dugme za režim spavanja** (samo na pojedinim proizvodima) U okviru **Dugmad za napajanje i režim spavanja i postavke poklopca** (tekst može da se razlikuje u zavisnosti od proizvoda) izaberite **Kad pritisnem dugme za režim spavanja**, a zatim izaberite opciju **Hibernacija**.
	- **Poklopac** (samo na pojedinim proizvodima) U okviru **Dugmad za napajanje i režim spavanja i postavke poklopca** (tekst može da se razlikuje u zavisnosti od proizvoda) izaberite stavku **Kad zatvorim poklopac** i izaberite opciju **Hibernacija**.
	- **Meni Napajanje** Izaberite stavku **Promeni postavke koje su trenutno nedostupne** i u okviru **Postavke isključivanja** potvrdite izbor u polju za potvrdu **Hibernacija**.

Meniju "Napajanje" može da se pristupi izborom dugmeta **Start**.

- **4.** Izaberite **Sačuvaj promene**.
- **▲** Da biste pokrenuli hibernaciju, koristite metod koji ste omogućili u 3. koraku.
- **▲** Da biste izašli iz hibernacije, nakratko pritisnite taster za napajanje.
- **W** NAPOMENA: Ako ste računar podesili tako da zahteva lozinku pri izlasku iz hibernacije, morate da unesete lozinku za Windows da bi se ono što ste radili prikazalo na ekranu.

# **Isključivanje računara**

**OPREZ:** Kada isključite računar, nesačuvane informacije biće izgubljene. Uverite se da ste sačuvali rad pre isključivanja računara.

Komanda za isključivanje računara zatvara sve otvorene programe, uključujući operativni sistem, a zatim isključuje ekran i računar.

Isključite računar kada se u dužem periodu neće koristiti niti priključivati na spoljašnje napajanje.

Preporučeni postupak je korišćenje komande za isključivanje operativnog sistema Windows.

**NAPOMENA:** Ako je računar u stanju spavanja ili hibernaciji, prvo izađite iz stanja spavanja ili hibernacije kratkim pritiskom na dugme za napajanje.

- <span id="page-44-0"></span>**1.** Sačuvajte ono što ste radili i zatvorite sve otvorene programe.
- **2.** Izaberite dugme **Start**, izaberite ikonu **Napajanje**, a zatim stavku **Isključi**.

Ako se računar ne odaziva na komandu i ne možete da ga isključite na navedeni način, probajte sa sledećim procedurama isključivanja u hitnim slučajevima, i to ovim redosledom:

- Pritisnite kombinaciju tastera ctrl+alt+delete, izaberite ikonu **Napajanje**, a zatim stavku **Isključi**.
- Pritisnite i držite dugme za napajanje najmanje 10 sekundi.
- Ako vaš računar ima zamenljivu bateriju (samo na pojedinim proizvodima), isključite računar sa spoljašnjeg napajanja, a zatim izvadite bateriju.

# **Korišćenje ikone napajanja i opcija napajanja**

Ikona "Napajanje" **nalazi se na Windows traci zadataka. Ikona "Power" (Napajanje) vam dozvoljava da** 

brzo pristupite postavkama napajanja i da vidite preostali nivo napunjenosti baterije.

- Da biste videli procenat preostale napunjenosti baterije, postavite pokazivač miša na ikonu **Napajanje**  .
- Da biste koristili opcije napajanja, kliknite desnim tasterom miša na ikonu **Napajanje** i izaberite

#### **Opcije napajanja**.

Različite ikone napajanja pokazuju da li se računar napaja baterijom ili spoljnim napajanjem. Kada postavite pokazivač miša na ikonu, prikazuje se poruka ako je baterija dostigla nizak ili kritičan nivo.

# **Korišćenje napajanja iz baterije**

**UPOZORENJE!** Da biste smanjili mogućnost pojavljivanja bezbednosnih problema, koristite samo baterije obezbeđene uz računar, rezervne baterije koje je obezbedio HP ili kompatibilne baterije koje ste kupili od preduzeća HP.

Kada je baterija napunjena, a računar nije povezan na spoljašnje napajanje, računar se napaja iz baterije. Kad je računar isključen i iskopčan iz spoljašnjeg napajanja, baterija u njemu se polako prazni. Računar prikazuje poruku kad baterija dostigne nizak ili kritičan nivo.

Životni vek baterije računara se razlikuje u zavisnosti od postavki za upravljanje napajanjem, programa koji rade na računaru, svetline ekrana, spoljašnjih uređaja koji su povezani sa računarom i ostalih faktora.

**NAPOMENA:** Kada isključite spoljašnje napajanje, osvetljenost ekrana se automatski smanjuje kako bi se sačuvala napunjenost baterije. Na pojedinim računarima moguće je prebacivanje između grafièkog kontrolera radi čuvanja napunjenosti baterije.

### **Korišćenje softvera HP Fast Charge (samo na pojedinim proizvodima)**

Funkcija HP Fast Charge vam omogućava da brzo napunite bateriju računara. Vreme punjenja može da varira za +/- 10%. U zavisnosti od modela vašeg računara i HP adaptera naizmenične struje koji ste dobili sa računarom, HP Fast Charge funkcioniše na jedan ili više sledećih načina:

- Kad je preostala napunjenost baterije između nula i 50%, baterija će se napuniti do 50% punog kapaciteta za najviše 30 do 45 minuta, u zavisnosti od modela računara.
- Kada je preostala napunjenost baterije bude između nula i 90%, baterija će se napuniti do 90% punog kapaciteta za najviše 90 minuta.

Da biste koristili HP Fast Charge, isključite računar, a zatim povežite adapter naizmenične struje sa računarom i spoljašnjim napajanjem.

### **Prikazivanje napunjenosti baterije**

Da biste videli procenat preostale napunjenosti baterije, postavite pokazivač miša na ikonu **Napajanje** .

### **Pronalaženje informacija o bateriji u aplikaciji HP Support Assistant (samo na pojedinim proizvodima)**

Da biste pristupili informacijama o bateriji:

**1.** Otkucajte support (podrška) u polju za pretragu na traci zadataka, a zatim izaberite aplikaciju **HP Support Assistant**.

– ili –

Izaberite ikonu znaka pitanja na traci zadataka.

**2.** Izaberite stavku **Rešavanje problema i popravke**, a zatim u odeljku **Dijagnostika** izaberite stavku Provera HP baterije. Ako alatka "Provera HP baterije" pokazuje da je potrebno zameniti bateriju, obratite se podršci.

HP Support Assistant (HP pomoćnik za podršku) obezbeđuje sledeće alatke i informacije o bateriji:

- Provera HP baterije
- Informacije o tipovima, specifikacijama, životnom ciklusima i kapacitetu baterije

#### **Ušteda napajanja iz baterije**

Da biste uštedeli napajanje iz baterije i produžili životni vek baterije:

- Smanjite svetlinu ekrana.
- Isključite bežične uređaje kad ih ne koristite.
- Isključite nekorišćene spoljašnje uređaje koji nisu priključeni u spoljašnji izvor napajanja, kao što je spoljašnji čvrsti disk povezan sa USB portom.
- Zaustavite, onemogućite ili uklonite spoljne medijske kartice koje ne koristite.
- Ako prestajete sa radom, pokrenite režim spavanja ili isključite računar.

#### **Identifikacija slabog nivoa baterije**

Kada je baterija jedini izvor napajanja računara i ako je nivo napunjenosti nizak ili kritičan, dešava se sledeće:

Lampica baterije (samo na pojedinim proizvodima) pokazuje nizak ili kritičan nivo baterije.

– ili –

Ikona "Napajanje" **pokazuje obaveštenje o niskom ili kritičnom nivou baterije.** 

**W NAPOMENA:** Dodatne informacije o ikoni "Napajanje" potražite u odeljku Korišćenje ikone napajanja i [opcija napajanja](#page-44-0) na stranici 33.

Računar pri kritičnom nivou baterije preduzima sledeće radnje:

- Ako je hibernacija onemogućena, a računar uključen ili u režimu spavanja, on će nakratko ostati u režimu spavanja, a zatim će se isključiti, pri čemu će sve nesačuvane informacije biti izgubljene.
- Ako je hibernacija omogućena, a računar uključen ili u režimu spavanja, računar pokreće hibernaciju.

### **Otklanjanje slabog nivoa baterije**

#### **Otklanjanje niskog nivoa baterije kada ima spoljnjeg napajanja**

Povežite neku od sledećih komponenti sa računarom i spoljašnjim napajanjem:

- **Adapter za naizmeničnu struju**
- Opcionalni uređaj za priključivanje ili proizvod za proširenje
- Opcionalni adapter struje kupljen od kompanije HP kao pomoćna oprema

#### **Otklanjanje niskog nivoa baterije kada nema izvora napajanja**

Sačuvajte svoj rad i isključite računar.

#### **Rešavanje problema sa niskim nivoom kad računar ne može izaći iz hibernacije**

- **1.** Povežite adapter naizmenične struje sa računarom i spoljnim napajanjem.
- **2.** Pritisnite dugme za napajanje da biste izašli iz stanja hibernacije.

### **Fabrički zapečaćena baterija**

Da biste nadgledali status baterije ili u slučaju da baterija ne zadržava punjenje, pokrenite alatku "Provera HP baterije" u aplikaciji HP Support Assistant (samo na pojedinim proizvodima).

**1.** Otkucajte support (podrška) u polju za pretragu na traci zadataka, a zatim izaberite aplikaciju **HP Support Assistant**.

– ili –

Izaberite ikonu znaka pitanja na traci zadataka.

**2.** Izaberite stavku **Rešavanje problema i popravke**, a zatim u odeljku **Dijagnostika** izaberite stavku **Provera HP baterije**. Ako alatka "Provera HP baterije" pokazuje da je potrebno zameniti bateriju, obratite se podršci.

Korisnik ne može lako sâm da promeni bateriju(e) u ovom proizvodu. Vađenje ili zamena baterije mogli bi da utiču na važenje garancije. Ako baterija više ne zadržava punjenje, obratite se podršci.

# **Rad sa spoljnim izvorom napajanja**

Informacije o povezivanju spoljašnjeg napajanja potražite na posteru *Uputstva za podešavanje* koji se isporučuje u kutiji računara.

Računar ne koristi napajanje preko baterije ako je povezan sa spoljašnjim izvorom napajanja naizmeničnom strujom pomoću odobrenog adaptera naizmenične struje ili opcionalnog uređaja za priključenje ili proizvoda za proširenje.

**UPOZORENJE!** Da biste izbegli potencijalne bezbednosne probleme, koristite samo adapter naizmenične struje koji ste dobili uz računar, rezervni adapter naizmenične struje koji obezbeđuje HP ili kompatibilni adapter naizmenične struje koji ste kupili od preduzeća HP.

**UPOZORENJE!** Nemojte puniti bateriju računara dok se nalazite u avionu.

Računar povežite na spoljašnje napajanje u sledećim slučajevima:

- Kada punite ili kalibrišete bateriju
- Kada instalirate ili ažurirate sistemski softver
- Kada ažurirate BIOS sistema
- Kad se upisuju informacije na disk (samo na pojedinim proizvodima)
- Kada je pokrenut defragmentator diska na računarima sa unutrašnjim čvrstim diskovima
- Kada pravite rezervne kopije ili vršite oporavak

Kada povežete računar sa spoljašnjim izvorom napajanja:

- Baterija počinje da se puni.
- Povećava se svetlina ekrana.
- **Ikona napajanja menja izgled.**

Kada isključite spoljašnje napajanje:

- Računar prelazi na napajanje iz baterije.
- Osvetljenost ekrana se automatski smanjuje kako bi se sačuvala napunjenost baterije.
- Ikona napajanja **menja izgled.**

# **7 Održavanje računara**

Veoma je važno da redovno održavate računar kako bi bio u optimalnom stanju. U ovom poglavlju je objašnjeno kako da koristite alatke kao što su Defragmentator diska i Čišćenje diska. Ono takođe sadrži uputstva za ažuriranje programa i upravljačkih programa, korake za čišćenje računara i savete za nošenje računara na put (ili transport računara).

# **Poboljšavanje performansi**

Performanse računara možete da poboljšate redovnim održavanjem računara pomoću alatki kao što su "Defragmentator diska" i "Čišćenje diska".

### **Korišćenje softvera "Defragmentator diska"**

HP preporučuje da bar jednom mesečno defragmentišete čvrsti disk pomoću "Defragmentatora diska".

**X NAPOMENA:** Nije neophodno pokretati "Defragmentator diska" na solid-state disk jedinicama.

Da biste pokrenuli "Defragmentator diska":

- **1.** Priključite računar na napajanje naizmeničnom strujom.
- **2.** Otkucajte defragmentiranje u polju za pretragu na traci zadataka, a zatim izaberite **Defragmentuj i optimizuj diskove**.
- **3.** Pratite uputstva na ekranu.

Dodatne informacije potražite u pomoći za alatku "Defragmentator diska".

### **Korišćenje programa "Čišćenje diska"**

Koristite "Čišćenje diska" da biste na čvrstom disku pronašli nepotrebne datoteke koje slobodno možete izbrisati kako biste oslobodili prostor na disku i doprineli efikasnijem radu računara.

Da biste pokrenuli "Čišćenje diska":

- **1.** Upišite disk u polje za pretragu trake zadataka, a zatim izaberite stavku **Čišćenje diska**.
- **2.** Pratite uputstva na ekranu.

### **Korišćenje tehnologije HP 3D DriveGuard (samo na pojedinim proizvodima)**

HP 3D DriveGuard štiti čvrsti disk parkiranjem disk jedinice i zaustavljanjem zahteva za podatke pod bilo kojim od sledećih uslova:

- Ispao vam je računar.
- Premeštate računar sa zatvorenim ekranom dok se napaja iz baterije.

Ubrzo po završetku nekog od ovih događaja, HP 3D DriveGuard ponovo omogućava normalan rad čvrstog diska.

**X NAPOMENA:** Samo interni čvrsti diskovi su zaštićeni tehnologijom HP 3D DriveGuard. HP 3D DriveGuard ne štiti čvrsti disk koji se nalazi u opcionalnim uređajima za priključivanje ili je povezan sa USB portom.

**WAPOMENA:** Pošto solid-state disk jedinice (SSD-ovi) nemaju rotirajuće delove, zaštita HP 3D DriveGuard nije neophodna za ove disk jedinice.

#### **Prepoznavanje statusa programa HP 3D DriveGuard**

Lampica čvrstog diska na računaru menja boju kako bi pokazala da je disk jedinica u primarnom ležištu za čvrsti disk i/ili u sekundarnom ležištu za čvrsti disk (samo na pojedinim proizvodima) parkirana.

# **Ažuriranje programa i upravljačkih programa**

HP preporučuje da redovno ažurirate programe i upravljačke programe. Ažuriranje može da reši određene probleme i obezbedi nove funkcije i opcije računara. Na primer, starije grafièke komponente možda neće dobro raditi sa najnovijim softverom za igre. Ako nemate najnoviji upravljački program, nećete moći na najbolji način da iskoristite opremu.

Posetite<http://www.hp.com/support> da biste preuzeli najnovije verzije HP programa i upravljačkih programa. Pored toga, registrujte se da biste primali automatska obaveštenja o raspoloživim ispravkama.

Ako želite da ažurirate programe i upravljačke programe, pratite ova uputstva:

**1.** Otkucajte support u polju za pretragu na traci zadataka, a zatim izaberite aplikaciju **HP Support Assistant**.

– ili –

Izaberite ikonu sa znakom pitanja na traci zadataka.

- **2.** Izaberite **Moj računar**, izaberite karticu **Ažuriranja** i izaberite stavku **Proveri da li postoje ažuriranja i poruke**.
- **3.** Pratite uputstva na ekranu.

# **Čišćenje računara**

Koristite sledeće proizvode za bezbedno čišćenje računara:

- Tečnost za čišćenje stakla bez alkohola
- Rastvor vode i blagog sapuna
- Suva krpica od mikrofibera ili antilopa (krpica bez statičkog elektriciteta i bez ulja)
- Pamučne krpice bez statičkog elektriciteta

**OPREZ:** Izbegavajte jaka sredstva za čišćenje ili antibakterijske maramice koje mogu trajno da oštete računar. Ako niste sigurni da li je neki proizvod za čišćenje bezbedan za računar, proverite sadržaj proizvoda da biste se uverili da on ne sadrži sastojke kao što su alkohol, aceton, amonijum-hlorid, metilen-hlorid, hidrogen-peroksid, nafta i ugljovodonici.

Vlaknasti materijali kao što su papirni ubrusi mogu izgrebati računar. Čestice prašine i sredstva za čišćenje vremenom mogu da se sakupe u pukotinama.

### **Procedure za čišćenje**

Sledite procedure u ovom odeljku da biste bezbedno očistili računar.

- **UPOZORENJE!** Da biste sprečili električni udar ili oštećenje komponenti, ne pokušavajte da očistite računar dok je uključen.
	- **1.** Isključite računar.
	- **2.** Isključite napajanje naizmeničnom strujom.
	- **3.** Isključite sve uključene spoljne uređaje.
- **OPREZ:** Da ne bi došlo do oštećenja unutrašnjih komponenti, nemojte nanositi sredstva ili tečnosti za čišćenje direktno na površinu računara. Tečnost isprskana po površini može trajno oštetiti unutrašnje komponente.

#### **Čišćenje ekrana**

Nežno obrišite ekran mekom krpom bez vlakana navlaženom sredstvom za čišćenje stakla bez alkohola. Uverite se da je ekran suv pre nego što zatvorite računar.

#### **Čišćenje bočnih strana ili poklopca**

Da biste očistili bočne strane ili poklopac, koristite mekanu krpu od mikrofibera ili krpu od jelenske kože navlaženu nekim od gorenavedenih rastvora za čišćenje ili odgovarajuću maramicu za jednokratnu upotrebu.

**NAPOMENA:** Kada čistite poklopac računara, koristite kružne pokrete da biste lakše uklonili prljavštinu i prašinu.

#### **Čišćenje dodirne table, tastature ili miša (samo na pojedinim proizvodima)**

**UPOZORENJE!** Da biste smanjili rizik od strujnog udara ili oštećenja unutrašnjih komponenti, nemojte koristiti produžetak usisivača za čišćenje tastature. Usisivač može da ostavi kućne otpatke na površini tastature.

**OPREZ:** Pazite da tečnost ne kaplje između tastera da ne bi došlo do oštećenja unutrašnjih komponenti.

- Da biste očistili dodirnu tablu, tastaturu ili miš, koristite mekanu mikrofiber krpu ili krpu od jelenske kože navlaženu nekim od prethodno navedenih rastvora za čišćenje.
- Da biste sprečili da tasteri budu lepljivi i da biste uklonili prašinu, dlačice i čestice u tastaturi, koristite bočicu komprimovanog vazduha sa cevčicom.

# **Putovanje sa računarom ili transport računara**

Ako morate da nosite računar na put ili da ga transportujete, postupite u skladu sa sledećim savetima kako biste zaštitili opremu.

- Pripremite računar za putovanje ili transport:
	- Napravite rezervnu kopiju podataka na spoljašnjem disku.
	- Izvadite sve diskove i sve spoljašnje medijske kartice kao što su memorijske kartice.
	- Isključite i iskopčajte sve spoljašnje uređaje.
	- Isključite računar.
- Ponesite sa sobom rezervnu kopiju svojih podataka. Držite rezervnu kopiju odvojeno od računara.
- Kada putujete avionom, nosite računar kao ručni prtljag; nemojte ga čekirati sa ostatkom prtljaga.
- **OPREZ:** Izbegavajte izlaganje disk jedinice magnetnim poljima. Bezbednosni uređaji sa magnetnim poljima obuhvataju stajaće i ručne uređaje za otkrivanje metala. Pokretne trake na aerodromima i slični bezbednosni uređaji koji proveravaju ručni prtljag koriste rendgenske zrake umesto magnetnih i ne oštećuju disk jedinice.
- Ako nameravate da koristite računar tokom leta, slušajte uputstva posade leta o tome kada možete da koristite računar. Mogućnost korišćenja računara tokom leta zavisi od odluke avio-kompanije.
- Ako transportujete računar ili jedinicu diska, stavite ih u odgovarajuće zaštitno pakovanje i označite kao "LOMLJIVO".
- Upotreba bežičnih uređaja može biti ograničena u nekim okruženjima. Takva ograničenja mogu da se odnose na unošenje u avione, bolnice, korišćenje u blizini eksplozivnih materija i na opasnim mestima. Ako niste sigurni koja pravila važe za korišćenje određenog bežičnog uređaja povezanog sa računarom, pre nego što ga uključite, pitajte da li je to dozvoljeno.
- Ako putujete u inostranstvo, poštujte sledeće smernice:
	- Raspitajte se o carinskoj regulativi u pogledu računara za svaku zemlju ili region kroz koje prolazite.
	- Proverite koji kabl za napajanje i adapter su potrebni za svako mesto gde planirate da koristite računar. Napon, frekvencija i konfiguracije priključaka se razlikuju.
		- **UPOZORENJE!** Da biste smanjili rizik od strujnog udara, požara ili oštećenja opreme, nemojte da pokušavate da uključujete računar pomoću konvertera za napon koji se prodaju za razne kućne uređaje.

# **8 Zaštita računara i informacija**

Bezbednost računara je neophodna radi zaštite poverljivosti, integriteta i dostupnosti vaših informacija. Standardna bezbednosna rešenja koja obezbeđuju Windows, HP aplikacije, Setup Utility (BIOS) i druge vrste softvera nezavisnih proizvođača mogu doprineti zaštiti računara od različitih rizika kao što su virusi, crvi i drugi tipovi zlonamernog koda.

**X NAPOMENA:** Neke bezbednosne funkcije navedene u ovom poglavlju možda nisu dostupne na vašem računaru.

# **Korišćenje lozinki**

Lozinka predstavlja grupu znakova koje odaberete da biste zaštitili informacije na računaru i transakcije na mreži. Može se postaviti nekoliko tipova lozinki. Na primer, prilikom prvog podešavanja računara, od vas će se tražiti da napravite korisničku lozinku da biste zaštitili računar. Dodatne lozinke se mogu podesiti u operativnom sistemu Windows ili u programu HP Setup Utility (BIOS) koji je unapred instaliran na računaru.

Može vam biti lakše da koristite istu lozinku za funkciju programa Setup Utility (BIOS) i za Windows bezbednosnu funkciju.

Da biste kreirali i sačuvali lozinke, pridržavajte se sledećih saveta:

- Da biste smanjili rizik od zabrane pristupa računaru, zabeležite svaku lozinku i uskladištite je na bezbednom mestu udaljenom od računara. Nemojte čuvati svoje lozinke u datoteci na računaru.
- Pri kreiranju lozinki, pratite zahteve koje postavlja program.
- Menjajte lozinke barem svaka 3 meseca.
- Idealna lozinka je dugačka i sadrži slova, znake interpunkcije, simbole i brojeve.
- Pre nego što pošaljete računar na servisiranje, napravite rezervnu kopiju datoteka, izbrišite poverljive datoteke, a zatim uklonite sve postavke lozinke.

Za dodatne informacije o lozinkama za Windows kao što su lozinke čuvara ekrana:

**▲** Otkucajte support u polju za pretragu na traci zadataka, a zatim izaberite aplikaciju **HP Support Assistant**.

– ili –

Izaberite ikonu sa znakom pitanja na traci zadataka.

#### **Postavljanje lozinki u operativnom sistemu Windows**

#### **Tabela 8-1 Tipovi Windows lozinki i njihove funkcije**

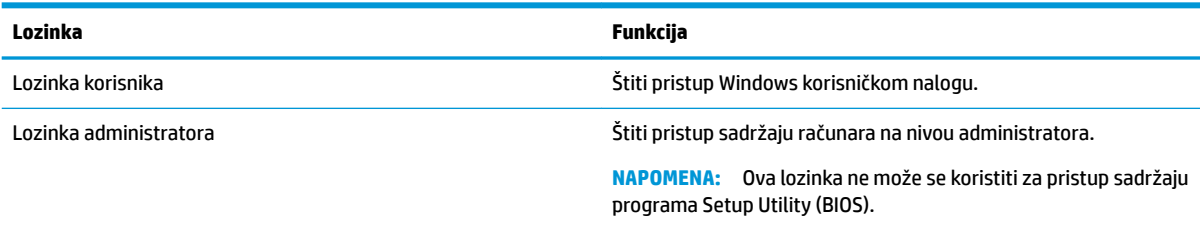

### **Postavljanje lozinki u programu Setup Utility (BIOS)**

**Tabela 8-2 Tipovi BIOS lozinki i njihove funkcije**

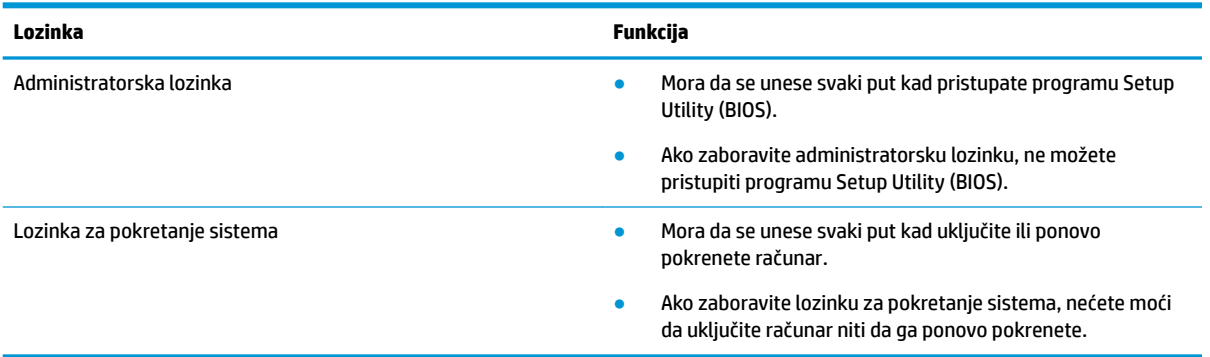

Da biste postavili, promenili ili izbrisali administratorsku lozinku ili lozinku za pokretanje sistema u programu Setup Utility (BIOS):

**VAŽNO:** Budite veoma pažljivi kad pravite izmene u programu Setup Utility (BIOS). Greške mogu sprečiti ispravan rad računara.

- **1.** Pokrenite Setup Utility (BIOS):
	- Računari ili tablet računari sa tastaturom:
		- **▲** Uključite ili ponovo pokrenite računar, brzo pritisnite taster esc, a zatim taster f10.
	- Tablet računari bez tastature:
		- **1.** Uključite ili ponovo pokrenite tablet, a zatim brzo pritisnite i zadržite dugme za povećanje jačine zvuka.

– ili –

Uključite ili ponovo pokrenite tablet, a zatim brzo pritisnite i zadržite dugme za smanjenje jačine zvuka.

– ili –

Uključite ili ponovo pokrenite tablet, a zatim brzo pritisnite i zadržite dugme "Windows".

- **2.** Dodirnite **f10**.
- **2.** Izaberite **Security** (Bezbednost), a zatim pratite uputstva na ekranu.

Da biste sačuvali promene, izaberite **Exit** (Izađi), izaberite **Save Changes and Exit** (Sačuvaj promene i izađi) i izaberite opciju **Yes** (Da).

**X NAPOMENA:** Ako koristite tastere sa strelicama da biste markirali svoj izbor, morate da pritisnete enter.

Promene stupaju na snagu kad se računar ponovo pokrene.

### **Korišćenje usluge Windows Hello (samo na pojedinim proizvodima)**

Na proizvodima koji imaju čitač otiska prsta ili infracrvenu kameru možete da upotrebite Windows Hello za prijavljivanje tako što ćete prevući prstom ili pogledati u kameru.

Da biste podesili Windows Hello:

- **1.** Izaberite dugme **Start**, izaberite **Postavke**, izaberite **Nalozi**, a zatim izaberite stavku **Opcije prijavljivanja**.
- **2.** Da biste dodali lozinku, izaberite **Dodaj**.
- **3.** Izaberite **Prvi koraci**, a zatim pratite uputstva na ekranu da biste upisali svoj otisak prsta ili ID lica i podesili PIN.
	- **VAŽNO:** Da biste sprečili probleme sa prijavljivanjem pomoću otiska prsta, uverite se da je pri registrovanju otiska prsta čitač otiska prsta registrovao sve strane prsta.
- **EX NAPOMENA:** PIN nema ograničenu dužinu. Podrazumevana postavka je samo za brojeve. Da biste uključili i slova ili specijalne znakove, potvrdite izbor u polju za potvrdu **uključi slova i simbole**.

## **Korišćenje softvera za internet bezbednost**

Kada računar koristite za pristup e-pošti, mreži ili internetu, vi ga možete izložiti računarskim virusima, špijunskom softveru i drugim pretnjama na mreži. Da biste zaštitili računar, softver za internet bezbednost koji uključuje antivirusne funkcije i funkcije zaštitnog zida može biti unapred instaliran na računaru u vidu probne ponude. Da biste imali stalnu zaštitu od najnovijih virusa i drugih bezbednosnih rizika, bezbednosni softver mora uvek da bude ažuran. Preporučuje se da nadogradite probnu verziju bezbednosnog softvera ili da kupite softver po sopstvenom izboru kako biste u potpunosti zaštitili računar.

### **Korišćenje antivirusnog softvera**

Računarski virusi mogu da onemoguće rad programa, uslužnih programa ili operativnog sistema, odnosno da prouzrokuju njihovo neispravno funkcionisanje. Antivirusni softver može da otkrije većinu virusa, uništi ih i, u većini slučajeva, da popravi štetu koju su oni izazvali.

Da biste imali stalnu zaštitu od najnovijih virusa, antivirusni softver mora biti stalno ažuriran.

Možda je antivirusni program unapred instaliran na računaru. Preporučujemo da obavezno odaberete i koristite neki antivirusni program kako biste u potpunosti zaštitili računar.

Za više informacija o računarskim virusima otkucajte support u polju za pretragu na traci zadataka, a zatim izaberite aplikaciju **HP Support Assistant**.

– ili –

Izaberite ikonu sa znakom pitanja na traci zadataka.

### **Korišćenje softvera zaštitnog zida**

Zaštitni zidovi su napravljeni tako da sprečavaju neovlašćeni pristup sistemu ili mreži. Zaštitni zid može da bude softver koji se instalira na računaru i/ili mreži, a može da bude i kombinacija hardvera i softvera.

Postoje dve vrste zaštitnih zidova koje bi trebalo da uzmete u obzir:

- Zaštitni zidovi zasnovani na hostu softver koji štiti samo računar na kom je instaliran.
- Zaštitni zidovi zasnovani na mreži instaliraju se između DSL ili kablovskog modema i kućne mreže kako bi zaštitili sve računare na mreži.

Kad se zaštitni zid instalira na sistemu, svi podaci koji se šalju tom sistemu ili sa njega nadgledaju se i upoređuju sa nizom bezbednosnih kriterijuma koje određuje korisnik. Blokiraju se svi podaci koji ne ispunjavaju te kriterijume.

# **Instaliranje softverskih ispravki**

HP softver, Windows softver i softver nezavisnih proizvođača instaliran na računaru treba redovno ažurirati da bi se otklonili problemi sa bezbednošću i poboljšale performanse softvera.

**VAŽNO:** Microsoft šalje upozorenja u vezi sa Windows ispravkama koje mogu da obuhvataju i bezbednosne ispravke. Da biste zaštitili računar od bezbednosnih upada i virusa, instalirajte sve ispravke korporacije Microsoft odmah nakon prijema upozorenja.

Te ispravke možete da instalirate automatski.

Da biste prikazali ili promenili postavke:

- **1.** Izaberite dugme **Start**, izaberite **Postavke**, a zatim izaberite **Ažuriranje i bezbednost**.
- **2.** Izaberite stavku **Windows Update** i pratite uputstva na ekranu.
- **3.** Da biste zakazali vreme za instaliranje ispravki, izaberite **Više opcija** i pratite uputstva na ekranu.

### **Korišćenje HP uređaja kao usluge (samo na pojedinim proizvodima)**

HP DaaS predstavlja IT rešenje zasnovano na tehnologiji oblaka koje preduzećima omogućava efikasno upravljanje imovinom preduzeća i njenu zaštitu. HP DaaS vam pomaže da zaštitite uređaje od malvera i drugih napada, nadgleda ispravnost uređaja i pomaže vam da smanjite vreme provedeno u rešavanju problema u vezi sa uređajima i bezbednošću. Softver možete brzo da preuzmete i instalirate, što je izuzetno ekonomično u odnosu na tradicionalna organizaciona rešenja. Više informacija potražite u članku [https://www.hptouchpointmanager.com/.](https://www.hptouchpointmanager.com/)

# **Zaštita bežične mreže**

Kad postavljate WLAN ili pristupate postojećem WLAN-u, uvek omogućite bezbednosne funkcije kako biste zaštitili svoju mrežu od neovlašćenog pristupa. WLAN mreže na javnim mestima (pristupne tačke) kao što su kafei i aerodromi možda ne nude nikakvu bezbednost.

## **Pravljenje rezervne kopije softverskih aplikacija i informacija**

Redovno pravite rezervne kopije softverskih aplikacija i informacija da biste ih zaštitili od trajnog gubitka ili oštećenja usled napada virusa odnosno od otkazivanja softvera ili hardvera.

### **Korišćenje opcionalnog bezbednosnog kabla (samo na pojedinim proizvodima)**

Bezbednosni kabl (kupuje se posebno) predviđen je da služi za odvraćanje od zloupotrebe ili krađe računara, ali ne može da ih spreči. Da biste povezali bezbednosni kabl sa računarom, pratite uputstva proizvođača uređaja.

# <span id="page-56-0"></span>**9 Korišćenje programa Setup Utility (BIOS)**

Setup Utility ili Basic Input/Output System (BIOS) kontroliše komunikaciju između svih uređaja ulaza i izlaza u sistemu (kao što su disk jedinice, ekran, tastatura, miš i štampač). Setup Utility (BIOS) uključuje postavke za tipove instaliranih uređaja, sekvence za pokretanje računara i količinu sistemske i proširene memorije.

**NAPOMENA:** Da biste pokrenuli Setup Utility na modularnim računarima, računar mora biti u režimu prenosnog računara i morate da koristite tastaturu pričvršćenu za prenosni računar.

## **Pokretanje programa Setup Utility (BIOS)**

**OPREZ:** Budite veoma pažljivi kada pravite izmene u programu Setup Utility (BIOS). Greške mogu sprečiti ispravan rad računara.

**▲** Uključite ili ponovo pokrenite računar, a zatim brzo pritisnite taster f10.

– ili –

Uključite ili ponovo pokrenite računar, brzo pritisnite taster esc, a zatim pritisnite taster f10 kada se prikaže meni "Start".

## **Ažuriranje programa Setup Utility (BIOS)**

Ažurne verzije programa Setup Utility (BIOS-a) mogu biti dostupne na HP veb lokaciji.

Većina ažurnih verzija BIOS-a koje se nalaze na HP veb lokaciji spakovane su u komprimovane datoteke pod nazivom *SoftPaqs*.

U nekim paketima za preuzimanje nalazi se datoteka pod imenom Readme.txt, koja sadrži informacije o instaliranju datoteke i rešavanju problema.

### **Utvrđivanje verzije BIOS-a**

Da biste odlučili da li treba da ažurirate Setup Utility (BIOS), prvo utvrdite koju verziju BIOS-a imate na računaru.

Da biste prikazali informacije o verziji BIOS-a (poznato i kao *datum ROM-a* i *BIOS sistema*), koristite neku od ovih opcija:

- **HP Support Assistant** 
	- **1.** Otkucajte support (podrška) u polju za pretragu na traci zadataka, a zatim izaberite aplikaciju **HP Support Assistant**.

 $-$  ili  $-$ 

Izaberite ikonu sa znakom pitanja na traci zadataka.

- **2.** Izaberite Moj prenosni računar i izaberite Specifikacije.
- Setup Utility (BIOS)
- **1.** Pokrenite Setup Utility (BIOS) (pogledajte [Pokretanje programa Setup Utility \(BIOS\)](#page-56-0) na stranici 45).
- **2.** Izaberite stavku **Main** (Glavno), a zatim zabeležite svoju verziju BIOS-a.
- **3.** Izaberite **Exit** (Izađi), izaberite jednu od opcija i pratite uputstva na ekranu.
- U operativnom sistemu Windows pritisnite CTRL+Alt+S.

Da biste proverili da li postoje novije verzije BIOS-a, pogledajte Preuzimanje ažurne verzije BIOS-a na stranici 46.

### **Preuzimanje ažurne verzije BIOS-a**

**OPREZ:** Da biste sprečili oštećenja računara ili neuspešno instaliranje, preuzimajte i instalirajte BIOS ispravku samo kada je računar povezan sa pouzdanim spoljnim napajanjem preko adaptera naizmenične struje. Nemojte preuzimati ili instalirati ažurnu BIOS verziju dok računar radi na baterijsko napajanje, dok je u opcionom uređaju za priključivanje ili je povezan na opcioni izvor napajanja. Pratite ove instrukcije u toku preuzimanja i instaliranja:

- Ne isključujte napajanje računara izvlačenjem kabla za napajanje iz utičnice za naizmeničnu struju.
- Ne isključujte računar i ne pokrećite režim spavanja.
- Nemojte ubacivati, uklanjati, povezivati ili isključivati bilo kakav uređaj, kabl ili žicu.

**WAPOMENA:** Ako je računar povezan sa mrežom, posavetujte se sa administratorom mreže pre instaliranja bilo kakvih ažurnih verzija softvera, naročito u slučaju sistemskog BIOS-a.

**1.** Otkucajte support u polju za pretragu na traci zadataka, a zatim izaberite aplikaciju **HP Support Assistant**.

– ili –

Izaberite ikonu sa znakom pitanja na traci zadataka.

- **2.** Izaberite **Ažuriranja**, a zatim izaberite **Proveri da li postoje ažuriranja i poruke**.
- **3.** Pratite uputstva na ekranu.
- **4.** U oblasti za preuzimanje sledite ove korake:
	- **a.** Otkrijte koja je verzija BIOS-a najažurnija i uporedite je sa verzijom BIOS-a koja je trenutno instalirana na računaru. Ako je ispravka novija od vašeg BIOS-a, zabeležite datum, ime ili druge identifikatore. Te informacije vam mogu biti potrebne da biste kasnije pronašli tu ispravku, pošto se ona preuzme na čvrsti disk.
	- **b.** Sledite uputstva na ekranu da biste preuzeli svoj izbor na čvrsti disk.

Zapišite putanju do lokacije na čvrstom disku gde će ispravka BIOS-a biti preuzeta. Ta putanja će vam biti potrebna da biste pristupili datoteci kada budete spremni da instalirate ažurnu verziju.

Postupci instaliranja BIOS-a se razlikuju. Pratite uputstva koja se pojavljuju na ekranu kada se završi preuzimanje. Ako se ne prikažu uputstva, pratite ove korake:

- **1.** Otkucajte datoteka u polju za pretragu na traci zadataka i izaberite stavku **Istraživač datoteka**.
- **2.** Kliknite na oznaku svog čvrstog diska. Oznaka čvrstog diska obično je "Local Disk (C:)" (Lokalni disk (C:)).
- **3.** Pomoću prethodno zabeležene putanje do čvrstog diska, otvorite direktorijum koji sadrži ažuriranu verziju.

**4.** Dvaput kliknite na datoteku sa ekstenzijom ".exe" (na primer, *filename*.exe).

Instaliranje BIOS-a počinje.

**5.** Dovršite instaliranje praćenjem uputstava sa ekrana.

**MAPOMENA:** Kad se na ekranu pojavi poruka o uspešnoj instalaciji, možete da obrišete preuzetu datoteku sa čvrstog diska.

# **10 Korišćenje alatke HP PC Hardware Diagnostics**

## **Korišćenje alatke HP PC Hardware Diagnostics Windows (samo na pojedinim proizvodima)**

HP PC Hardware Diagnostics Windows predstavlja uslužni program za Windows koji vam omogućava da pokrenete dijagnostičke testove da biste utvrdili da li hardver računara ispravno funkcioniše. Alatka se pokreće u okviru operativnog sistema Windows radi dijagnostike neispravnog hardvera.

Ako alatka HP PC Hardware Diagnostics Windows nije instalirana na vašem računaru, morate je prvo preuzeti i instalirati. Da biste preuzeli HP PC Hardware Diagnostics Windows, pogledajte [Preuzimanje alatke HP PC](#page-60-0) [Hardware Diagnostics Windows](#page-60-0) na stranici 49.

Kad instalirate alatku HP PC Hardware Diagnostics Windows, pratite ove korake da biste joj pristupili iz okvira HP pomoć i podrška ili iz aplikacije HP Support Assistant.

- **1.** Da biste alatki HP PC Hardware Diagnostics Windows pristupili iz okvira HP pomoć i podrška:
	- **a.** Izaberite dugme **Start**, a zatim izaberite stavku **HP pomoć i podrška**.
	- **b.** Izaberite stavku **HP PC Hardware Diagnostics Windows**.

– ili –

Da biste pristupili alatki HP PC Hardware Diagnostics Windows iz programa HP Support Assistant:

**a.** Otkucajte support u polju za pretragu na traci zadataka, a zatim izaberite aplikaciju **HP Support Assistant**.

– ili –

Izaberite ikonu sa znakom pitanja na traci zadataka.

- **b.** Izaberite **Rešavanje problema i ispravke**.
- **c.** Izaberite **Dijagnostika**, a zatim izaberite **HP PC Hardware Diagnostics Windows**.
- **2.** Kad se alatka otvori, izaberite tip dijagnostičkog testa koji želite da pokrenete i pratite uputstva na ekranu.

**NAPOMENA:** Ako u bilo kom trenutku bude potrebno da zaustavite dijagnostički test, izaberite **Otkaži**.

Kad HP PC Hardware Diagnostics Windows otkrije kvar koji zahteva zamenu hardvera, generiše se ID kôd greške od 24 cifre. Ekran prikazuje jednu od sledećih opcija:

- **•** Prikazuje se veza "ID greške". Izaberite vezu i pratite uputstva na ekranu.
- Prikazuje se Quick Response (QR) kôd. Pomoću mobilnog uređaja skenirajte kôd, a zatim pratite uputstva na ekranu.
- Prikazuju se uputstva za pozivanje podrške. Pratite navedena uputstva.

### <span id="page-60-0"></span>**Preuzimanje alatke HP PC Hardware Diagnostics Windows**

- Uputstva za preuzimanje alatke HP PC Hardware Diagnostics Windows obezbeđena su samo na engleskom jeziku.
- Morate koristiti Windows računar da biste preuzeli ovu alatku jer su obezbeđene samo .exe datoteke.

#### **Preuzimanje najnovije verzije alatke HP PC Hardware Diagnostics Windows**

Da biste preuzeli HP PC Hardware Diagnostics Windows, pratite ove korake:

- **1.** Idite na<http://www.hp.com/go/techcenter/pcdiags>. Prikazaće se matična stranica alatke HP PC Diagnostics.
- **2.** Izaberite **Preuzimanje HP dijagnostike za Windows**, a zatim izaberite lokaciju na vašem racunaru ili USB fleš disku.

Alatka se preuzima na izabranu lokaciju.

#### **Preuzimanje alatke HP Hardware Diagnostics Windows na osnovu naziva ili broja proizvoda (samo na pojedinim proizvodima)**

■ **NAPOMENA:** Za neke proizvode može biti neophodno da se softver preuzme na USB fleš disk uz korišćenje naziva ili broja proizvoda.

Da biste preuzeli HP Remote PC Hardware Diagnostics Windows na osnovu naziva ili broja proizvoda, pratite ove korake:

- **1.** Idite na [http://www.hp.com/support.](http://www.hp.com/support)
- **2.** Izaberite stavku **Preuzmite softver i upravljačke programe**, izaberite svoj tip proizvoda, a zatim unesite ime proizvoda ili broj u polje za pretragu koje se prikazuje.
- **3.** U odeljku **Dijagnostika** izaberite **Preuzmi** i pratite uputstva na ekranu da biste izabrali određenu verziju Windows dijagnostike koja će biti preuzeta na računar ili USB fleš disk.

Alatka se preuzima na izabranu lokaciju.

### **Instaliranje alatke HP PC Hardware Diagnostics Windows**

Da biste instalirali HP PC Hardware Diagnostics Windows, pratite ove korake:

**▲** Idite do fascikle na računaru ili USB fleš disku u koju je preuzeta .exe datoteka, kliknite dvaput na .exe datoteku, a zatim pratite uputstva na ekranu.

## **Korišćenje alatke HP PC Hardware Diagnostics UEFI**

**WAPOMENA:** Za računare sa operativnim sistemom Windows 10 S, morate da koristite računar sa Windows sistemom i USB fleš disk da biste preuzeli i napravili HP UEFI okruženje za podršku jer su obezbeđene samo .exe datoteke. Dodatne informacije potražite u članku [Preuzimanje alatke HP PC Hardware Diagnostics](#page-61-0) UEFI na USB fleš disk na stranici 50.

HP PC Hardware Diagnostics UEFI (Unified Extensible Firmware Interface) omogućava pokretanje dijagnostičkih testova da biste utvrdili da li hardver računara ispravno funkcioniše. Alatka se pokreće izvan operativnog sistema da bi se greške hardvera izolovale od problema do kojih dovodi operativni sistem ili druge softverske komponente.

Ako računar ne može da pokrene Windows, možete da koristite alatku HP PC Hardware Diagnostics UEFI da biste izvršili dijagnostiku hardverskih problema.

<span id="page-61-0"></span>Kad HP PC Hardware Diagnostics Windows otkrije kvar koji zahteva zamenu hardvera, generiše se ID kôd greške od 24 cifre. Za pomoć u rešavanju ovog problema:

**▲** Izaberite **Dobijte podršku**, a zatim koristite mobilni uređaj da biste skenirali QR kôd koji se prikazuje na sledećem ekranu. HP podrška za korisnike – prikazuje se stranica servisnog centra, sa automatski popunjenim ID-om greške i brojem proizvoda. Pratite uputstva na ekranu.

– ili –

Obratite se podršci i navedite ID kôd greške.

**W NAPOMENA:** Da biste pokrenuli dijagnostiku na modularnom računaru, on mora da bude u režimu prenosnog računara i morate da koristite priključenu tastaturu.

**EX NAPOMENA:** Ako bude potrebno da zaustavite dijagnostički test, pritisnite taster esc.

### **Pokretanje alatke HP PC Hardware Diagnostics UEFI**

Da biste pokrenuli HP PC Hardware Diagnostics UEFI, pratite ove korake:

- **1.** Uključite ili ponovo pokrenite računar i brzo pritisnite taster esc.
- **2.** Pritisnite taster f2.

BIOS traži alatke za dijagnostiku na tri mesta sledećim redosledom:

- **a.** Povezani USB fleš disk
- **WAPOMENA:** Da biste alatku HP PC Hardware Diagnostics UEFI preuzeli na USB fleš disk, pogledajte Preuzimanje najnovije verzije alatke HP PC Hardware Diagnostics UEFI na stranici 50.
- **b.** Čvrsti disk
- **c.** BIOS
- **3.** Kad se dijagnostička alatka otvori, izaberite jezik, izaberite tip dijagnostičkog testa koji želite da pokrenete i pratite uputstva na ekranu.

### **Preuzimanje alatke HP PC Hardware Diagnostics UEFI na USB Ʈew disk**

Preuzimanje alatke HP PC Hardware Diagnostics UEFI na USB fleš disk može biti korisno u sledećim situacijama:

- Alatka HP PC Hardware Diagnostics UEFI nije uključena u sliku za instalaciju unapred.
- Alatka HP PC Hardware Diagnostics UEFI nije uključena na HP particiju sa alatkama.
- Čvrsti disk je oštećen.

**W NAPOMENA:** Uputstva za preuzimanje alatke HP PC Hardware Diagnostics UEFI obezbeđena su samo na engleskom jeziku i morate koristiti Windows računar da biste preuzeli i napravili HP UEFI okruženje za podršku jer su obezbeđene samo .exe datoteke.

#### **Preuzimanje najnovije verzije alatke HP PC Hardware Diagnostics UEFI**

Da biste preuzeli najnoviju verziju alatke HP PC Hardware Diagnostics UEFI na USB fleš disk:

- **1.** Idite na <http://www.hp.com/go/techcenter/pcdiags>. Prikazaće se matična stranica alatke HP PC Diagnostics.
- **2.** Izaberite **Download HP Diagnostics UEFI** (Preuzmi HP Diagnostics UEFI), a zatim izaberite **Run** (Pokreni).

#### **Preuzimanje alatke HP PC Hardware Diagnostics UEFI na osnovu naziva ili broja proizvoda (samo na pojedinim proizvodima)**

**MAPOMENA:** Za neke proizvode može biti neophodno da se softver preuzme na USB fleš disk uz korišćenje naziva ili broja proizvoda.

Da biste preuzeli HP PC Hardware Diagnostics UEFI na osnovu naziva ili broja proizvoda (samo na pojedinim proizvodima) na USB fleš disk:

- **1.** Idite na [http://www.hp.com/support.](http://www.hp.com/support)
- **2.** Unesite naziv ili broj proizvoda, izaberite svoj računar i izaberite operativni sistem.
- **3.** U odeljku **Diagnostics** (Dijagnostika) pratite uputstva na ekranu da biste izabrali i preuzeli određenu verziju alatke UEFI Diagnostics za svoj računar.

### **Korišćenje postavki za Remote HP PC Hardware Diagnostics UEFI (samo na pojedinim proizvodima)**

Remote HP PC Hardware Diagnostics UEFI predstavlja funkciju firmvera (BIOS) koja preuzima alatku HP PC Hardware Diagnostics UEFI na vaš računar. Ona zatim može da izvrši dijagnostiku na vašem računaru, a rezultate može da otpremi na unapred konfigurisani server. Da biste pronašli dodatne informacije o alatki Remote HP PC Hardware Diagnostics UEFI, idite na <http://www.hp.com/go/techcenter/pcdiags> i izaberite **Saznajte više**.

### **Preuzimanje alatke Remote HP PC Hardware Diagnostics UEFI**

**X NAPOMENA:** Alatka Remote HP PC Hardware Diagnostics UEFI dostupna je i kao Softpaq koji se može preuzeti na server.

#### **Preuzimanje najnovije verzije alatke Remote HP PC Hardware Diagnostics UEFI**

Da biste preuzeli najnoviju verziju alatke Remote HP PC Hardware Diagnostics UEFI, pratite ove korake:

- **1.** Idite na<http://www.hp.com/go/techcenter/pcdiags>. Prikazaće se matična stranica alatke HP PC Diagnostics.
- **2.** Izaberite **Download Remote Diagnostics** (Preuzmi daljinsku dijagnostiku), a zatim izaberite **Run**  (Pokreni).

#### **Preuzimanje alatke Remote HP PC Hardware Diagnostics UEFI na osnovu naziva ili broja proizvoda**

**W NAPOMENA:** Za neke proizvode može biti neophodno da se softver preuzme na osnovu naziva ili broja proizvoda.

Da biste preuzeli Remote HP PC Hardware Diagnostics UEFI na osnovu naziva ili broja proizvoda, pratite ove korake:

- **1.** Idite na [http://www.hp.com/support.](http://www.hp.com/support)
- **2.** Izaberite stavku **Preuzmite softver i upravljačke programe**, izaberite svoj tip proizvoda, unesite ime proizvoda ili broj u polje za pretragu koje se prikazuje, izaberite svoj računar, a zatim izaberite operativni sistem.
- **3.** U odeljku **Dijagnostika** pratite uputstva na ekranu da biste izabrali i preuzeli verziju alatke **Remote UEFI**  (Udaljeni UEFI) za taj proizvod.

### **Prilagođavanje postavki alatke Remote HP PC Hardware Diagnostics UEFI**

Korišćenjem postavke Remote HP PC Hardware Diagnostics u programu Computer Setup (BIOS), možete da obavljate sledeća prilagođavanja:

- Podesite raspored za obavljanje dijagnostike bez nadzora. Dijagnostiku možete pokrenuti i odmah u interaktivnom režimu tako što ćete izabrati stavku **Execute Remote HP PC Hardware Diagnostics** (Izvrši daljinsku dijagnostiku hardvera HP računara).
- Podesite lokaciju za preuzimanje dijagnostičkih alatki. Ova funkcija pruža pristup alatkama sa veblokacije kompanije HP ili sa servera koji je unapred konfigurisan za upotrebu. Računar ne zahteva tradicionalno lokalno skladište (kao što su disk jedinica ili USB fleš disk) da biste pokrenuli daljinsku dijagnostiku.
- Podesite lokaciju za čuvanje rezultata testa. Takođe možete da podesite korisničko ime i lozinku koji će se koristiti za otpremanje.
- Prikažite informacije o statusu prethodno pokrenutih dijagnostičkih testova.

Da biste prilagodili postavke alatke Remote HP PC Hardware Diagnostics UEFI, pratite ove korake:

- **1.** Uključite ili ponovo pokrenite računar i kad se pojavi HP logotip, pritisnite f10 da biste otvorili Computer Setup (Podešavanje računara).
- **2.** Izaberite stavku **Advanced** (Napredno), a zatim stavku **Settings** (Postavke).
- **3.** Izaberite opcije prilagođavanja.
- **4.** Izaberite opciju **Main** (Glavno), a zatim **Save Changes and Exit** (Sačuvaj promene i izađi) da biste sačuvali postavke.

Promene stupaju na snagu kada se računar ponovo pokrene.

# <span id="page-64-0"></span>**11 Pravljenje rezervne kopije, vraćanje u prethodno stanje i oporavak**

Ovo poglavlje sadrži informacije o sledećim procesima, koji predstavljaju standardne procedure za većinu proizvoda:

- **Pravljenje rezervnih kopija ličnih informacija** Da biste napravili rezervne kopije ličnih informacija, možete da koristite alatke operativnog sistema Windows (pogledajte Korišćenje alatki operativnog sistema Windows na stranici 53).
- **Pravljenje referentne tačke za obnavljanje** Da biste napravili referentnu tačku za obnavljanje, možete da koristite alatke operativnog sistema Windows (pogledajte Korišćenje alatki operativnog sistema Windows na stranici 53).
- **Pravljenje medijuma za oporavak** (samo na pojedinim proizvodima) Medijume za oporavak možete da napravite koristeći HP Cloud Recovery Download Tool (samo na pojedinim proizvodima) (pogledajte [Korišćenje alatke HP Cloud Recovery Download Tool za pravljenje medijuma za oporavak \(samo na](#page-65-0)  [pojedinim proizvodima\)](#page-65-0) na stranici 54).
- **Obnavljanje i oporavak** Windows nudi nekoliko opcija za obnavljanje iz rezervne kopije, osvežavanje računara i vraćanje računara u prvobitno stanje (pogledajte Korišćenje alatki operativnog sistema Windows na stranici 53).
- **Iz važno:** Ako ćete procedure oporavka izvršavati na tablet računaru, baterija tableta mora biti bar 70% napunjena pre pokretanja procesa oporavka.

**VAŽNO:** Kod tableta sa odvojivom tastaturom povežite tablet sa baznom stanicom sa tastaturom pre nego što započnete proces oporavka.

## **Pravljenje rezervnih kopija informacija i medijuma za oporavak**

### **Korišćenje alatki operativnog sistema Windows**

**VAŽNO:** Windows je jedina opcija koja vam omogućava da napravite rezervnu kopiju ličnih informacija. Napravite plan za redovno pravljenje rezervnih kopija da biste izbegli gubitak informacija.

Rezervne kopije ličnih informacija, referentne tačke za obnavljanje sistema i medijume za oporavak možete da napravite pomoću alatki operativnog sistema Windows.

**X NAPOMENA:** Ako skladište računara ima 32 GB ili manje, Microsoft oporavak sistema podrazumevano je onemogućen.

Dodatne informacije i korake potražite u aplikaciji "Dobijanje pomoći".

- **1.** Izaberite dugme **Start**, a zatim aplikaciju **Dobijanje pomoći**.
- **2.** Unesite zadatak koji želite da izvršite.

**X NAPOMENA:** Morate biti povezani s internetom da biste pristupili aplikaciji "Dobijanje pomoći".

### <span id="page-65-0"></span>**Korišćenje alatke HP Cloud Recovery Download Tool za pravljenje medijuma za oporavak (samo na pojedinim proizvodima)**

Da biste napravili HP medijum za oporavak na USB fleš disku sa koga se može pokrenuti sistem, možete da koristite alatku za preuzimanje HP Cloud Recovery.

Da biste preuzeli alatku:

**▲** Idite u Microsoft Store i potražite HP Cloud Recovery.

Za više detalja idite na [http://www.hp.com/support,](http://www.hp.com/support) potražite HP Cloud Recovery, a zatim izaberite stavku "HP PCs – Using the Cloud Recovery Tool (Windows 10, 7)" (HP računari – upotreba alatke Cloud Recovery (Windows 10, 7)).

**X NAPOMENA:** Ako ne možete sami da napravite medijume za oporavak, obratite se podršci da biste dobili diskove za oporavak. Idite na [http://www.hp.com/support,](http://www.hp.com/support) izaberite svoju zemlju ili region i pratite uputstva na ekranu.

# **Obnavljanje i oporavak**

### **Obnavljanje, resetovanje i osvežavanje pomoću Windows alatki**

Windows nudi nekoliko opcija za obnavljanje, resetovanje i osvežavanje računara. Za detalje pogledajte [Korišćenje alatki operativnog sistema Windows](#page-64-0) na stranici 53.

#### **Oporavak pomoću HP medijuma za oporavak**

HP medijumi za oporavak koriste se za oporavak originalnog operativnog sistema i softverskih programa koji su instalirani u fabrici. Na pojedinim proizvodima takav medijum može da se napravi na USB fleš disku sa kog se može pokrenuti sistem pomoću alatke HP Cloud Recovery Download Tool. Za detalje pogledajte Korišćenje alatke HP Cloud Recovery Download Tool za pravljenje medijuma za oporavak (samo na pojedinim proizvodima) na stranici 54.

**X NAPOMENA:** Ako ne možete sami da napravite medijume za oporavak, obratite se podršci da biste dobili diskove za oporavak. Idite na [http://www.hp.com/support,](http://www.hp.com/support) izaberite svoju zemlju ili region i pratite uputstva na ekranu.

Da biste oporavili sistem:

**▲** Ubacite HP medijum za oporavak i ponovo pokrenite računar.

### **Promena redosleda pokretanja sistema računara**

Ako se računar ne pokrene ponovo pomoću HP medijuma za oporavak, možete da promenite redosled pokretanja sistema za računar. To je redosled uređaja naveden u BIOS-u gde računar traži informacije za pokretanje. Možete da promenite izbor u optičku disk jedinicu ili USB fleš disk, u zavisnosti od lokacije HP medijuma za oporavak.

Da biste promenili redosled pokretanja sistema:

- **VAŽNO:** Kod tableta sa odvojivom tastaturom, tablet povežite sa baznom stanicom sa tastaturom pre nego što počnete sa ovim koracima.
	- **1.** Ubacite HP medijum za oporavak.
	- **2.** Pristupite sistemskom meniju **Startup** (Pokretanje).

Za računare ili tablete sa pričvršćenom tastaturom:

**▲** Uključite ili ponovo pokrenite računar ili tablet, brzo pritiskajte taster esc, a zatim pritisnite taster f9 za opcije pokretanja sistema.

Za tablete bez tastatura:

**▲** Uključite ili ponovo pokrenite tablet, brzo pritisnite i zadržite dugme za povećanje jačine zvuka i izaberite **f9**.

– ili –

Uključite ili ponovo pokrenite tablet, brzo pritisnite i zadržite dugme za smanjenje jačine zvuka i izaberite **f9**.

**3.** Izaberite optičku disk jedinicu ili USB fleš disk sa kojih želite da pokrenete sistem i pratite uputstva na ekranu.

# **12 Specifikacije**

# **Ulazno napajanje**

Informacije o napajanju koje su date u ovom odeljku mogu biti od pomoći ako planirate da putujete u inostranstvo sa računarom.

Računar radi na jednosmernu struju koja se može dobiti iz izvora napajanja naizmeničnom ili jednosmernom strujom. Naizmenični napon napajanja mora da bude 100–240 V, 50–60 Hz. Iako računar može da se napaja iz samostalnog izvora napajanja jednosmernom strujom, trebalo bi da se napaja samo preko adaptera naizmenične struje ili izvora napajanja jednosmernom strujom koji se dobijaju od kompanije HP i koji ona odobrava za korišćenje sa ovim računarom.

Računar može da radi na napajanju jednosmernom strujom u okviru sledećih specifikacija. Radni napon i struja variraju u zavisnosti od platforme. Vrednosti za napon i struju za računar mogu se pronaći na nalepnici sa propisima.

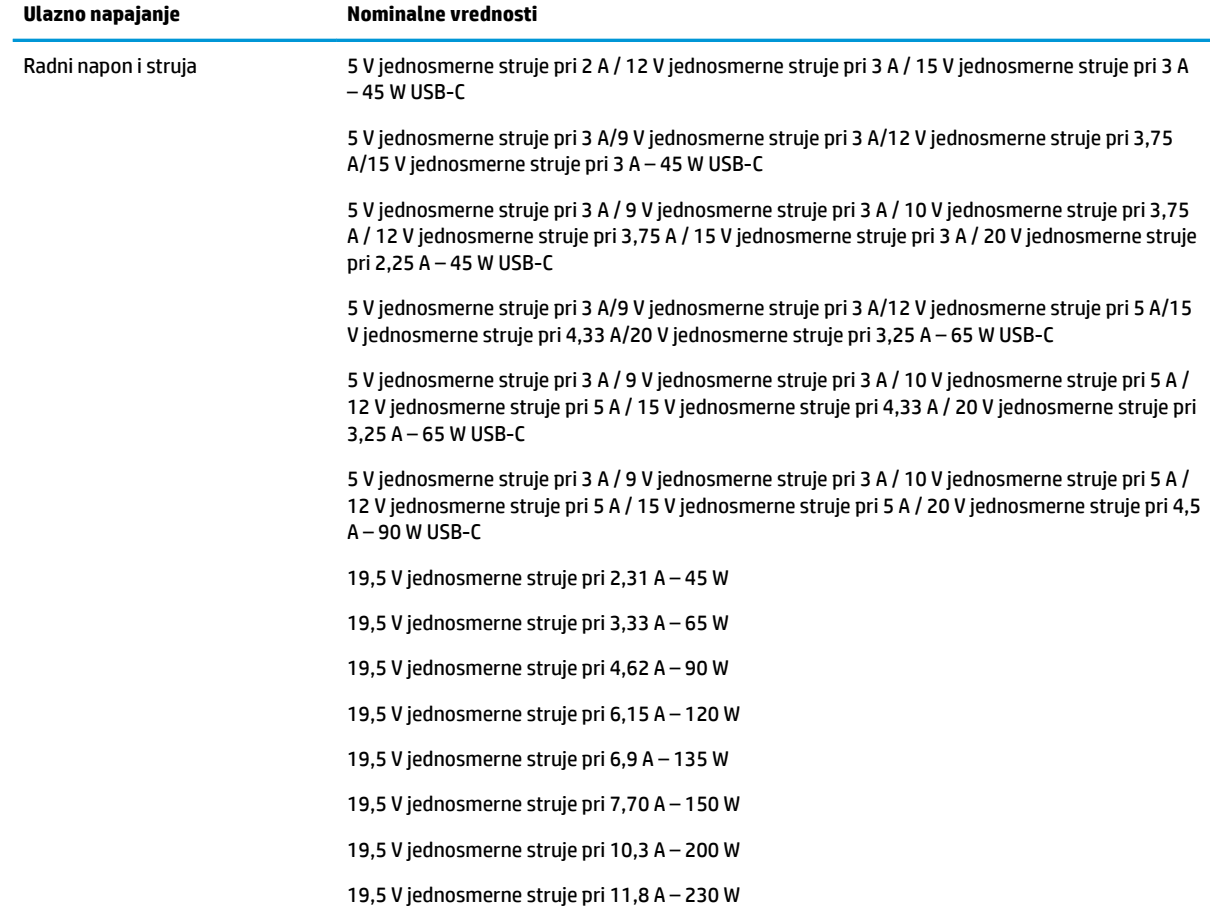

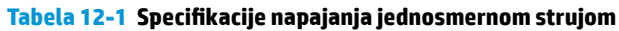

#### Tabela 12-1 Specifikacije napajanja jednosmernom strujom (nastavljeno)

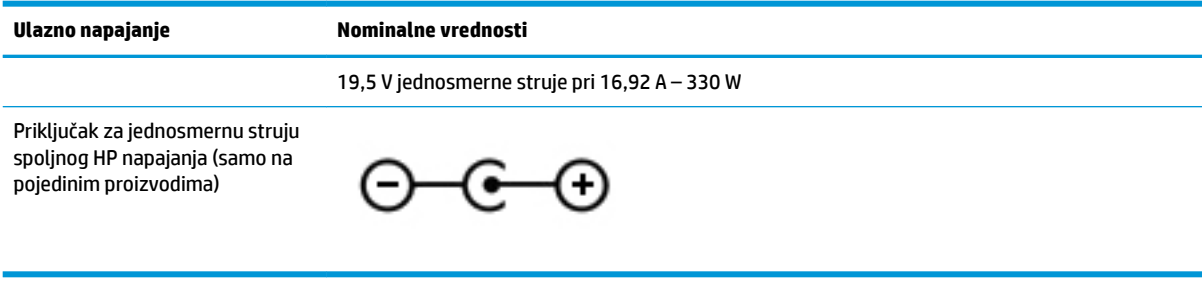

**MAPOMENA:** Ovaj proizvod je projektovan za IT sisteme napajanja u Norveškoj sa naponom faza na fazu koji ne prelazi 240 V rms.

# **Radno okruženje**

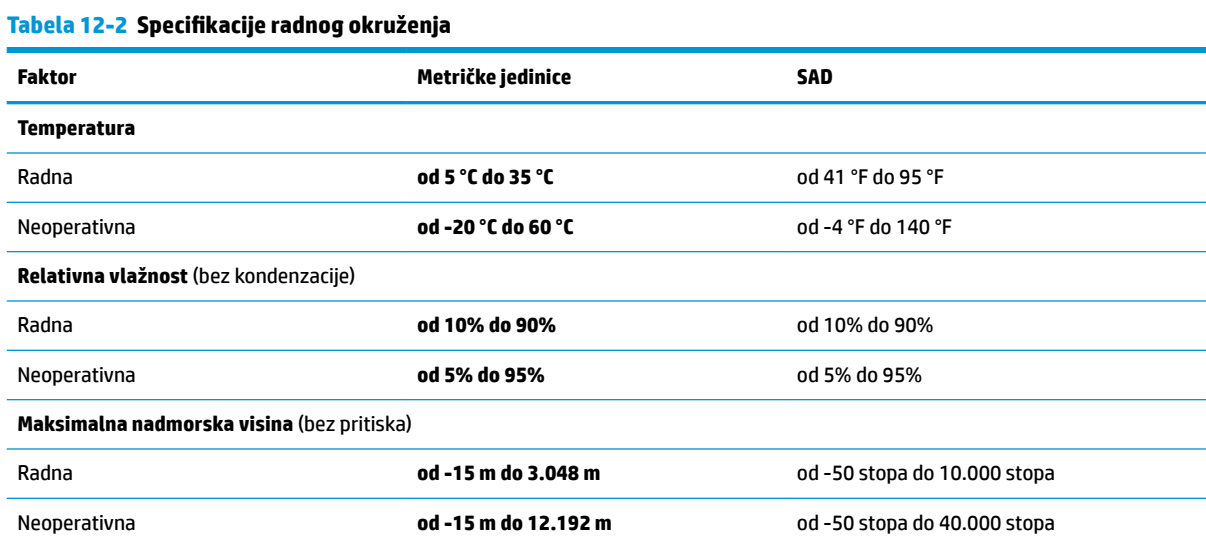

# **13 Elektrostatičko pražnjenje**

Elektrostatičko pražnjenje je oslobađanje statičkog elektriciteta kada dva predmeta dođu u dodir – na primer, šok koji osetite kada hodate preko tepiha i dodirnete metalnu kvaku na vratima.

Pražnjenje statičkog elektriciteta sa prstiju ili drugih elektrostatičkih provodnika može da ošteti elektronske komponente.

**VAŽNO:** Pridržavajte se ovih mera predostrožnosti da bi sprečili oštećenja računara i disk jedinice ili gubitak informacija:

- Ako vam uputstva za uklanjanje ili instalaciju nalažu da isključite računar iz utičnice, prvo proverite da li je ispravno uzemljen.
- Držite komponente u njihovim kutijama koje pružaju zaštitu od statičkog elektriciteta sve dok ne budete spremni da ih instalirate.
- Nemojte da dodirujete pinove, vodove ili strujna kola. Elektronske komponente dodirujte što je moguće manje.
- Koristite nenamagnetisan alat.
- Pre rukovanja komponentama, dodirnite neku neobojenu metalnu površinu da biste ispraznili statički elektricitet.
- Ako uklanjate komponentu, postavite je u kutiju zaštićenu od elektrostatičkog elektriciteta.

# **14 Pristupačnost**

# **Pristupačnost**

HP želi da u temelje svoje kompanije ugradi raznolikost, uključivost i ravnotežu poslovnog i privatnog vremena i to se odražava u svemu što radimo. Ovde navodimo nekoliko primera kako nam razlike omogućavaju stvaranje inkluzivnog okruženja fokusiranog na povezivanje osoba s tehnologijom širom sveta.

### **Pronalaženje potrebnih tehnoloških alatki**

Tehnologija vam pomaže da ostvarite svoj puni potencijal. Asistivna tehnologija uklanja prepreke i pomaže vam da ostvarite nezavisnost kod kuće, na poslu i u zajednici. Asistivna tehnologija pomaže da se povećaju, održavaju i unapređuju funkcionalne mogućnosti elektronske i informativne tehnologije. Dodatne informacije potražite u članku [Pronalaženje najbolje asistivne tehnologije](#page-71-0) na stranici 60.

### **Naš cilj**

HP je posvećen pružanju proizvoda i usluga koji su pristupačni ljudima sa invaliditetom. Ova posvećenost podržava raznovrsne ciljeve našeg preduzeća i pomaže nam da se uverimo da su pogodnosti tehnologije dostupne svima.

Naš cilj pristupačnosti jeste dizajniranje, stvaranje i reklamiranje proizvoda i usluga koje mogu koristiti svi, uključujući i ljude sa invaliditetom, samostalno ili sa odgovarajućim pomoćnim uređajima.

Radi postizanja cilja, ove smernice za pristupačnost uspostavljaju sedam ključnih ciljeva koji će voditi radnje našeg preduzeća. Od svih HP menadžera i zaposlenih očekuje se da podrže ove ciljeve i njihovu primenu u skladu sa svojim ulogama i odgovornostima:

- Podignite nivo svesti za probleme pristupačnosti u okviru našeg preduzeća i obezbedite zaposlenima obuku koja im je potrebna za dizajniranje, stvaranje, reklamiranje i isporuku pristupačnih proizvoda i usluga.
- Razvijte smernice za pristupačnost za proizvode i usluge i održavajte grupe za razvoj proizvoda odgovornim za primenu ovih smernica kada je to konkurentno, tehnički i ekonomski izvodljivo.
- Uključite osobe sa invaliditetom u razvoj smernica za pristupačnost, kao i u dizajn i testiranje proizvoda i usluga.
- Dokumentujte funkcije pristupačnosti i učinite informacije o našim proizvodima i uslugama javno dostupnim u pristupačnoj formi.
- Uspostavite odnose sa vodećim dobavljačima asistivnih tehnologija i rešenja.
- Podržite unutrašnje i spoljašnje istraživanje i razvoj koji će poboljšati asistivnu tehnologiju koja je relevantna za naše proizvode i usluge.
- Podržite industrijske standarde i smernice za pristupačnost i pružite im svoj doprinos.

### **International Association of Accessibility Professionals (IAAP)**

IAAP je neprofitna organizacija fokusirana na razvijanje pristupačnosti putem umrežavanja, edukacije i certifikacije. Cilj je pomoći stručnjacima za pristupačnost da razviju i poboljšaju svoje karijere, kao i da bolje omoguće organizacijama da integrišu pristupačnost u svoje proizvode i infrastrukturu.

<span id="page-71-0"></span>HP je član i osnivač, i pridružili smo se da bismo učestvovali sa drugim organizacijama u poboljšanju oblasti pristupačnosti. Ova posvećenost podržava cilj pristupačnosti našeg preduzeća u dizajniranju, proizvodnji i reklamiranju proizvoda i usluga koje osobe sa invaliditetom mogu efikasno da koriste.

IAAP će ojačati našu profesiju globalnim povezivanjem pojedinaca, studenata i organizacija kako bi učili jedni od drugih. Ako ste zainteresovani da saznate više, idite na <http://www.accessibilityassociation.org> da biste se pridružili zajednici na mreži, prijavili se za biltene i saznali više o opcijama članstva.

### **Pronalaženje najbolje asistivne tehnologije**

Svi, uključujući ljude sa invaliditetom ili starosnim ograničenjima, trebalo bi da komuniciraju, da se izražavaju i povezuju sa svetom pomoću tehnologije. HP je posvećen povećanju svesti o pristupačnosti u okviru kompanije HP i kod naših klijenata i partnera. Bilo da su u pitanju veći fontovi koji se lakše čitaju, glasovno prepoznavanje koje vam omogućava da ne koristite ruke ili bilo koja druga asistivna tehnologija koja može da vam pomogne u određenoj situaciji – mnoštvo asistivnih tehnologija olakšava korišćenje HP proizvoda. Kako da izaberem?

#### **Procenite svoje potrebe**

Tehnologija može da oslobodi vaš potencijal. Asistivna tehnologija uklanja prepreke i pomaže vam da ostvarite nezavisnost kod kuće, na poslu i u zajednici. Asistivna tehnologija (AT) pomaže da se povećaju, održavaju i unapređuju funkcionalne mogućnosti elektronske i informativne tehnologije.

Možete da izaberete neki od mnogo AT proizvoda. Vaša AT procena bi trebalo da vam omogući da procenite nekoliko proizvoda, da odgovorite na pitanja i olakšate izbor najboljeg rešenja za svoju situaciju. Uvidećete da stručnjaci kvalifikovani za vršenje AT procena dolaze iz raznih oblasti, uključujući one koji su licencirani ili certifikovani u fizikalnoj terapiji, radnoj terapiji, patologiji govora/jezika i drugim oblastima stručnosti. Drugi, iako nisu certifikovani ili licencirani, takođe mogu da pruže informacije o proceni. Želećete da pitate o iskustvu pojedinca, stručnosti i cenama da biste utvrdili da li je ta osoba odgovarajuća za vaše potrebe.

#### **Pristupačnost za HP proizvode**

Sledeće veze pružaju informacije o funkcijama pristupačnosti i asistivnoj tehnologiji koje su, ako je primenljivo, uključene u razne HP proizvode. Ovi resursi će vam pomoći da izaberete određene funkcije i proizvode asistivne tehnologije koje najviše odgovaraju vašoj situaciji.

- [HP Elite x3 opcije pristupačnosti \(Windows 10 Mobile\)](http://support.hp.com/us-en/document/c05227029)
- [HP računari opcije pristupačnosti operativnog sistema Windows 7](http://support.hp.com/us-en/document/c03543992)
- [HP računari opcije pristupačnosti operativnog sistema Windows 8](http://support.hp.com/us-en/document/c03672465)
- [HP računari opcije pristupačnosti operativnog sistema Windows 10](http://support.hp.com/us-en/document/c04763942)
- [HP Slate 7 tablet računari omogućavanje funkcija pristupačnosti na vašem HP tablet računaru \(Android](http://support.hp.com/us-en/document/c03678316)  [4.1/Jelly Bean\)](http://support.hp.com/us-en/document/c03678316)
- [HP SlateBook računari omogućavanje funkcija pristupačnosti \(Android 4.3, 4.2/Jelly Bean\)](http://support.hp.com/us-en/document/c03790408)
- [HP Chromebook računari omogućavanje funkcija pristupačnosti na HP Chromebook ili Chromebox](http://support.hp.com/us-en/document/c03664517) [računaru \(Chrome OS\)](http://support.hp.com/us-en/document/c03664517)
- [HP Shopping periferni uređaji za HP proizvode](http://store.hp.com/us/en/ContentView?eSpotName=Accessories&storeId=10151&langId=-1&catalogId=10051)

Ako vam je potrebna dodatna podrška sa funkcijama pristupačnosti na HP proizvodu, pogledajte [Obraćanje](#page-76-0) podršci [na stranici 65](#page-76-0).

Dodatne veze ka spoljnim partnerima i dobavljačima koji mogu da obezbede dodatnu pomoć:
- <span id="page-72-0"></span>● [Microsoft Accessibility informacije \(Windows 7, Windows 8, Windows 10, Microsoft Office\)](http://www.microsoft.com/enable)
- [Informacije o pristupačnosti Google proizvoda \(Android, Chrome, Google aplikacije\)](http://www.google.com/accessibility/products)
- [Asistivne tehnologije sortirane po tipu oštećenja](http://www8.hp.com/us/en/hp-information/accessibility-aging/at-product-impairment.html)
- [Asistivne tehnologije sortirane po tipu proizvoda](http://www8.hp.com/us/en/hp-information/accessibility-aging/at-product-type.html)
- [Dobavljači asistivne tehnologije sa opisima proizvoda](http://www8.hp.com/us/en/hp-information/accessibility-aging/at-product-descriptions.html)
- **[Assistive Technology Industry Association \(ATIA\)](http://www.atia.org/)**

## **Standardi i zakonodavstvo**

## **Standardi**

Amandman Section 508 standarda Federal Acquisition Regulation (FAR) kreirala je agencija US Access Board radi primene pristupa informacionim i komunikacijskim tehnologijama (ICT) za ljude sa fizičkim, senzornim ili kognitivnim invaliditetom. Standardi sadrže tehničke kriterijume specifiène za razne tipove tehnologija, kao i zahteve zasnovane na performansama koji se fokusiraju na funkcionalne mogućnosti obuhvaćenih proizvoda. 6pecifièni kriterijumi obuhvataju softverske aplikacije i operativne sisteme, informacije zasnovane na vebu i aplikacije, računare, proizvode telekomunikacija, video i multimedijske i samostalne zatvorene proizvode.

#### **Zahtev 376 – EN 301 549**

Standard EN 301 549 kreirala je Evropska unija u okviru zahteva 376 kao osnovu za komplet alatki na mreži za javnu nabavku ICT proizvoda. Ovaj standard navodi funkcionalne zahteve pristupačnosti primenjive na ICT proizvode i usluge, zajedno sa opisom procedura testiranja i metodologije procene za svaki zahtev pristupačnosti.

#### **Smernice za pristupačnost veb sadržaja (WCAG)**

Web Content Accessibility Guidelines (WCAG) iz W3C Web Accessibility Initiative (WAI) pomaže veb dizajnerima i projektantima da prave sajtove koji bolje ispunjavaju potrebe ljudi sa invaliditetom ili starosnim ograničenjima. WCAG širi pristupačnost kroz pun opseg veb sadržaja (tekst, slike, audio i video) i veb aplikacija. WCAG se može precizno testirati, lak je za razumevanje i korišćenje i omogućava veb projektantima fleksibilnost u inovacijama. WCAG 2.0 je takođe odobren kao [ISO/IEC 40500:2012.](http://www.iso.org/iso/iso_catalogue/catalogue_tc/catalogue_detail.htm?csnumber=58625/)

WCAG specijalno otklanja prepreke za pristup vebu na koje nailaze osobe sa vizuelnim, zvučnim, fizičkim, kognitivnim i neurološkim invaliditetom i stariji korisnici veba sa potrebama pristupačnosti. WCAG 2.0 obezbeđuje karakteristike pristupačnog sadržaja:

- **Pojmljivost** (na primer, primenom teksta za slike, natpisa za audio, prilagodljivosti prezentacije i kontrastom boje)
- **Operativnost** (primenom pristupa tastaturi, kontrasta boja, trajanje vremena unosa, izbegavanje napada i navigacije)
- **Razumljivost** (primenom čitljivosti, predvidljivosti i pomoći pri unosu)
- **Robusnost** (na primer, primenom kompatibilnosti sa asistivnim tehnologijama)

## <span id="page-73-0"></span>**Zakonodavstvo i propisi**

Pristupačnost IT oblasti i informacija postala je oblast sve veće važnosti zakonodavstva. Ovo poglavlje pruža veze ka informacijama o ključnom zakonodavstvu, propisima i standardima.

- [Sjedinjene Države](http://www8.hp.com/us/en/hp-information/accessibility-aging/legislation-regulation.html#united-states)
- **[Kanada](http://www8.hp.com/us/en/hp-information/accessibility-aging/legislation-regulation.html#canada)**
- **[Evropa](http://www8.hp.com/us/en/hp-information/accessibility-aging/legislation-regulation.html#europe)**
- Ujedinieno Kraljevstvo
- **[Australija](http://www8.hp.com/us/en/hp-information/accessibility-aging/legislation-regulation.html#australia)**
- [Širom sveta](http://www8.hp.com/us/en/hp-information/accessibility-aging/legislation-regulation.html#worldwide)

#### **Sjedinjene Države**

Odeljak Section 508 Zakona o rehabilitaciji navodi da agencije moraju da identifikuju standarde koje primenjuju na nabavku ICT proizvoda, da vrše istraživanje tržišta da bi utvrdili dostupnost pristupačnih proizvoda i usluga i da dokumentuju rezultate istraživanja tržišta. Sledeći resursi pružaju pomoć u ispunjavanju zahteva dokumenta Section 508:

- [www.section508.gov](https://www.section508.gov/)
- [Kupite proizvod za pristupačnost](https://buyaccessible.gov)

U.S. Access Board trenutno ažurira standarde dokumenta Section 508. Ovaj napor će ukazati na nove tehnologije i druge oblasti u kojima bi trebalo izmeniti standarde. Za više informacija idite na [Section 508](http://www.access-board.gov/guidelines-and-standards/communications-and-it/about-the-ict-refresh) [osvežavanje.](http://www.access-board.gov/guidelines-and-standards/communications-and-it/about-the-ict-refresh)

Odeljak Section 255 Zakona o telekomunikacijama zahteva da telekomunikacioni proizvodi i usluge budu pristupačni osobama sa invaliditetom. FCC pravila obuhvataju svu hardversku i softversku opremu telefonske mreže i telekomunikacijsku opremu koja se koristi kod kuće i u kancelariji. Takva oprema obuhvata telefone, bežične slušalice, faks mašine, sekretarice i pejdžere. FCC pravila takođe obuhvataju osnovne i specijalne telekomunikacione usluge, uključujući redovne telefonske pozive, pozive na čekanju, brzo pozivanje, prosleđivanje poziva, računarsku podršku za direktorijum, nadgledanje poziva, identifikaciju pozivaoca, praćenje poziva i ponovljeno biranje, kao i govornu poštu i interaktivne glasovne sisteme koji pružaju pozivaocima menije sa izborima. Za više informacija posetite [Informacije za Section 255 Savezne komisije za](http://www.fcc.gov/guides/telecommunications-access-people-disabilities) [komunikacije](http://www.fcc.gov/guides/telecommunications-access-people-disabilities).

#### **21st Century Communications and Video Accessibility Act (CVAA)**

CVAA ažurira savezni zakon o komunikacijama radi povećanja pristupa osoba sa invaliditetom modernim komunikacijama, ažurirajući zakone o pristupačnosti donete osamdesetih i devedesetih godina kako bi uključili nove digitalne inovacije, inovacije u vezi sa propusnim opsegom i mobilne inovacije. FCC primenjuje ove propise i dokumentuje ih kao 47 CFR Part 14 i Part 79.

[Vodič za FCC u okviru CVAA](https://www.fcc.gov/consumers/guides/21st-century-communications-and-video-accessibility-act-cvaa)

Drugo zakonodavstvo i propisi u SAD

[Americans with Disabilities Act \(ADA\), Zakon o telekomunikacijama, Zakon o rehabilitaciji i drugi](http://www.ada.gov/cguide.htm)

#### **Kanada**

Zakon Accessibility for Ontarians with Disabilities Act zasnovan je u cilju razvoja i primene standarda pristupačnosti kako bi se roba, usluge i resursi učini pristupačnim stanovnicima Ontarija koji imaju invaliditet i da bi se omogućilo učešće osoba sa invaliditetom u razvoju standarda pristupačnosti. Prvi standard za AODA jeste standard korisničke usluge; međutim, standardi za transport, zaposlenje i informacije i komunikacija

<span id="page-74-0"></span>takođe se razvijaju. Standard AODA odnosi se na Vladu Ontarija, Zakonodavnu skupštinu, svaku određenu organizaciju javnog sektora i na svaku drugu osobu ili organizaciju koja pruža robu, usluge ili resurse javnim ili trećim stranama i koja ima barem jednog zaposlenog u Ontariju; Mere pristupačnosti moraju biti primenjene najkasnije 1. januara 2025. Za više informacija idite na [Accessibility for Ontarians with Disability Act \(AODA\).](http://www8.hp.com/ca/en/hp-information/accessibility-aging/canadaaoda.html)

#### **Evropa**

Objavljen je zahtev EU ETSI tehnički izveštaj ETSI DTR 102 612: "Ljudski faktori (HF); Evropski zahtevi pristupačnosti za javnu nabavku proizvoda i usluga u ICT domenu (European Commission Mandate M 376, Phase 1)".

Pozadina: Tri evropske organizacije za standardizaciju oformile su dva uporedna projektna tima radi izvršavanja poslova navedenih u dokumentu Evropske komisije "Mandate 376 za CEN, CENELEC i ETSI, u okviru Podrške zahteva pristupačnosti za javnu nabavku proizvoda i usluga u ICT domenu".

ETSI TC Human Factors Specialist Task Force 333 razvio je ETSI DTR 102 612. Više detalja o poslu koji je izvršio STF333 (tj. Projektni zadatak, specifikacija detaljnih radnih zadataka, vremenski plan za rad, prethodne radne verzije, lista primljenih komentara i sredstava za kontakt sa radnom grupom) možete naći na [Specijalna radna](https://portal.etsi.org/home.aspx)  [grupa 333](https://portal.etsi.org/home.aspx).

Delovi koji se odnose na procenu pogodnih šema testiranja i usklađenosti izvršeni su paralelnim projektom, detaljnije opisanim u CEN BT/WG185/PT. Za dodatne informacije idite na veb lokaciju CEN projektnog tima. Dva projekta su blisko koordinisana.

- **[Tim CEN projekta](http://www.econformance.eu)**
- [Mandat Evropske komisije za elektronsku pristupačnost \(PDF 46 KB\)](http://www8.hp.com/us/en/pdf/legislation_eu_mandate_tcm_245_1213903.pdf)

#### **Ujedinjeno Kraljevstvo**

Zakon o zabrani diskriminacije osoba sa invaliditetom iz 1995. (DDA) donet je da bi se obezbedilo da veb lokacije budu pristupačne slepim osobama i osobama sa invaliditetom u Ujedinjenom Kraljevstvu.

[Smernice za W3C UK](http://www.w3.org/WAI/Policy/#UK/)

#### **Australija**

Australijska vlada je objavila plan primene [Smernica za pristupačnost veb sadržaja 2.0](http://www.w3.org/TR/WCAG20/).

Sve veb lokacije australijske vlade zahtevaće usaglašenost Level A do 2012, a Double A do 2015. Novi standard zamenjuje WCAG 1.0, koji je predstavljen kao mandatni zahtev za agencije u 2000.

#### **Širom sveta**

- [JTC1 posebna radna grupa za pristupačnost \(SWG-A\)](http://www.jtc1access.org/)
- [G3ict: Global Initiative for Inclusive ICT](http://g3ict.com/)
- [Italijansko zakonodavstvo za pristupačnost](http://www.pubbliaccesso.gov.it/english/index.htm)
- [W3C Web Accessibility Initiative \(WAI\)](http://www.w3.org/WAI/Policy/)

## **Korisni resursi i veze za pristupačnost**

Sledeće organizacije mogu da budu dobri resursi za informacije o invaliditetu i starosnim ograničenjima.

**WAPOMENA:** Ovo nije potpuna lista. Ove organizacije su navedene samo u informativne svrhe. HP ne preuzima nikakvu odgovornost za informacije ili kontakte na koje možete naići na internetu. Spisak na ovoj stranici ne podrazumeva odobrenje kompanije HP:

## **Organizacije**

- American Association of People with Disabilities (AAPD)
- Association of Assistive Technology Act Programs (ATAP)
- Hearing Loss Association of America (HLAA)
- Information Technology Technical Assistance and Training Center (ITTATC)
- **Lighthouse International**
- Nacionalna asocijacija gluvih
- Nacionalna federacija slepih osoba
- Rehabilitation Engineering & Assistive Technology Society of North America (RESNA)
- Telecommunications for the Deaf and Hard of Hearing, Inc. (TDI)
- W3C Web Accessibility Initiative (WAI)

## **Obrazovne institucije**

- California State University, Northridge, Center on Disabilities (CSUN)
- Univerzitet Viskonsin Medison, centar za praćenje
- Univerzitet u Minesoti program prilagođavanja računara

## **Drugi resursi za osobe sa invaliditetom**

- ADA (Americans with Disabilities Act) program tehničke pomoći
- Mreža Posao i invaliditet
- **EnableMart**
- European Disability Forum
- Job Accommodation Network
- **Microsoft Enable**
- Ministarstvo pravde SAD vodič za zakone o pravima osoba sa invaliditetom

### **HP veze**

[Naš veb obrazac za kontakt](https://h41268.www4.hp.com/live/index.aspx?qid=11387) [HP vodič za udobnost i bezbednost](http://www8.hp.com/us/en/hp-information/ergo/index.html) [Prodaje u HP javnom sektoru](https://government.hp.com/)

# <span id="page-76-0"></span>**Obraćanje podršci**

**WAPOMENA:** Podrška je samo na engleskom jeziku.

- Korisnici koji su gluvi ili imaju oštećenje sluha i imaju pitanja o tehničkoj podršci ili pristupačnosti HP proizvoda:
	- Koristite TRS/VRS/WebCapTel da biste pozvali (877) 656-7058 od ponedeljka do petka, od 06:00 do 21:00 po planinskom standardnom vremenu.
- Korisnici sa drugim invaliditetima ili sa starosnim ograničenjima koji imaju pitanja o tehničkoj podršci ili pristupačnosti HP proizvoda mogu da odaberu neku od sledećih opcija:
	- Pozovite (888) 259-5707 od ponedeljka do petka, od 06:00 do 21:00 po planinskom standardnom vremenu.
	- Popunite [kontakt obrazac za osobe sa invaliditetom ili starosnim ograničenjima.](https://h41268.www4.hp.com/live/index.aspx?qid=11387)

# **Indeks**

#### **W**

WWAN uređaj [17](#page-28-0) Windows medijumi za oporavak [53](#page-64-0) referentna tačka za obnavljanje sistema [53](#page-64-0) rezervna kopija [53](#page-64-0) Windows Hello [20](#page-31-0) korišćenje [42](#page-53-0) Windows lozinke [41](#page-52-0) WLAN antene, prepoznavanje [7](#page-18-0) WLAN mreža u preduzeću [17](#page-28-0) WLAN nalepnica [14](#page-25-0) WLAN uređaj [14](#page-25-0)

#### **A**

akcijski taster pozadinskog svetla tastature [12](#page-23-0) Akcijski taster za dobijanje pomoći u operativnom sistemu Windows 10 [12](#page-23-0) akcijski taster za ekran privatnosti [12](#page-23-0) akcijski taster za ekran privatnosti, identifikovanje [12](#page-23-0) akcijski taster za isključivanje zvuka [13](#page-24-0) akcijski taster za menjanje slike na ekranu [12](#page-23-0) akcijski taster za pauziranje [12](#page-23-0) akcijski taster za reprodukciju [12](#page-23-0) akcijski taster za sledeću numeru [12](#page-23-0) akcijski tasteri avionski režim [13](#page-24-0) ekran privatnosti [12](#page-23-0) isključen zvuk [13](#page-24-0) jačina zvučnika [12](#page-23-0) korišćenje [12](#page-23-0) menja sliku na ekranu [12](#page-23-0) osvetljenost ekrana [12](#page-23-0) pauziraj [12](#page-23-0) play (reprodukuj) [12](#page-23-0) pomoć [12](#page-23-0)

pozadinsko osvetljenje tastature [12](#page-23-0) prepoznavanje [11,](#page-22-0) [12](#page-23-0) sledeća numera [12](#page-23-0) akcijski tasteri za jačinu zvučnika [12](#page-23-0) akcijski tasteri za osvetljenost ekrana [12](#page-23-0) Alatke operativnog sistema Windows, korišćenje [53](#page-64-0) antivirusni softver, korišćenje [43](#page-54-0) asistivna tehnologija (AT) pronalaženje [60](#page-71-0) svrha [59](#page-70-0) AT (asistivna tehnologija) pronalaženje [60](#page-71-0) svrha [59](#page-70-0) audio funkcija [20](#page-31-0) HDMI zvuk [23](#page-34-0) mikrofoni [21](#page-32-0) podešavanje jačine zvuka [12](#page-23-0) postavke zvuka [21](#page-32-0) slušalice [20](#page-31-0) slušalice sa mikrofonom [21](#page-32-0) zvučnici [20](#page-31-0) avionski režim [16](#page-27-0) ažuriranje programa i upravljačkih programa [38](#page-49-0) ažuriranje softvera, instaliranje [44](#page-55-0)

#### **B**

baterija fabrički zapečaćena [35](#page-46-0) pražnjenje [34](#page-45-0) pronalaženje informacija [34](#page-45-0) rešavanje problema sa niskim nivoom baterije [35](#page-46-0) slabi nivoi baterije [34](#page-45-0) ušteda napajanja [34](#page-45-0) bezbednosni kabl, instaliranje [44](#page-55-0) bežična mreža (WLAN) WLAN mreža u preduzeću [17](#page-28-0) funkcionalni domet [17](#page-28-0) javna WLAN mreža [17](#page-28-0) povezivanje [17](#page-28-0)

bežična mreža, zaštita [44](#page-55-0) bežične kontrole dugme [16](#page-27-0) operativni sistem [16](#page-27-0) BIOS ažuriranje [45](#page-56-0) pokretanje programa Setup Utility [45](#page-56-0) preuzimanje ažurne verzije [46](#page-57-0) utvrđivanje verzije [45](#page-56-0) Bluetooth nalepnica [14](#page-25-0) Bluetooth uređaj [16](#page-27-0), [18](#page-29-0) briga o računaru [38](#page-49-0)

#### **Č**

čišćenje računara [38](#page-49-0)

#### **D**

dodir dodirne table i pokret po dodirnom ekranu [26](#page-37-0) Dodirna tabla korišćenje [26](#page-37-0) dugmad desna strana dodirne table [8](#page-19-0) leva strana dodirne table [8](#page-19-0) napajanje [10](#page-21-0) dugme za bežično povezivanje [16](#page-27-0) dugme za napajanje, prepoznavanje [10](#page-21-0) Dvorežimski DisplayPort konektor povezivanje [24](#page-35-0) prepoznavanje [5](#page-16-0)

#### **E**

elektrostatičko pražnjenje [58](#page-69-0)

#### **F**

fabrički zapečaćena baterija [35](#page-46-0)

#### **G**

GPS [18](#page-29-0)

#### **H**

hardver, pronalaženje [3](#page-14-0)

HDMI port povezivanje [23](#page-34-0) prepoznavanje [5](#page-16-0) hibernacija izlazak [32](#page-43-0) pokretanje [32](#page-43-0) pokretanje kada je nivo baterije kritičan [35](#page-46-0) HP 3D DriveGuard [37](#page-48-0) HP Fast Charge [33](#page-44-0) HP medijumi za oporavak oporavak [54](#page-65-0) HP Mobile Broadband aktiviranje [17](#page-28-0) IMEI broj [17](#page-28-0) MEID broj [17](#page-28-0) HP OMEN komandni centar [15](#page-26-0) HP PC Hardware Diagnostics Windows instaliranje [49](#page-60-0) korišćenje [48](#page-59-0) preuzimanje [49](#page-60-0) HP PC Hardware Diagnostics UEFI korišćenje [49](#page-60-0) pokretanje [50](#page-61-0) preuzimanje [50](#page-61-0) HP Recovery Manager rešavanje problema sa pokretanjem sistema [54](#page-65-0) HP resursi [2](#page-13-0) HP smernice za asistivne tehnologije [59](#page-70-0) HP Touchpoint Manager [44](#page-55-0) HP uređaj kao usluga (HP Device as a Service – HP DaaS) [44](#page-55-0)

#### **I**

Ikona adaptera naizmenične struje i lampice baterije, prepoznavanje [5](#page-16-0) ikona "Napajanje", korišćenje [33](#page-44-0) IMEI broj [17](#page-28-0) informacije o bateriji, pronalaženje [34](#page-45-0) informacije o propisima nalepnica sa propisima [14](#page-25-0) nalepnice certifikata bežične veze [14](#page-25-0) instalirani softver pronalaženje [3](#page-14-0) instaliranje opcionalni bezbednosni kabl [44](#page-55-0)

International Association of Accessibility Professionals [59](#page-70-0) isključivanje [32](#page-43-0) isključivanje računara [32](#page-43-0)

#### **J**

jačina zvuka isključen zvuk [13](#page-24-0) prilagođavanje [12](#page-23-0) javna WLAN mreža [17](#page-28-0)

#### **K**

kamera korišćenje [20](#page-31-0) prepoznavanje [7](#page-18-0) kombinovana utičnica za audio-izlaz (slušalice)/audio-ulaz (mikrofon), prepoznavanje [6](#page-17-0) komponente desna strana [4](#page-15-0) donja strana [13](#page-24-0) ekran [7](#page-18-0) leva strana [5](#page-16-0) zadnja strana [6](#page-17-0) zona tastature [8](#page-19-0) komponente ekrana [7](#page-18-0) komponente na donjoj strani [13](#page-24-0) komponente na zadnjoj strani [6](#page-17-0) komponente s desne strane [4](#page-15-0) komponente s leve strane [5](#page-16-0) konektor za napajanje prepoznavanje [5](#page-16-0) konektori Dvorežimski DisplayPort [5](#page-16-0) napajanje [5](#page-16-0) kontrole operativnog sistema [16](#page-27-0) Korisnička podrška, pristupačnost [65](#page-76-0) korišćenje dodirne table [26](#page-37-0) korišćenje lozinki [41](#page-52-0) Korišćenje pokreta na preciznoj dodirnoj tabli dodir sa četiri prsta [28](#page-39-0) dodir sa tri prsta [28](#page-39-0) klik sa dva prsta [27](#page-38-0) prevlačenje s tri prsta [29](#page-40-0) prevlačenje sa dva prsta [27](#page-38-0) korišćenje tastature i opcionalnog miša [30](#page-41-0) kritičan nivo baterije [35](#page-46-0)

#### **L**

lampica bežične veze [16](#page-27-0) lampica caps lock, prepoznavanje [9](#page-20-0) lampica disk jedinice, prepoznavanje [4](#page-15-0) Lampica dodirne table [9](#page-20-0) lampica kamere, prepoznavanje [7](#page-18-0) lampica za isključen zvuk, prepoznavanje [9](#page-20-0) lampice Adapter naizmenične struje i baterija [5](#page-16-0) caps lock [9](#page-20-0) disk jedinica [4](#page-15-0) Dodirna tabla [9](#page-20-0) isključen zvuk [9](#page-20-0) kamera [7](#page-18-0) napajanje [9](#page-20-0) Status RJ-45 (mrežnog) utikača [5](#page-16-0) lampice napajanja, prepoznavanje [9](#page-20-0) lozinke Windows [41](#page-52-0) Setup Utility (BIOS) [42](#page-53-0)

#### **M**

medijumi za oporavak kreiranje pomoću alatki operativnog sistema Windows [53](#page-64-0) pravljenje pomoću alatke HP Cloud Recovery Download Tool [54](#page-65-0) MEID broj [17](#page-28-0) mikrofon, povezivanje [21](#page-32-0) Miracast [25](#page-36-0) mobilna veza širokog propusnog opsega aktiviranje [17](#page-28-0) IMEI broj [17](#page-28-0) MEID broj [17](#page-28-0) mrežni utikač, prepoznavanje [5](#page-16-0)

### **N**

nalepnica certifikata bežične veze [14](#page-25-0) nalepnice WLAN [14](#page-25-0) Bluetooth [14](#page-25-0) certifikat bežične veze [14](#page-25-0)

propisi [14](#page-25-0) serijski broj [14](#page-25-0) servisne [13](#page-24-0) napajanje baterija [33](#page-44-0) spoljni [36](#page-47-0) napajanje iz baterije [33](#page-44-0) napunjenost baterije [34](#page-45-0) naziv i broj proizvoda, računar [14](#page-25-0) nošenje računara na put [14,](#page-25-0) [40](#page-51-0) num lock lampica, prepoznavanje [9](#page-20-0)

#### **O**

obnavljanje [53](#page-64-0) održavanje ažuriranje programa i upravljačkih programa [38](#page-49-0) "Čišćenje diska" [37](#page-48-0) "Defragmentator diska" [37](#page-48-0) OMEN taster [15](#page-26-0) oporavak [53](#page-64-0) diskovi [54](#page-65-0) HP particija za oporavak [54](#page-65-0) medijumi [54](#page-65-0) USB fleš disk [54](#page-65-0) otisci prstiju, registrovanje [42](#page-53-0) otvori za vazduh prepoznavanje [6](#page-17-0) otvori za vazduh, prepoznavanje [4](#page-15-0), [13](#page-24-0)

#### **P**

pokretanje režima spavanja i hibernacije [31](#page-42-0) Pokreti na dodirnoj tabli dodir sa četiri prsta [28](#page-39-0) dodir sa tri prsta [28](#page-39-0) klik sa dva prsta [27](#page-38-0) prevlačenje s tri prsta [29](#page-40-0) prevlačenje sa dva prsta [27](#page-38-0) pokreti po dodirnom ekranu pomeranje jednim prstom [30](#page-41-0) portovi HDMI [5,](#page-16-0) [23](#page-34-0), [24](#page-35-0) USB SuperSpeed [5](#page-16-0) USB SuperSpeed port sa funkcijom HP Sleep and Charge [4](#page-15-0) USB Type-C [25](#page-36-0)

USB Type-C konektor za napajanje i Thunderbolt port sa funkcijom HP Sleep and Charge [5](#page-16-0) USB Type-C sa funkcijom HP Sleep and Charge [5](#page-16-0) USB Type-C Thunderbolt [22](#page-33-0) Postavke alatke Remote HP PC Hardware Diagnostics UEFI korišćenje [51](#page-62-0) prilagođavanje [52](#page-63-0) postavke napajanja, korišćenje [33](#page-44-0) postavke zvuka, korišćenje [21](#page-32-0) potez na dodirnoj tabli za dodir sa četiri prsta [28](#page-39-0) potez na dodirnoj tabli za dodir sa tri prsta [28](#page-39-0) potez na dodirnoj tabli za klik sa dva prsta [27](#page-38-0) potez na dodirnoj tabli za prevlačenje sa dva prsta [27](#page-38-0) potez na dodirnoj tabli za prevlačenje sa tri prsta [29](#page-40-0) Potezi na dodirnoj tabli i pokreti po dodirnom ekranu dodir [26](#page-37-0) zumiranje primicanjem dva prsta [27](#page-38-0) povezivanje na WLAN mrežu [17](#page-28-0) povezivanje na LAN mrežu [19](#page-30-0) povezivanje sa bežičnom mrežom [16](#page-27-0) povezivanje sa mrežom [16](#page-27-0) pravljenje rezervne kopije softvera i informacija [44](#page-55-0) Precizna dodirna tabla korišćenje [26](#page-37-0) prenos podataka [25](#page-36-0) prenošenje podataka [25](#page-36-0) preporučene radnje [1](#page-12-0) prevlačenje jednim prstom, pokret po dodirnom ekranu [30](#page-41-0) pristupačnost [59](#page-70-0) procena potreba pristupačnosti [60](#page-71-0)

#### **R**

radno okruženje [57](#page-68-0) redosled pokretanja sistema, promena [54](#page-65-0) referentna tačka za obnavljanje sistema, pravljenje [53](#page-64-0)

resursi, pristupačnost [63](#page-74-0) rezervna kopija, pravljenje [53](#page-64-0) rezervne kopije [53](#page-64-0) RJ-45 (mrežni) utikač, prepoznavanje [5](#page-16-0)

#### **S**

serijski broj, računar [14](#page-25-0) servisne nalepnice, nalaženje [13](#page-24-0) Setup Utility (BIOS) lozinke [42](#page-53-0) sistem koji se ne odaziva [32](#page-43-0) slab nivo baterije [34](#page-45-0) slotovi čitač memorijskih kartica [4](#page-15-0) slušalice sa mikrofonom, povezivanje [21](#page-32-0) slušalice, povezivanje [20](#page-31-0) softver pronalaženje [3](#page-14-0) "Čišćenje diska" [37](#page-48-0) "Defragmentator diska" [37](#page-48-0) softver programa "Čišćenje diska" [37](#page-48-0) softver za Internet bezbednost, korišćenje [43](#page-54-0) softver "Defragmentator diska" [37](#page-48-0) Spavanje izlazak [31](#page-42-0) pokretanje [31](#page-42-0) specijalni tasteri, korišćenje [11](#page-22-0) spoljašnje napajanje, korišćenje [36](#page-47-0) standardi i zakonodavstvo, pristupačnost [61](#page-72-0) Standardi pristupačnosti za Section 508 [61,](#page-72-0) [62](#page-73-0) stanje spavanja i hibernacije, pokretanje [31](#page-42-0) Statusne lampice RJ-45 (mrežnog) utikača, prepoznavanje [5](#page-16-0)

#### **T**

tastatura i opcionalni miš korišćenje [30](#page-41-0) taster esc, prepoznavanje [11](#page-22-0) taster fn, prepoznavanje [11](#page-22-0) Taster s Windows logotipom, prepoznavanje [11](#page-22-0) taster za avionski režim [11](#page-22-0), [13,](#page-24-0) [16](#page-27-0) tasteri Windows [11](#page-22-0)

akcijski [11](#page-22-0) avionski režim [11](#page-22-0), [13](#page-24-0) esc [11](#page-22-0) fn [11](#page-22-0) num lock [11](#page-22-0) OMEN [11](#page-22-0) Tasteri dodirne table prepoznavanje [8](#page-19-0) Thunderbolt port sa funkcijom HP Sleep and Charge, prepoznavanje USB Type-C konektora [5](#page-16-0) Thunderbolt, povezivanje USB Type-C [22](#page-33-0) transport računara [40](#page-51-0)

#### **U**

ulazno napajanje [56](#page-67-0) unutrašnji mikrofoni, prepoznavanje [7](#page-18-0) upravljanje napajanjem [31](#page-42-0) uređaji visoke rezolucije, povezivanje [23,](#page-34-0) [24,](#page-35-0) [25](#page-36-0) USB SuperSpeed port sa funkcijom HP Sleep and Charge, prepoznavanje [4](#page-15-0) USB SuperSpeed port, prepoznavanje [5](#page-16-0) USB Type-C konektor za napajanje i Thunderbolt port sa funkcijom HP Sleep and Charge, prepoznavanje [5](#page-16-0) USB Type-C port sa funkcijom HP Sleep and Charge, prepoznavanje [5](#page-16-0) USB Type-C port, povezivanje [22](#page-33-0), [25](#page-36-0) utikač za audio-ulaz (mikrofon), prepoznavanje [6](#page-17-0) utikači audio-izlaz (slušalice)/audio-ulaz (mikrofon) [6](#page-17-0) audio-ulaz (mikrofon) [6](#page-17-0) mreža [5](#page-16-0) RJ-45 (mrežni) [5](#page-16-0)

#### **V**

video bežični ekrani [25](#page-36-0) Dvorežimski DisplayPort konektor [24](#page-35-0)

HDMI port [23](#page-34-0) Uređaj za Thunderbolt port [22](#page-33-0) USB Type-C [25](#page-36-0) video, korišćenje [21](#page-32-0)

#### **Z**

zaštitni zid [43](#page-54-0) zona dodirne table, prepoznavanje [8](#page-19-0) zumiranje primicanjem dva prsta, potez na dodirnoj tabli i pokret po dodirnom ekranu [27](#page-38-0) zvučnici povezivanje [20](#page-31-0) prepoznavanje [13](#page-24-0) zvuk. *Pogledajte* audio funkcija

#### **Ž**

žična mreža (LAN) [19](#page-30-0)